## **CBIS Manual:**

## Instructions for the Preparation and

Submission of

Capital Budget Requests

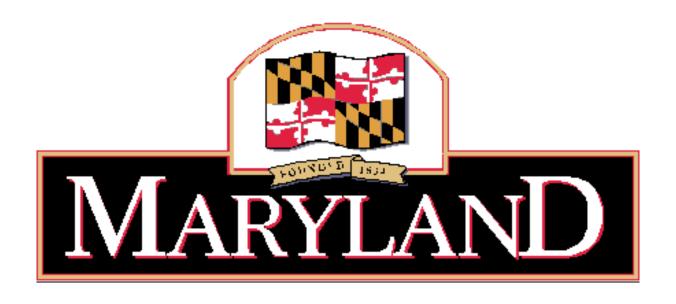

Larry Hogan, *Governor*Boyd K. Rutherford, *Lieutenant Governor* 

DEPARTMENT OF BUDGET AND MANAGEMENT

Updated May 2019

### TABLE OF CONTENTS

| I.   | INTRODUCTION TO MANUAL                                                                                                    | 4  |
|------|----------------------------------------------------------------------------------------------------|----|
| II.  | STATE-OWNED PROJECT AND PROGRAM SUBMISSION REQUIREMENTS A. Purpose B. Types of State-Owned Requests                                                                                                    | 6  |
|      | <ol> <li>State-Owned Projects</li> <li>State-Owned Programs</li> <li>Required Submission Documents</li> <li>Submission Requirements for State-Owned Projects         <ul> <li>a. CBIS Forms (To be Submitted Electronically)</li> <li>b. Letter from Agency Secretary/Director</li> <li>c. Five-Year CIP Summary Chart</li> <li>d. Supporting Information</li> <li>e. Growth and Conservation Area Spreadsheet</li> <li>f. Equipment Guidelines and Equipment Request Form</li> <li>g. Additional Forms</li> <li>h. Project Impact Assessments</li> </ul> </li> <li>Submission Requirements for State-Owned Programs         <ul> <li>a. CBIS Forms (To be Submitted Electronically)</li> <li>b. Letter from Agency Secretary/Director</li> <li>c. Five-Year CIP Summary Chart</li> <li>d. Supporting Information</li> <li>e. Growth and Conservation Area Spreadsheet</li> </ul> </li> </ol> |    |
| III. | NON-STATE OWNED PROJECT AND GRANT AND LOAN PROGRAM SUBMISSION REQUESTS  A. Purpose  B. Types of Non-State Facility Requests  1. Non-State Owned Projects  2. Grant and Loan Programs for Non-State Projects  C. Required Submission Documents  1. Submission Requirements for Non-State Owned Projects  a. CBIS Forms (To be Submitted Electronically)  b. Letter from Agency Secretary/Director  c. Five-Year CIP Summary Chart  d. Supporting Information  e. Growth and Conservation Area Spreadsheet  2. Submission Requirements for Grant and Loan Programs  a. CBIS Forms (To be Submitted Electronically)  b. Letter from Organization Director  c. Five-Year CIP Summary Chart                                                                                                    | 10 |

|       |                      |                                                                       | _                     | Fund Su<br>Private              |         | •     |        | t Fina | ancin | ıg    |       |        |   |       |      |
|-------|----------------------|-----------------------------------------------------------------------|-----------------------|---------------------------------|---------|-------|--------|--------|-------|-------|-------|--------|---|-------|------|
| IV.   | A.<br>B.<br>C.<br>D. | FING CO<br>How to V<br>Security<br>Getting I<br>Helpful I<br>Glossary | Use (<br>Help<br>Hint | CBIS<br>s                       |         |       | CBIS   |        |       |       |       |        |   |       | 15   |
| V.    | THE                  | USE OF                                                                | CB                    | IS FOR                          | STAT    | E-OV  | VNED   | PRC    | )JEC  | TS    |       |        |   |       | 18   |
| VI.   | THE                  | USE OF                                                                | CB                    | IS FOR                          | STAT    | E-OV  | VNED   | PRC    | )GR   | AMS   |       |        |   |       | 42   |
| VII.  | THE                  | USE OF                                                                | CB                    | IS FOR                          | NON-    | STAT  | TE-OV  | VNEI   | ) PR  | .OJEC | CTS   |        |   |       | 76   |
| VIII. | THE                  | USE OF                                                                | CB                    | IS FOR                          | GRAN    | NT A  | ND L   | OAN    | PRC   | OGRA  | MS    |        |   |       | 95   |
| IX.   |                      | RUCTION RKSHEE                                                        |                       | FOR C                           | OMPI    | LETII | NG A   | COST   | T ES  | TIMA  | TE    |        |   |       | 127  |
| APPE  | Appe                 | ES<br>ndix A:<br>ndix B:                                              |                       | apital In<br>rogram I           | _       |       | -      |        |       |       | ermin | nology | y |       | 150  |
|       | Appe                 | ndix D:<br>ndix C:<br>ndix D:                                         | C<br>Pr               | apital G<br>rivate A<br>rojects | rant ar | nd Lo | an Pro | ogram  | Fun   | d Sur |       | -      |   | Finaı | nced |

d. Growth and Conservation Area Spreadsheete. Description and Justification of Program Form

f. Supporting Information

#### I. INTRODUCTION

The purpose of this manual is to explain how to prepare and submit the annual capital budget request and five-year Capital Improvement Program (CIP) requests to the Office of Capital Budgeting (OCB) of the Department of Budget and Management (DBM). This activity utilizes an electronic process called the Capital Budget Information System (CBIS).

CBIS enables applicants for capital funding from State agencies and non-State organizations, to submit most of the required forms and attachments through the Internet. This web-based process increases efficiency and reduces errors caused by data entry, ensuring maximum time is available to review capital budget requests.

Please call your assigned <u>capital budget analyst</u> if you need assistance completing your submission in CBIS, or if you have questions after reading this manual.

The submitting organization will be able to:

- 1. Create new budget requests for projects and programs.
- 2. Delete existing budget requests for projects and programs.
- 3. Enter and update all required information for a budget request.
- 4. Attach pertinent electronic documentation
- 5. Submit budget request information to an agency manager for further review (in some agencies).
- 6. Submit the final budget requests electronically to OCB for review.

CBIS must be used for all requests for State capital funding. There are two types of funding requests:

- 1. State-owned
- 2. Non-State owned

The type of information required depends on the type of request:

- 1. State-Owned Capital Funding Requests
  - a. Project A capital improvement such as acquisition of land, new building construction, building renovation, or utility improvement for a State agency. These terms are defined in Appendix A. Examples include: a new State police barrack, a State university building, a State hospital, or a State prison facility.
  - b. Program A capital funding allocation to a State agency that administers funds for a specific type of capital improvement needed by various State agencies. Examples are handicapped accessibility improvements, the construction contingency fund, or facilities renewal.
- 2. Non-State Owned Capital Funding Requests
  - a. Project A capital improvement undertaken by a non-State entity, such as a local government or a non-profit organization, for a project that will have a beneficial statewide impact and that the Administration has agreed to support. Examples are a cultural attraction such as the aquarium, a community recreation center, a local redevelopment or revitalization project, or a regional health facility.

b. Program - A capital funding allocation to a State agency that administers disbursements of funds to local governments, non-profit organizations, or the private sector for specific capital costs in a project that has a statewide significance. State assistance is usually provided in the form of matching grants, loans, or loan guarantees, generally for more than one project in any given year. Examples are the Senior Center Capital Grant Program or the Community Legacy Program.

Please call your assigned budget analyst about questions concerning the funding categorization of a particular project or program.

This manual provides screen shots of the material that must be entered using CBIS. Instructions located in the bottom half of the screen shots explain how to enter the information.

Not all of the required request forms are available in CBIS. Those that are not available in CBIS are noted in the following sections of this manual and links are provided on the DBM website, or you will be referred to the relevant appendix. In addition to the electronic submission of the CBIS submission, these supplemental request forms must be submitted by email by the deadlines, unless an alternate arrangement is agreed upon with your assigned OCB analyst. Please address your email to the Executive Director of the Office of Capital Budgeting, Assistant Director of OCB, and your OCB analyst.

In order to download forms from the DBM website, go to: <a href="http://dbm.maryland.gov/budget/Pages/capbudget/formstemplates.aspx">http://dbm.maryland.gov/budget/Pages/capbudget/formstemplates.aspx</a>

Requests for capital improvements for State facilities are due on July 1<sup>st</sup> of each year, and requests for improvements for non-State facilities are due on August 15<sup>th</sup> of each year.

#### II. STATE-OWNED PROJECT AND PROGRAM REQUESTS

#### A. PURPOSE

The purpose of this section is to describe the documents required for submitting capital funding requests for State-owned facilities.

The statutory requirement for State agencies to submit information to the Department of Budget and Management can be found in the State Finance and Procurement Article, Subsections 3-601 through 3-607 of the Annotated Code of Maryland.

#### B. TYPES OF STATE-OWNED REQUESTS

1. State-Owned Projects. In order for a capital improvement to encumber and expend an appropriation, it must be fully described and justified in a facility program that has been approved by the Office of Capital Budgeting of the Department of Budget and Management. See DBM's Facility Program Manual on DBM's website for facility program submission requirements. This link will take you directly to the manual: <a href="http://dbm.maryland.gov/budget/Documents/capbudget/Instructions/facilityprogmanual.pdf">http://dbm.maryland.gov/budget/Documents/capbudget/Instructions/facilityprogmanual.pdf</a>

The following State agencies should follow the instructions for the submission of documents for any State-owned projects to be requested in the capital budget and five-year CIP:

Department of Agriculture

Department of Budget and Management

Baltimore City Community College

Canal Place Preservation and Development Authority

Maryland School for the Deaf

Maryland State Library Agency

Maryland Environmental Service

Department of General Services

Department of Health

Historic St. Mary's City Commission

Department of Housing and Community Development

Department of Information Technology

**Judiciary** 

Department of Juvenile Services

Department of Labor, Licensing and Regulation

Military Department

Morgan State University

Department of Natural Resources

Maryland Department of Planning

Maryland Public Broadcasting Commission

Department of Public Safety and Correctional Services

St. Mary's College of Maryland

Department of State Police

University System of Maryland Department of Veterans Affairs

2. State-Owned Programs. These are ongoing programs administered by State agencies to make particular types of capital improvements to State facilities. Examples include handicapped accessibility modifications and asbestos abatement. The following State agencies, responsible for the programs listed beneath them, should follow the instructions for the submission of documents for State-owned programs.

#### Department of Disabilities

Access Maryland

#### Maryland Energy Administration

State Agency Loan Program

#### Department of Natural Resources

Critical Maintenance Program

Oyster Restoration Program

#### Maryland Public School Construction Program

Renovation of Relocatable Classrooms

#### Department of General Services

Construction Contingency Fund

Facilities Renewal Program

Fuel Storage Tank System Replacement Program

#### University System of Maryland

Capital Facilities Renewal Projects

If your State agency is contemplating a project to provide accessibility for the disabled, contact the Department of Disabilities; a project to reduce energy consumption, contact the Maryland Energy Administration; a maintenance/repair project that will cost between \$100,000 and \$2,500,000, contact the Department of General Services; or the remediation or replacement of fuel storage tanks, contact the Department of General Services. The submission should <u>not</u> be made directly to DBM. Please contact these agencies to determine their submission requirements and due dates.

#### C. REQUIRED SUBMISSION DOCUMENTS

#### 1. Submission Requirements for State-Owned Projects

a. CBIS Forms. Requests for funding State-owned projects in all five years of the State's Capital Improvement Program must be submitted electronically in the Capital Budget Information System (CBIS). See <u>Section V: The Use of CBIS for State-Owned Projects</u>, for screen shots of required CBIS forms and detailed instructions on how to fill out these screens.

**NOTE:** The following documents must be submitted to DBM via email or CBIS. See Section V: The Use of CBIS for State-Owned Projects for instructions on how to upload documents to a capital budget request in CBIS.

b. Letter from Agency Secretary/Director. Each State agency submitting a capital budget request in CBIS must also submit an original letter signed by the agency head, which

- endorses the request. The letter should describe and justify any requested changes to the Governor's most recent five-year Capital Improvement Program.
- c. Five-Year CIP Summary of Agency Requests. Each State agency submitting a capital budget request in CBIS must also submit a <u>signed</u> summary of all the projects being requested in the five-year Capital Improvement Program ranked in priority order. This form may be printed from CBIS by going to the Capital Budget Worksheets tab under "View Reports" and selecting the "Five-Year CIP Summary of Agency Project Requests" report. Alternatively, agencies may create the summary in Excel or Word. Regardless of format, the five-year summary must be signed by the agency Secretary or Director.
- d. Growth and Conservation Area. Each State agency must also submit a completed growth and conservation area spreadsheet, officially named Local and State Targeted Growth and Conservation Areas but which will be referred to as Growth and Conservation Areas in this document, with its CBIS request. This spreadsheet was circulated with the budget instructions and is also available on the DBM website under Forms and Templates:

http://dbm.maryland.gov/budget/Pages/capbudget/formstemplates.aspx

- e. **Supporting Information.** Each State agency submitting a capital budget request for a State-owned capital project may submit any maps, charts, tables, comparisons between capacity and usage, and other supporting information as may be appropriate to support and persuade the Office of Capital Budgeting of the Department of Budget and Management that the project should be funded.
- f. Equipment Guidelines and Equipment Request Form. Each State agency submitting an equipment request should refer to the Capital Equipment Guidelines and submit a completed equipment list. Copies of these guidelines and a list template are available on the DBM website at:

http://dbm.maryland.gov/budget/Documents/capbudget/CapEquipGuidelines.pdf http://dbm.maryland.gov/budget/Pages/capbudget/formstemplates.aspx

g. The following forms should be submitted with the Part I and II facility program and are available on the DBM website under Forms and Templates:

Environmental Assessment Form

Project Consistency Report

h. If a project involves the disturbance of 40,000 square feet or more of land area, will be located within a Chesapeake Bay Critical Area, or would affect the State's historical and/or cultural resources, it must be reviewed by the Department of Natural Resources, the Chesapeake Bay Critical Area Commission or the Maryland Historical Trust, respectively. Please review DBM's Facility Program Manual for required actions and contact information.

#### 2. Submission Requirements for State-Owned Programs

a. CBIS Forms. Requests for funding State-owned programs must be submitted electronically in the Capital Budget Information System (CBIS). See Section VI: The

<u>Use of CBIS for State-Owned Programs</u>, for screen shots of required CBIS forms and detailed instructions on how to fill out these screens.

**NOTE:** The following documents must be submitted with the agency transmittal letter via CBIS or email. <u>Section VI: The Use of CBIS for State-Owned Programs</u> for instructions on how to upload documents to a capital budget request in CBIS.

- b. Letter from Agency Secretary/Director. Each State agency submitting a capital budget request in CBIS must also submit an original letter signed by the agency head, which endorses the request. The letter should describe and justify any requested changes to the Governor's most recent five-year Capital Improvement Program.
- c. Five-Year CIP Summary of Agency Requests. Each State agency submitting a capital budget request in CBIS must also submit a signed summary of all the programs being requested in the five-year Capital Improvement Program ranked in priority order. This form may be printed from CBIS by going to the Capital Budget Worksheets tab under "View Reports" and selecting the "Five Year CIP Summary of Agency Program Requests" report. Alternatively, agencies may create the summary in Excel or Word. Regardless of format, the five-year summary must be signed by the agency Secretary or Director.
- d. **Growth and Conservation Area**. Each State agency must also submit a completed growth and conservation area spreadsheet with its CBIS request. This spreadsheet is circulated with the budget instructions and is also available on the DBM website under Forms and Templates:
  - http://dbm.maryland.gov/budget/Pages/capbudget/formstemplates.aspx
- e. **Supporting Information.** Each State agency submitting a capital budget request for a State-owned capital program may submit any maps, charts, tables, comparisons between capacity and usage, and other supporting information as may be appropriate to support and persuade the Office of Capital Budgeting of the Department of Budget and Management that the program should be funded.

## III. NON-STATE OWNED PROJECT AND GRANT AND LOAN PROGRAM REQUESTS

#### A. PURPOSE

The purpose of this section is to describe the documents required for submitting capital funding requests for non-State owned facilities and programs.

The statutory requirement for submission of information to the Department of Budget and Management can be found in the State Finance and Procurement Article, Subsection 3-601 through 3-607, Annotated Code of Maryland.

#### B. TYPES OF NON-STATE OWNED FACILITY REQUESTS

1. Non-State Owned Projects. These are State grants for capital projects that are not administered by State agencies; instead they are administered by grant recipients themselves. The capital project must have a beneficial statewide impact and the Administration must agree to support the project through the State's capital budget. If funding is not provided in the Governor's current Capital Improvement Program, applicants should discuss the project with DBM prior to submitting a request in CBIS. The following projects are examples of a non-State project with a beneficial statewide impact.

National Aquarium in Baltimore Maryland Zoo in Baltimore State Library Resource Center

2. Grant and Loan Programs. These are ongoing State financial assistance programs administered by State agencies to local governments and the private sector for specific capital costs that support a statewide initiative. State assistance is typically provided in the form of matching grants, loans, or loan guarantees, generally for more than one project in a given year. The following State agencies, responsible for the programs listed beneath them, should follow the instructions for the submission of documents for non-State owned programs.

#### Department of Aging

Senior Center Capital Grant Program

#### Department of Agriculture

Agricultural Land Preservation Program Maryland Agricultural Cost Share Program

#### Maryland Energy Administration

Jane E. Lawton Loan Program

#### Maryland State Library Agency

Public Library Capital Grant Program

#### Department of the Environment

Bay Restoration Fund Wastewater Program Hazardous Substance Cleanup Program Maryland Drinking Water Revolving Loan Fund Maryland Water Quality Revolving Loan Fund

Mining Remediation Program

Septic System Upgrade Program

Water Supply Assistance Program

#### Department of Health

Community Health Facilities Grant Program

Federally Qualified Health Centers

#### Maryland Higher Education Commission

Community College Construction Grant Program

#### Department of Housing and Community Development

Baltimore Regional Neighborhoods Initiative

Community Development Block Grant Program

Community Legacy Program

Homeownership Programs

Housing and Building Energy Programs

MD-BRAC Preservation Loan Fund

Neighborhood Business Development Program

Partnership Rental Housing Program

Rental Housing Programs

Shelter and Transitional Housing Facilities Grant Program

Special Loan Programs

Strategic Demolition Fund

#### Department of Natural Resources

Community Parks and Playgrounds

Ocean City Beach Replenishment and Hurricane Protection Program

Program Open Space

Rural Legacy Program

Waterway Improvement Capital Projects

#### Department of Public Safety and Correctional Services

Local Jails and Detention Centers

#### Maryland Department of Planning

African American Heritage Preservation Grant Program

Maryland Historical Trust Capital Grant Fund

Maryland Historical Trust Revolving Loan Fund

#### Interagency Committee for Public School Construction

Public School Construction Program

Aging Schools Program

Qualified Zone Academy Bond Program

Supplemental Capital Grant Program

The following non-State agencies should also submit their capital funding requests using the instructions for a non-State owned program.

#### Maryland Hospital Association

Maryland Independent College and University Association

#### C. REQUIRED SUBMISSION DOCUMENTS

#### 1. Submission Requirements for Non-State Owned Projects Without CBIS Access

- a. **Submission Letter.** Organizations requesting capital funding from the State should submit a request letter to the attention of the Governor.
- b. **OCB Follow-up**. Once a letter has been received by the Governor and forwarded to OCB, a capital budget analyst may follow up with the requesting organization to obtain necessary information.

#### 2. Submission Requirements for Non-State Owned Projects With CBIS Access

a. CBIS Forms. In the event that staff from the requesting organization have been given access to CBIS, then requests for funding non-State-owned projects must be submitted electronically in CBIS. See Section VII: The Use of CBIS for Non State-Owned Projects, for screen shots of required CBIS forms and detailed instructions on how to fill out these screens.

**NOTE:** The following documents must be submitted with the organization transmittal letter via CBIS or email. See Section VII - The Use of CBIS for Non State-Owned Projects for instructions on how to upload documents to a capital budget request in CBIS.

- b. Letter from Organization Director. Each organization submitting a capital budget request must also submit a letter signed by the organization head, which summarizes and endorses the request. In the event the organization's project was included in the Governor's current five-year Capital Improvement Program, then this letter should also describe and justify any requested changes to the project or the funding proposed in the most recent five-year Capital Improvement Program.
- c. **Growth and Conservation Area.** Each requesting organization must also submit a completed growth and conservation area spreadsheet with its CBIS request. This spreadsheet is circulated with the budget instructions and is also available on the DBM website under Forms and Templates: http://dbm.maryland.gov/budget/Pages/capbudget/formstemplates.aspx
- d. **Supporting Information.** Each organization submitting a capital budget request for a discrete non-State owned capital project may submit any maps, charts, tables, comparisons between capacity and usage, and such other supporting information as may be appropriate to support and persuade the Office of Capital Budgeting of the Department of Budget and Management that the project should be funded.

#### 3. Submission Requirements for Grant and Loan Programs

a. **CBIS Forms.** Requests for funding State Grant and Loan programs must be submitted electronically in the Capital Budget Information System (CBIS). See <u>Section VIII: The Use of CBIS for Grant and Loan Programs for Non State-Owned Projects</u>, for screen

shots of required CBIS forms and detailed instructions on how to fill out these screens.

**NOTE:** The following documents must be submitted with the agency transmittal letter via email or CBIS. Section VIII: The Use of CBIS for Grant and Loan Programs for Non State-Owned Projects for instructions on how to upload documents to a capital budget request in CBIS.

- b. Letter from Agency Secretary or Director. Each State agency submitting a capital budget request in CBIS must also submit a letter signed by the agency head, which summarizes and endorses the request. This letter should also describe and justify any requested changes to the Governor's most recent five-year Capital Improvement Program.
- c. Five-Year CIP Summary of Agency Requests. Each State agency submitting a capital budget request in CBIS must also submit a signed summary of all the programs being requested in the five-year Capital Improvement Program ranked in priority order. To print the form from CBIS, go to the Capital Budget Worksheets tab under "View Reports" and select the "Five Year CIP Summary of Agency Program Requests" report. Alternatively, agencies may create the summary in Excel or Word. Regardless of format the five-year summary must be signed by the agency Secretary or Director.
- d. **Description and Justification Form.** Each State agency submitting a capital budget request in CBIS must also submit a <u>Program Description and Justification Form.</u> Detailed instructions and a sample-completed form are in <u>Appendix D</u>. A copy of this form is available on the DBM website. See the Introduction of this manual for instructions on how to access the form.
- e. Growth and Conservation Area. Each State agency must also submit a completed growth and conservation area spreadsheet with its CBIS request. This spreadsheet is circulated with the budget instructions and is also available on the DBM website under Forms and Templates:
  - http://dbm.maryland.gov/budget/Pages/capbudget/formstemplates.aspx
- f. Supporting Information. Each State agency submitting a capital budget request for a Grant and Loan program may submit any maps, charts, tables, comparisons between capacity and usage, and such other supporting information as may be appropriate to support and persuade the Office of Capital Budgeting of the Department of Budget and Management that the program should be funded.
- g. **Fund Summary Table.** Each State agency submitting a capital budget request for a Grant and Loan program must also submit fund summary tables. Detailed instructions and a sample-completed form are in <u>Appendix C</u>. The table can be modified for special accounting requirements that are unique to a program. For example, a program partially funded by revenue bonds would need to include revenue bonds as an additional revenue source. A copy of this form is available on the DBM website under Forms and Templates:
  - http://dbm.maryland.gov/budget/Pages/capbudget/formstemplates.aspx

h. **Private Use of Tax-Exempt Financing.** Each State agency submitting a General Obligation Bond funding request for a Grant and Loan program with associated projects that may involve private uses must also submit a CB Form D1 or D2, <u>Survey of Private Uses of Tax-Exempt Financing</u>. Detailed instructions and a sample completed form are in <u>Appendix D</u>. A copy of this form is available on the DBM website under Forms and Templates:

http://dbm.maryland.gov/budget/Pages/capbudget/formstemplates.aspx

#### IV. GETTING COMFORTABLE WITH CBIS

#### A. How to Use CBIS

The next five sections of this manual contain screen shots and step-by-step instructions for each of the respective types of capital budget requests. They include:

The Use of CBIS for State-Owned Projects (Section V)
The Use of CBIS for State-Owned Programs (Section VI)
The Use of CBIS for Non-State Owned Projects (Section VII)
The Use of CBIS for Grant and Loan Programs (Section VIII)
Instructions for Completing a Cost Estimate Worksheet (Section IX)

Each of these sections includes step-by-step instructions concerning:

- 1. How to enter CBIS
- 2. How to enter a project or program
- 3. How to navigate through CBIS
- 4. How to print a copy of your request
- 5. How to make an electronic submittal of your forms

#### B. Security

CBIS was designed with security in mind. Everyone using CBIS must have a password to access the system. Instructions for using passwords and a screenshot of the login screen are shown on page 16. Staff members of one submitting agency are not able to view, update, or print the budget requests of another State agency. Additionally, State agencies are not able to revise, update, or change the recommendations of the OCB analyst. No groups, including the submitting agencies, are able to view the OCB budget analyst's recommendations until publication in the Maryland Capital Budget in January of each year.

CBIS restricts the privileges of individual users by assigning each user a role. This allows CBIS to prevent a user from seeing certain data, changing data, running reports on the data, or performing certain system functions. The possible CBIS user roles, and the functions each can perform, are shown on page 17.

#### Use of Passwords on Login Screen

When CBIS privileges are granted, a password will be assigned to you.

Enter this password in the Old Password field.

Enter your own new password in the New Password field.

Enter the new password a second time in the Confirm New Password field.

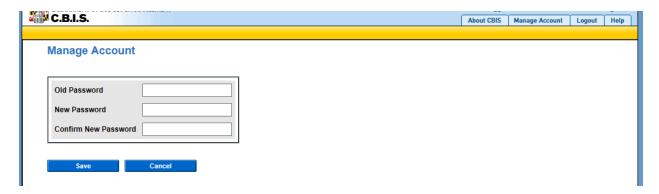

#### **NOTES:**

The contents of the New Password field and the Confirm New Password field must match.

The password information you are entering will not be displayed on the screen.

#### Passwords

- Must be between 8 and 10 characters
- Must contain at least 1 uppercase, 1 lowercase and 1 numeric character
- Cannot be the same as username
- Cannot have more than 2 consecutive identical characters
- Cannot be changed by changing only 1 character
- Cannot be reused for 6 months
- Suspend after 3 failed login attempts
- Expire every 45 days

Secure passwords include uppercase letters, lowercase letters, and numerals.

| Roles                  | Permissible Functions                                                         |
|------------------------|-------------------------------------------------------------------------------|
| All Roles              | View and print forms as noted in the roles below.                             |
| Agency User            | View, add, edit, delete, print own agency requests. Submit to own agency      |
|                        | manager.                                                                      |
| Agency Manager         | Agency User privileges, except "Delete." Submit request to OCB.               |
| OCB Analyst            | View, add, edit, delete, print information for assigned agencies and unsubmit |
|                        | requests.                                                                     |
| OBA User               | Create, edit, view, print operating budget information.                       |
| CEW Administrator      | Create, edit, view, print CEW information.                                    |
| DLS User               | View all requests and recommendations. Generate reports.                      |
| CBIS Administrator     | All of the above. Maintain reference data. Perform rollovers.                 |
| Security Administrator | Maintain Users.                                                               |

#### C. Getting Help

If assistance is needed to access CBIS, reset a password, or to resolve a problem, contact the Service Desk at (410) 697-9700 or at <a href="mailto:service.desk@maryland.gov">service.desk@maryland.gov</a>. If assistance is needed that relates to the specific project, please contact your assigned capital budget analyst.

#### D. Helpful Hints

- Remember to click the "Save" button on data entry screens before exiting any screen, or
  you will lose any information you entered. Additionally, if you do not click "Save" before
  leaving your computer, you will lose any unsaved information after 30 minutes.
- Do not hit the "Enter" button on a data entry screen. On some of these screens, clicking "Enter" defaults to "Cancel", and you will lose any information entered on that screen.
- Clicking the CBIS logo in the upper left corner of the screen will always return you to your CBIS home page, regardless of where you are in the program. Alternatively, clicking "Home" on the dark yellow toolbar will also return you to the CBIS home page.
- Users can access to the Capital Budget Instructions, the CBIS Manual, and the previous year's Capital Budget Volume by clicking on the applicable link in the light yellow tool bar.
- The screens do not have to be entered in the same order as they appear in this manual.
- If you make a mistake on any data entry screen, simply delete or overtype data. If you make a mistake on the "Create a New Request" screen where you classified your request as a Project or Program and as State-Owned, Non-State, or Grant and Loan, then it will be necessary to delete the project from the main request screen and start over again.
- Text boxes are automatically Arial 11 point font. Before copying and pasting your text from Word, run Spell Check and make sure the text is single spaced with one line between each paragraph. Paste the text into the text box using the "Paste Plain Text" button (resembles a clipboard). Once the text is pasted into the text box, you can bold, italicize, underline and add bullets or numbers to your text. Then highlight the text and click the "Full Justify" button before clicking the "Save" button.

## **SECTION V:**

## THE USE OF CBIS

## FOR

## STATE-OWNED PROJECTS

#### PREFACE FOR STATE-OWNED PROJECTS

#### How to Enter the CBIS System

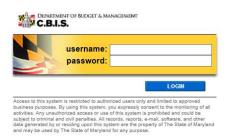

#### PREFACE FOR STATE-OWNED PROJECTS

#### How to Enter the CBIS System

To begin the budget request process, access CBIS at <a href="https://cbis.dbm.state.md.us">https://cbis.dbm.state.md.us</a> using Internet Explorer. You can also access CBIS from the Office of Capital Budgeting (OCB) website: <a href="http://dbm.maryland.gov/budget/Pages/capbudhome.aspx">http://dbm.maryland.gov/budget/Pages/capbudhome.aspx</a> by clicking the green LOGIN button on the right side of the screen. When you get to the login screen shown above, enter your username and password in the appropriate fields. Click LOGIN, and the CBIS home page will appear. It will show a list of the projects/programs previously requested for your agency.

If you do not have a username and password, call the service desk at (410) 697-9700 or email service.desk@maryland.gov.

#### How to Navigate Through the CBIS Screens

Once you click on a project, you will see a dark-yellow tool bar that lists several different headings (Main, CEW, Schedule, etc.) that describe the categories of information you must enter. Some of these categories have submenus which appear on a light-yellow tool bar below the dark-yellow tool bar. To enter information in a submenu, click on the heading in the dark-yellow toolbar first. Then, choose the sub-menu from the light-yellow toolbar.

Generally, you enter information by clicking on an **Edit** or **Edit** Grid button and filling in a table, entering data into a text box, or providing a narrative text. Click **Save** to exit the edit screen and to save the information in CBIS.

#### A few pointers:

- Dollar amounts: do not use commas or decimals. Do not include dollar signs (\$).
- Dates: most dates are in the MM/DD/YYYY or MM/YYYY formats.
- Narrative text (applies to Project Description, Justification, and Cost & Funds Req. CIP Difference text boxes):
  - ◆ Type your text in a Word document using single spacing and a single line between paragraphs. Do not use additional formatting such as bullets and bold (you can add this once the text is in CBIS).
  - ♦ Highlight and copy text.
  - Paste your text by clicking on the **Paste Plain Text** button in CBIS (clipboard icon). This will strip the text of formatting. You can also strip text of formatting by clicking on the **Strip All Formatting** button (paintbrush icon), but this will take out all paragraph spacing.
  - ♦ Once you have removed existing formatting, full justify the text and make any necessary formatting changes.
  - ♦ Click the Save button.

### State-Owned Project Home Screen

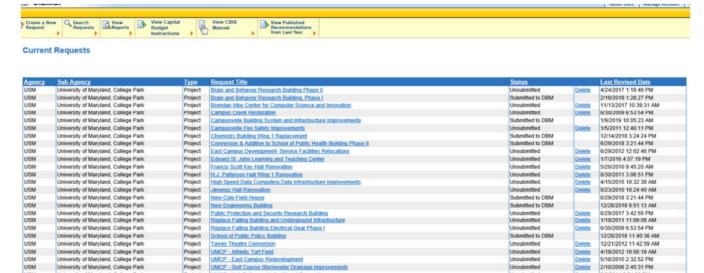

If the project has never been entered in CBIS, click "Create a New Request" on the light-yellow tool bar on the CBIS home page. CBIS will take you to a "New Request" screen.

2/10/2006 2:45:31 PM

5/6/2014 2:54:36 PM 4/16/2010 11:19:42 AM

5/4/2015 11:16:20 AM

4/8/2008 12:13:30 PM 1/15/2013 10:09:31 AM 2/1/2013 12:13:49 PM

UMCP - East Campus Redevelo

UMCP - Golf Course Stormwater Drainage Improvements

UMCP - New Biological Sciences Research Building UMCP - New Computer Science Building

ote Library Storage Facility

UMCP - H.J. Patterson Hall - Wing 1 Renovation
UMCP - Maryland Fire and Rescue Institute - New North East F

Project Project Project

Project

University of Maryland, College Park University of Maryland, College Park University of Maryland, College Park University of Maryland, College Park University of Maryland, College Park

University of Maryland, College Park

To access the Capital Budget Instructions, the CBIS Manual, and last year's Capital Budget Volume, click on the applicable link in the light-yellow tool bar.

### State-Owned Project New Request Screen

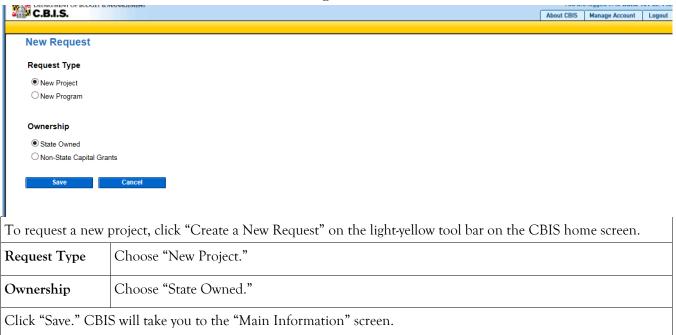

# State-Owned Project Main Information Screen

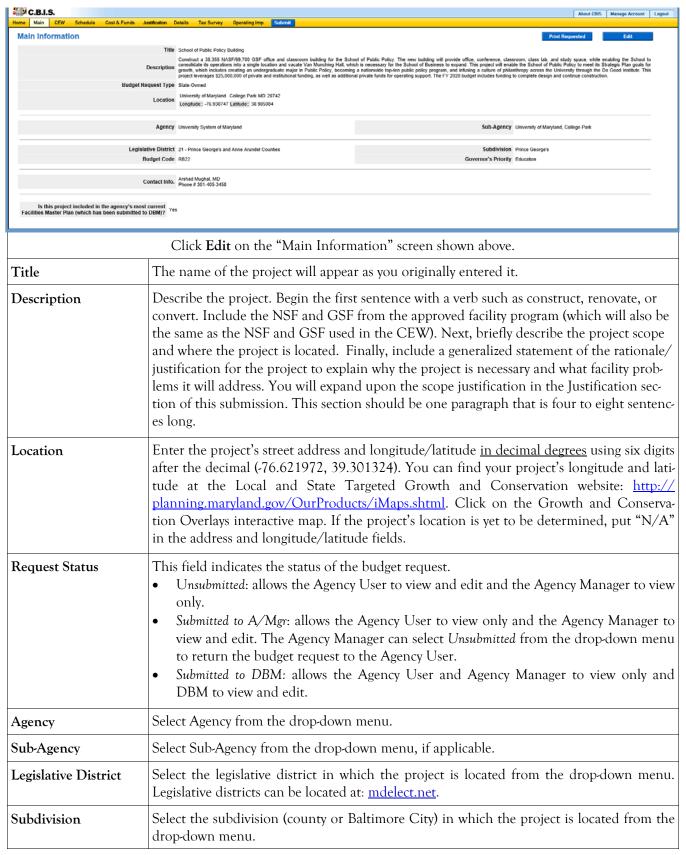

# State-Owned Project Main Information Screen (Continued)

| Budget Code            | Select the budget code from the drop-down menu.                                                                                                    |
|------------------------|----------------------------------------------------------------------------------------------------|
| Governor's<br>Priority | Select the Governor's priority from the drop-down box. Use your judgment as to where you feel your project should be prioritized.                                                                                    |
| Contact Info.          | Select from the drop-down menu. If the correct contact is not listed, enter the name, address, and telephone number of the person who should be contacted if there are any questions about the information provided. |
| Facilities Master Plan | Choose "Yes" if the project is included in your agency's master plan. Choose "No" if it is not included.                                                                                                    |

Click "Save." For the "Save" command to function, <u>at least</u> the *Title* and *Agency* fields must be completed. When you click "Save," the "Main Information" screen will re-appear, showing all of the information that you have just entered. To move to another menu, click on the desired menu option on the dark-yellow toolbar.

### State-Owned Project Cost Estimate Worksheet

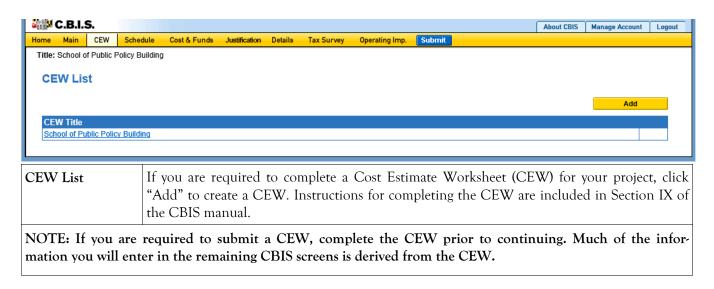

### State-Owned Project Schedule Screen

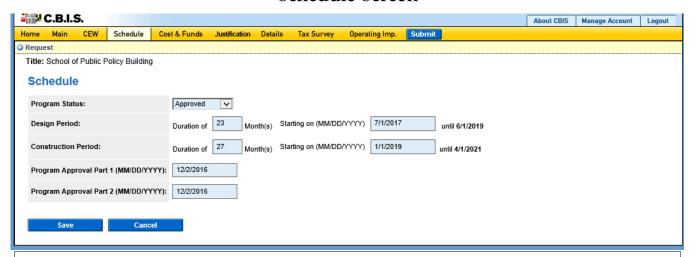

Click "Schedule" on the dark-yellow toolbar.

If you linked your CEW to the "Schedule" and "Details" screens, the dates of the design and construction periods on this screen will populate automatically. If not, manually enter the information as described below.

| Program Status                       | Select the appropriate status from the drop-down menu. If the Part I status differs from the Part II status, defer to the status of the Part II program. |
|--------------------------------------|----------------------------------------------------------------------------------------------------|
| Design Period (Months)               | Enter the duration of design in months.                                                                                                    |
| Design Period (Starting On)          | Enter the actual or anticipated date design begins (MM/DD/YYYY). CBIS will calculate the design completion date after you click "Save."                  |
| Construction Period (Months)         | Enter the duration of construction in months.                                                                                                    |
| Construction Period<br>(Starting On) | Enter the actual or anticipated date construction start date (MM/DD/YYYY). CBIS will calculate the construction completion date after you click "Save."  |
| Program Approval Part 1              | Enter the date of Part I program approval (MM/DD/YYYY). If the program has not been approved, leave this item blank.                                     |
| Program Approval Part 2              | Enter the date of Part II program approval (MM/DD/YYYY). If the program has not been approved, leave this item blank.                                    |

Click "Save," and CBIS will take you to the "Cost & Funds - Request" screen. To review the information entered in "Schedule," click "Schedule" on the dark-yellow toolbar. Verify that the design and construction completion dates are correct. To edit information, click on the appropriate field, make your changes, and click "Save."

# State-Owned Project Cost & Funds - Last Year's CIP Screen

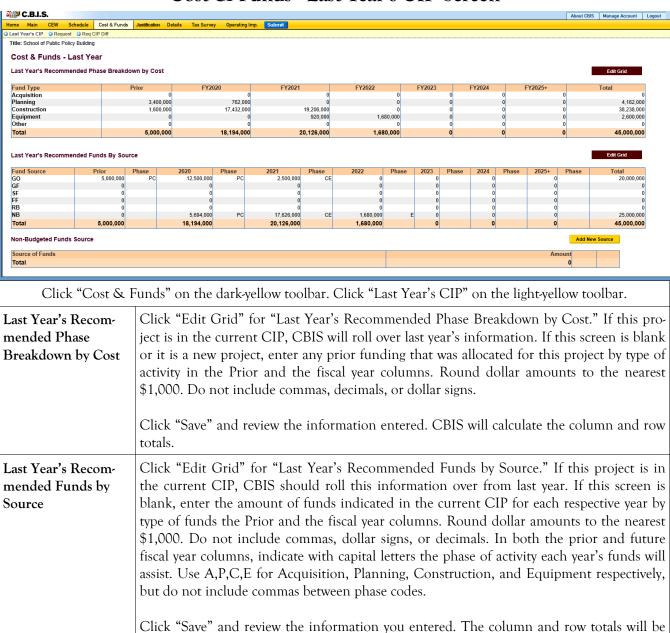

Grid" and update accordingly.

calculated by CBIS. The "Total" rows in each grid must match. If they do not, click "Edit

# State-Owned Project Cost & Funds - Request Screen

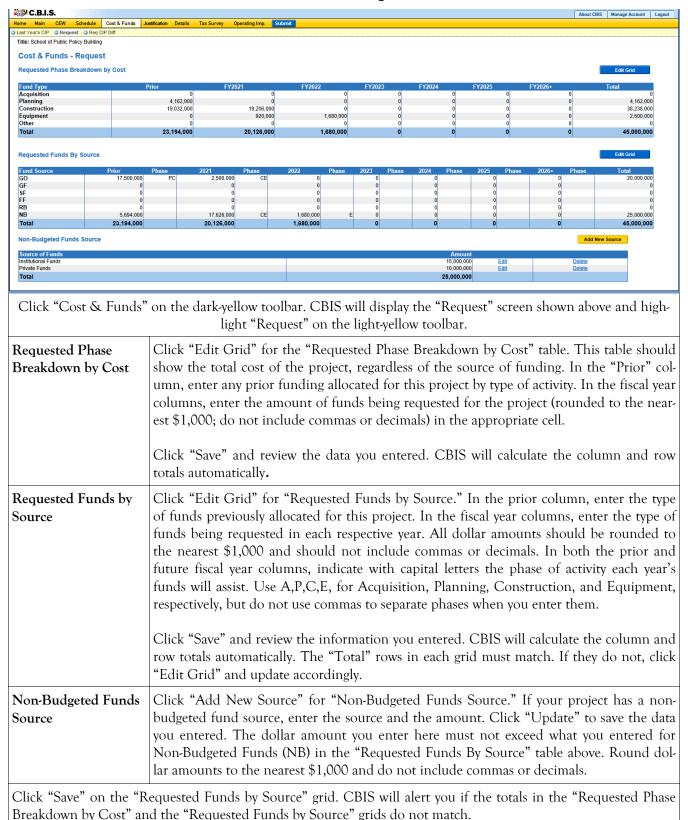

### State-Owned Project

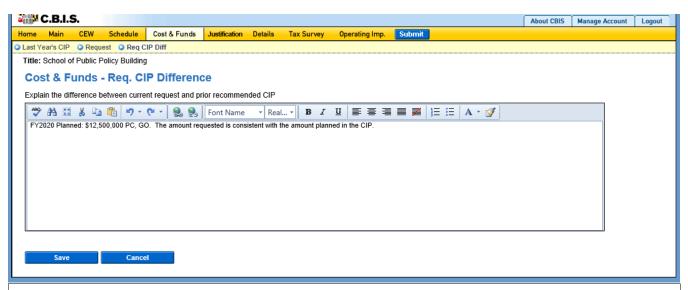

Click "Cost & Funds" on the dark yellow tool bar. Click "Req CIP Diff" on the light yellow tool bar.

#### Requested CIP Difference

Compare the funding planned in the CIP with the funding being requested. Begin the text with, "FY 20\_\_ Planned:" then state the amount of funds, the phase code (A,P,C,E) indicating how the funds will be used, and then the type of funds (e.g. GO, GF) that were planned in the CIP for the fiscal year under consideration. If the planned CIP contains more than one kind of funding, funding amount, or phase codes, separate each of the different funding groupings by semicolons.

After entering the planned CIP information, state whether the requested amount of funding is consistent with or different from the planned CIP funding. Explanations for your request should be entered as follows:

- 1. If the amount requested is the same as the amount planned, state "The amount requested is consistent with the amount planned in the CIP."
- 2. If the amount requested is different than the amount planned, state "The amount requested is \$\_\_ more (or less) than the amount planned in the CIP." Then state the reason(s) for the difference.
- 3. If the project was not planned for funding in the upcoming fiscal year, state "FY 20\_\_ Planned: \$0." Add one to two sentences to explain the amount requested and why the project request differs from the Governor's CIP. Provide justification for including the project in the Governor's CIP.
- 4. If the project had planned funding for an out year but was accelerated to the fiscal year under consideration, state "FY 20\_\_ Planned: \$0. Funding planned in FY 20\_\_ through FY 20\_\_." If funding extended beyond the CIP, add "...and beyond." Add one to two sentences to explain the amount requested for the upcoming year and justify why the funding has been accelerated.

Click **Save** and the Cost & Funds "Request" screen will appear. To edit the material you entered, click on "Req CIP Diff" in the light-yellow toolbar.

# State-Owned Project Details and Justification—Request Screen

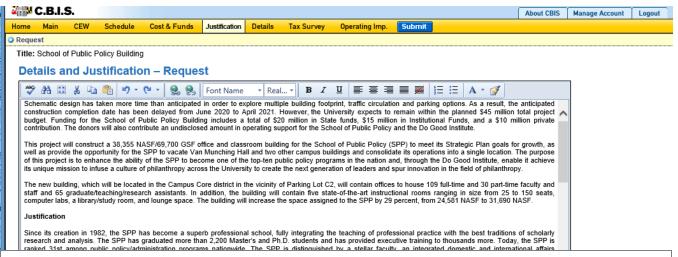

Click "Justification" on the dark-yellow toolbar to get to the "Details and Justification—Request" screen.

#### Details and Justification— Request

Expand on the information included in the project description. Provide a description and justification for the project in sufficient detail to indicate clearly the nature of the work to be funded. Include the size of the facility in NSF and GSF, what the scope of the project is, its location, a description of the services that the facility provides and the specific kinds of clients who receive the services, and any secondary components of the project, if applicable. Address facility problems, causes of the problems, and consequences to the delivery of services. Describe how the project will resolve the facility problems described. Be sure to provide quantitative data, when possible and where appropriate, to support the project justification, such as the number of clients who need to be served, are currently being served, and will be served upon completion of the project. Also, indicate if there are any secondary objectives, or if the scope of the problem goes beyond what has been indicated above. Explain if there are any issues that must be addressed, such as historic preservation or project phasing.

All numbers in the write-up (NSF, GSF, etc.) must agree with supporting documents such as the CEW or other sections of the CBIS worksheet. Explain any changes to the project scope and schedule since the Part I/II program was approved or since the publication of the current CIP.

You should address three issues in the justification:

1) facility problem(s), 2) consequences of the facility problem(s) on service delivery, and 3) outcomes.

**Facility Problem(s).** Generally, four types of facility problems may characterize a project: insufficient space, functional inadequacy of existing space, obsolescence or deficiencies in existing space, and location as a barrier to client services. One or more of the facility problems can be involved in a project.

- Insufficient space means that more space is needed for a function than is currently available. This may occur because standards require more space or an increase in users has resulted in overcrowding in the existing space. For example, an increase of patients at a health facility may result in the need for more clinical space.
- The *functional inadequacy of space* means that the physical characteristics of the existing space must be changed so that it can be more effectively utilized for the designated purpose. For example, using space for clinical examinations that was previously used for radiological services would have to be changed for the more effective delivery of the clinical services.

### State-Owned Project

### Cost & Funds - Supporting Comments for the Request Screen (Continued)

#### Supporting Comments for the Request (Continued)

Facility Problem(s) (continued)

- *Obsolescent/deficient space* means that the space is outdated or defective. Examples include leaking roofs, buildings not in compliance with codes, and HVAC systems with inadequate capacity.
- Location as a barrier to client services means that the location of an existing facility is not suitable for providing services as intended. For example, a health clinic that primarily serves low-income populations and is located far from public transportation may have to be relocated to be more accessible.

Consequences on Operations/Service Delivery. After describing a facility problem, state its consequences on the operations within the building and the delivery of services from the building. For example, did the lack of sufficient space cause the school to turn away students, or cause the hospital to go to flyby status? Also, if applicable, discuss how adapting the existing facility would not be sufficient to deliver services effectively. For example, accepting more students, without increasing available space, might create overcrowded classes.

**Outcomes.** Discuss the outcomes that are expected to occur as a result of an effectively delivered service. An outcome means the desired improvement in the condition or situation of the customers that arises from use of a State agency's services. For example, increased space for prison housing might reduce the number of inmates harmed as a result of unsafe housing conditions.

<u>Use quantitative data to help justify your project</u>. For example, if insufficient space is the facility problem, then quantify the shortfall and cite the space standards used to arrive at the determination. Service/operations problems should also be measured using quantitative data. Referring to the above examples, state the number of students turned away from classes due to overcrowding. Measurement of outcomes is particularly important because it indicates the degree to which the project's services are meeting the customer's needs. In the above prison example, data could be provided indicating the number of "safety incidents."

Managing for Results (MFR). Identify which MFR goals this project will affect and/or impact. Elaborate on how this project helps to accomplish that goal. Goals and objectives are outlined in the current Maryland operating budget volumes, which are located on the DBM website under Operating Budget: <a href="http://dbm.maryland.gov/budget/Pages/operbudhome.aspx">http://dbm.maryland.gov/budget/Pages/operbudhome.aspx</a>.

Note: OCB recommends cutting and pasting from Word by clicking on the Paste Plain Text button and doing all formatting in CBIS.

Click "Save." To review the data entered, click on "Justification" on the dark-yellow toolbar.

# State-Owned Project Justification—Request Screen (Continued)

# Uploading Documents to CBIS

To upload supporting documents to a request, go to the "Justification" tab and scroll down to "Supporting Documents" at the bottom of the page. Click "Browse" to select your document and then click "Upload." After uploading your document, click "Save" or you may lose any changes you made to the supporting comments section when you navigate away from this page.

To download a document you have uploaded to CBIS, click on the "Download" button on the right side of the screen. To delete a document you have uploaded, click the "Delete" button.

Uploaded documents must be in Excel or PDF format. Agencies may upload signed agency request letters, backup documentation, cash flows, and fund summaries. <u>Agencies may not upload documents in lieu of providing supporting comments.</u>

### State-Owned Project Detail for Project Screen

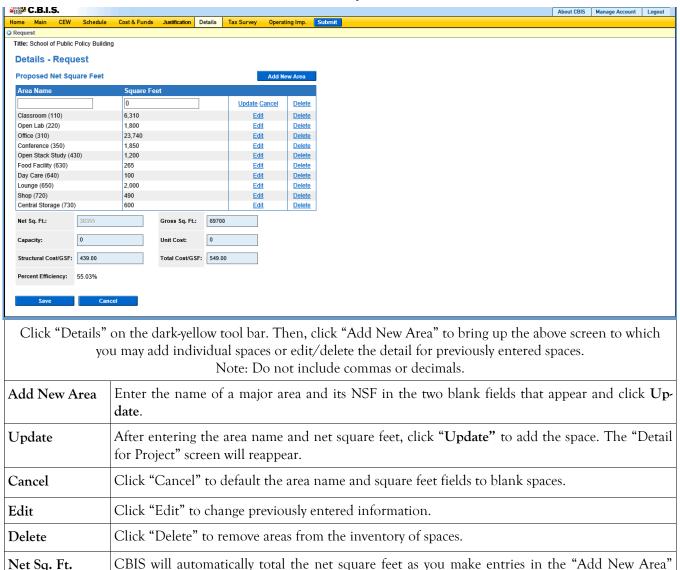

section above.

### State-Owned Project Detail for Project (Continued)

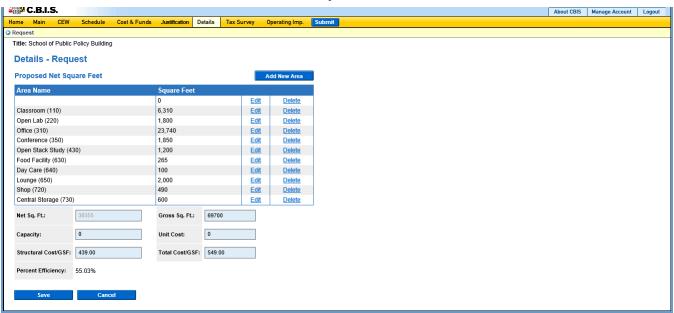

| After you add individual spaces to the proposed NSF breakdown, update the following fields:  Note: Do not include commas or decimals. |                                                                                                    |  |  |  |
|----------------------------------------------------------------------------------------------------|----------------------------------------------------------------------------------------------------|--|--|--|
| Net Sq. Ft.                                                                                                    | If you did not enter individual spaces, enter the total net square feet for the project. If you used the "Add New Area" button to enter individual spaces, CBIS will calculate the total Net Sq. Ft.                                                                                                    |  |  |  |
| Gross Sq. Ft.                                                                                                    | Enter the total gross square feet (GSF) for the project. If you linked your CEW to the "Schedule" and "Details" screens, CBIS will populate this field automatically.                                                                                                    |  |  |  |
| Capacity                                                                                                    | Enter the number of people that will be accommodated as a result of the project. For example: the fire code capacity of a building, the number of State employees, or the number of beds in a hospital or a detention center. If this measure is not appropriate to your project, leave this item blank.               |  |  |  |
| Unit Cost                                                                                                    | Divide the construction cost of the project by the number of items that the additional capacity accommodates. For example, the cost of a hospital divided by the number of beds. If this measure is not appropriate, leave this item blank.                                                                            |  |  |  |
| Structural Cost/GSF                                                                                                    | The structural cost per square foot is determined by dividing the total structural construction cost (Item 8K on the CEW) by the total GSF. Do not include any acquisition, planning, or equipment costs. If you linked your CEW to the "Schedule" and "Details" screens, CBIS will populate this field automatically. |  |  |  |
| Total Cost/GSF                                                                                                    | The total cost per gross square foot is determined by dividing the total cost of acquisition, planning, construction, and equipment (Item 21 on the CEW) by the total GSF. If you linked your CEW to the "Schedule" and "Details" screens, CBIS will calculate this field automatically.                               |  |  |  |
|                                                                                                    | Click "Save." The "Tax Exempt Survey" Screen will appear. To view the information you just entered, click "Details" on the dark-yellow toolbar.                                                                                                    |  |  |  |

# State-Owned Project Tax-Exempt Survey

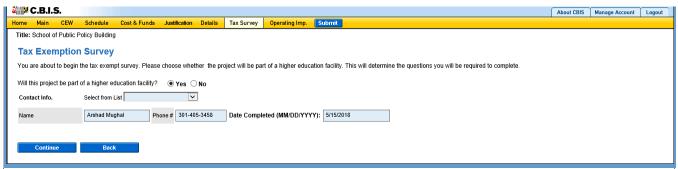

If CBIS did not direct you to this screen, click on "Tax Survey" on the dark-yellow toolbar. Fill in your name, phone number, and the date you are completing the form (MM/DD/YYYY). Answer the questions by choosing "Yes" or "No." Click "Continue" to save your information and navigate to the next page.

#### For Non-Higher Education Institutions:

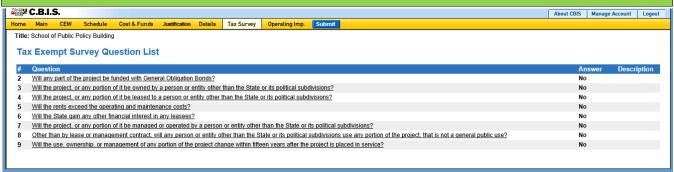

#### For Higher Education Institutions:

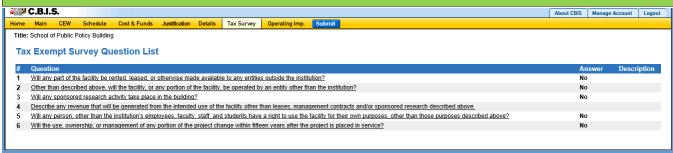

#### All Institutions:

These are comprehensive lists of the questions you will be asked, depending on the type of institution. For each question, choose "Yes" or "No." Some questions require an explanation depending on your answer. For additional guidance in completing this section, see Appendix D.

At the conclusion of the survey, click "Continue" to display all of the questions and your responses to the survey. If you need to make any changes, click on "Tax Survey" on the dark-yellow toolbar and click through the questions and make changes as appropriate.

# State-Owned Project Operating Impact - Main Screen

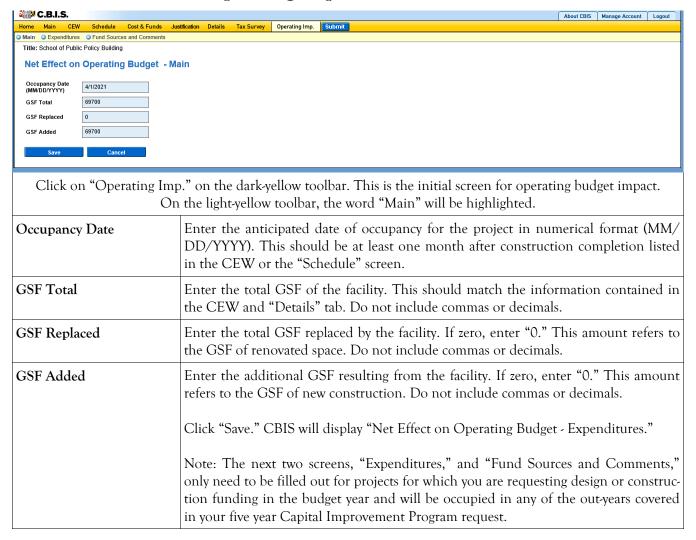

# State-Owned Project Operating Impact - Expenditures Screen

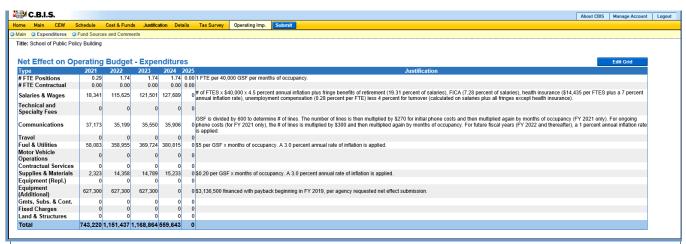

Click "Edit Grid" and enter the requested information. Do not include commas or decimals.

To promote thorough and consistent reporting, adhere to the following guidelines:

- Cost estimates for all years should be based on "constant dollars" plus the <u>percentage increases indicated on</u>
   <u>the next page</u> in the line item descriptions. Use the most recent actual fiscal year experience and add the increases as indicated.
- When possible, staffing ratios and cost factors should be based on actual averages rather than the agency's
  "desired levels." Savings which may occur through economies and efficiencies of centralization, location, or
  technology should be included to offset any other additional costs.
- Only funding estimates for <u>additional/new</u> space should be determined unless the operating cost for existing space (undergoing replacement/renovation) already has been (or will be) removed from the operating budget. If so, existing expenses should be identified in the *Justification* or *Comments* sections.
- Only additional operating costs related to the <u>additional</u> gross square footage should be included. All sources
  of potential revenue should be identified to minimize the use of general funds while maximizing the benefit to
  the State.
- Program costs should not be included unless the additional space directly results in the need for additional services.

**Line-Item -Detail** Provide specific "Object" and "Personnel" details and assumptions. For example, use "\$ per GSF" or "\$ per FTE" factors as agreed with your assigned OBA analyst. If more space is needed than is provided in the *Justification* column to explain the rationale for projections, use the *Comments* section on the next screen, "Operating Impact - Fund Sources & Comments." If calculations are not based on information provided below, provide a detailed explanation in the *Justification* column.

# State-Owned Project Operating Impact - Expenditures Screen (Continued)

| FTE Positions & FTE Contractual Positions             | Enter the <b>net</b> change in anticipated permanent/contractual positions for facility-related purposes only. To calculate the net change, subtract the number of full time equivalent (FTE) permanent/contractual positions in the current facility from the expected number of positions in the new facility. Numbers should be prorated for partial fiscal years. The net change may either be a positive or negative number. For example, assume a new building to replace an obsolete facility that housed 50 staff will open on January 1 <sup>st</sup> and require 44 staff. In this instance, the first fiscal year it opens the net change will be -3. In each subsequent year the net change will be -6. Alternatively, if growth in staff is anticipated, enter explanatory comments in the <i>Justification</i> column explaining how your projections were derived. |  |
|-------------------------------------------------------|----------------------------------------------------------------------------------------------------|--|
| Salaries & Wages                                      | <ul> <li>Include operating funds needed by class title, and grade and step with benefits for facility related purposes only.</li> <li>Salaries for regular employees should be increased by 4.5% annually to reflect salary increases plus promotions, increments and reclassifications.</li> <li>Fringe benefits should be calculated at 17.04% for regular employees. Amount for Law Enforcement Officers Pension System (LEOPS) is 45.62%.</li> <li>Health insurance should be calculated at 14,435 for employee and retiree subsidy. Increase by 7% annually for the out-years.</li> <li>Turnover: Salary and fringe benefits (without health insurance and retiree subsidy) should be revised downward by 4%.</li> </ul>                                                                                                    |  |
| Technical and Special<br>Fees (contractual positions) | <ul> <li>Out-year salaries should be increased each year by 4.5%.</li> <li>Social security benefits should be calculated at 7.65% of contractual salaries.</li> <li>Turnover: Salary and fringe benefits should be revised downward by 10.23% (standard 6% vacancy rate plus 4.23% for the 11 annual holidays).</li> </ul>                                                                                                    |  |
| Communications                                        | <ul> <li>Telephones and mailing costs.</li> <li>One-time, initial cost of \$270 for each additional telephone line.</li> <li>Telephone operation costs of \$300 per person. Increase each year by 1%.</li> <li>Report communication equipment required by the facility change under equipment objects.</li> </ul>                                                                                                    |  |
| Travel                                                | Additional travel related to training activities and location of or support to facility.                                                                                                    |  |
| Fuel and Utilities                                    | Savings from better energy efficiency on entire building should be reflected as an offset to any cost of supporting additional space.                                                                                                    |  |
| Motor Vehicle Operation and Maintenance               | Additional facility-related needs only.                                                                                                    |  |
| Contractual Services                                  | Service contracts for HVAC, elevators, security, custodial or other maintenance needs or agreed upon "\$ per GSF/FTE" factors.                                                                                                    |  |
| Supplies and Materials                                | Base estimates on actual for a building of similar size or function or agreed upon "\$ per GSF/FTE" factors. Office supplies per FTE should be no more than \$210 annually.                                                                                                    |  |

# State-Owned Project Operating Impact - Expenditures Screen (Continued)

| Equipment (Replacement & Additional) | Rather than purchasing computers or other eligible equipment in the first year, it is preferable to finance the equipment through the Treasurer's office and to spread the payment over three or five years. Details are on the Treasurer's website. Estimated one-time or financed "less than 15-year life" equipment should be identified separately from ongoing needs. These estimates often are adjusted later once the total equipment list (capital and operating) is reviewed by OCB/OBA.  Office furniture: \$2,090 per person. Computer package (if necessary): \$1,500 per person. |
|--------------------------------------|----------------------------------------------------------------------------------------------------|
| Other                                | Other: Grants as well as Fixed Charges are programmatic costs and should not be included. Land and Structures costs normally are not relevant to this request                                                                                                    |

# State-Owned Project Operating Impact - Fund Sources and Comments Screen

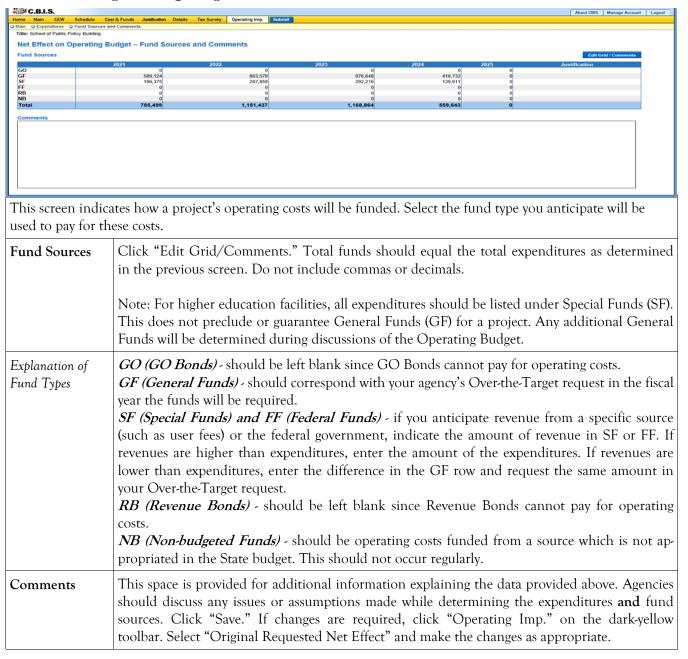

#### State-Owned Project How to Print Your Request

This is the first of two ways to print a copy of your request. This print option will print the requested worksheet only. See the next page for instructions on printing the Cost Estimate Worksheet and the Operating Impact Statement, etc. with the requested worksheet.

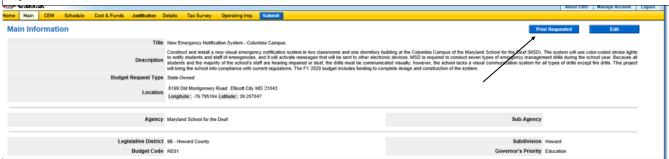

When you have completed the required forms, click the **Print Requested** button located in the top right corner of the "Main" screen. Your request will appear in an Adobe file, which can be printed for review or saved in a file.

NOTE: You may need to enable pop-ups in your internet browser.

#### State-Owned Project How to Print Your Request

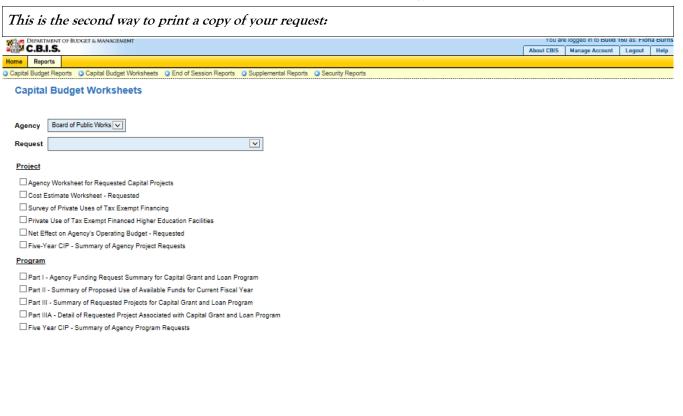

Go to the "Home" screen and click "View Reports" on the light yellow tool bar. Next, click "Capital Budget Worksheets." Select the agency from the drop down menu beside Agency. Depending upon your selection, CBIS will present you with additional drop down menus for Sub-Agency and Request. Select the request you wish to print. Beneath the drop down menus click the first box, Agency Worksheet for Requested Capital Projects. If you would like to print the cost estimate or operating impact statement, also click the boxes for Cost Estimate Worksheet - Requested and Net Effect on Agency's Operating Budget - Requested.

- Scroll to the bottom of the page and click "Generate Reports." A window will open showing the output file in an Adobe format. Print or save your selection using the tool bar icons at the top of the Adobe output screen.
- For an output format other than Adobe for an individual project, click "Select Output Format." A drop-down menu will appear, allowing you to select PDF (Adobe), Excel, or Word as alternative output formats. Click "Generate Reports" and a second window will appear showing the output file in the format selected.
- If you uploaded attachments, you can download and print them from this screen.

NOTE: It may be necessary to enable pop-ups in your internet browser.

Select Output Format Generate Reports

#### State-Owned Project How to Submit Your Request

#### NOTE:

- If your assigned CBIS role is an Agency User, clicking "Submit" will forward the request to your Agency Manager. After submitting the budget request, the Agency User can only view, not change, the submission. If changes are required, the Agency Manager can edit the material before submitting it to OCB. Alternatively, the Agency Manager can return the submission to the Agency User for changes by clicking on the "Main Information" screen. Click the "Edit" button, click "Request Status" and select "Unsubmit" from the drop-down menu. Click "Save" to exit the edit screen and to save the information in CBIS.
- If your assigned CBIS role is an Agency Manager, clicking "Submit" will forward the request to OCB. After OCB receives the request, the Agency Manager can only view, not change, the submission. If changes are required, contact your OCB analyst and s/he will unsubmit the request. Your OCB analyst may also return the submission to the Agency Manager if the submission is deemed to be incomplete, inaccurate, or incoherent.

#### How to submit your request:

Step 1: Print and review a copy of the forms before submitting your request to OCB. After reviewing the request forms for accuracy, return to the "Main" screen for the project and click the blue "Submit" button as shown be-

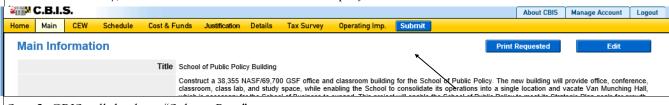

Step 2: CBIS will display a "Submit Page" screen.

If you have not already reviewed your request, click "Print Request," and your request will appear in an Adobe file, which can be printed for review or saved in a file.

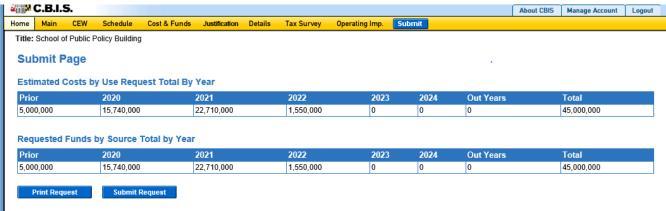

After reviewing the request forms for accuracy, click "Submit Request."

If you are submitting your request after the July 1st deadline, CBIS will warn you that you are submitting after the deadline; click "Continue."

Your request is now submitted and you will no longer be able to edit your submission. Refer to the capital budget instructions circulated in April of each year for further steps.

### **SECTION VI:**

### THE USE OF CBIS

### **FOR**

### STATE-OWNED PROGRAMS

#### PREFACE FOR STATE-OWNED PROGRAMS

#### How to Enter the CBIS System

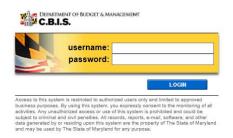

To begin the budget request process, log into CBIS at <a href="https://cbis.dbm.state.md.us">https://cbis.dbm.state.md.us</a> using Internet Explorer. Alternatively, you can go to the Office of Capital Budgeting (OCB) website: <a href="http://dbm.maryland.gov/budget/Pages/capbudhome.aspx">http://dbm.maryland.gov/budget/Pages/capbudhome.aspx</a> and on the right side of the screen in the CBIS block, click "Login." A login screen will appear. If you do not have a username and password, call the service desk at (410) 697-9700 or email <a href="mailto:service.desk@maryland.gov">service.desk@maryland.gov</a>. Enter your username and password in the appropriate fields. Click "LOGIN," and the CBIS home page will appear. It will show a list of the projects/programs requested and recommended for your agency in the current capital improvement program.

#### How to Navigate Through the CBIS Screens

Once you click on a program, various menus will appear in the dark-yellow tool bar at the top of the "Main Information" screen; each of the menus defines a different category of information. Some of these menus are used for the preparation of a submission for a State-Owned program. They are: "Home," "Main," "Schedule," "Cost & Funds," and "Details." Some of these screens have sub-menus which appear on a light-yellow tool bar immediately beneath the dark-yellow tool bar. In order to enter information in a particular sub-menu, you must click on the menu on the dark-yellow tool bar first, then the particular sub-menu of interest on the light-yellow tool bar.

For directions about entering information in the fields shown on the chosen screen, refer to the relevant screen shots in this section. Titles at the top of the pages will identify the particular menu or sub-menu discussed on each page.

Generally, you enter information by clicking on an "Edit" or "Edit Grid" button and filling in a blank, entering a dollar amount, or providing a narrative text. Click "Save" to exit the edit screen and to save the information in CBIS. A few pointers:

- Dollar amounts: do not use commas or decimals. Do not include dollar signs (\$).
- Dates: most dates are in the MM/DD/YYYY or MM/YYYY formats.
- Text (applies to Program and Project Descriptions, Supporting Comments and Cost & Funds CIP Difference text boxes):
  - Type your text in a Word document using single spacing and a single line between paragraphs. Do not use additional formatting such as bullets and bold (you can add this once the text is in CBIS).
  - Highlight and copy text.
  - Paste your text by clicking on the Paste Plain Text button in CBIS (resembles a clipboard). This will strip the text of formatting. You can also strip text of formatting by clicking on the Strip All Formatting button (resembles a paintbrush), but this will take out all paragraph spacing.
  - Once you have removed existing formatting, full justify the text and add any bullets or other formatting.
  - Click "Save."

### State-Owned Program Home Screen

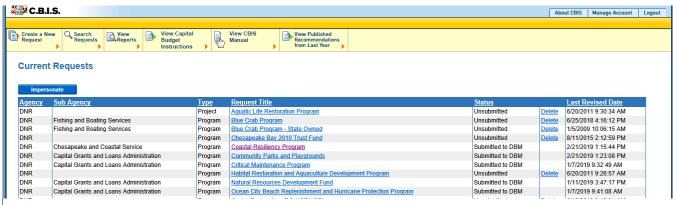

If the program that you want to edit is **already in CBIS**, it will be listed under the "Request Title" column on the CBIS home page. Click on the title for that program, and the "Main Information" screen will appear.

If the program has **never been entered** in CBIS, click "Create a New Request" on the light-yellow toolbar on the CBIS home page. CBIS will take you to a "New Request" screen.

To access the Capital Budget Instructions, the CBIS Manual, and last year's Capital Budget Volume, click on the applicable link in the light-yellow toolbar.

### State-Owned Program New Request Screen

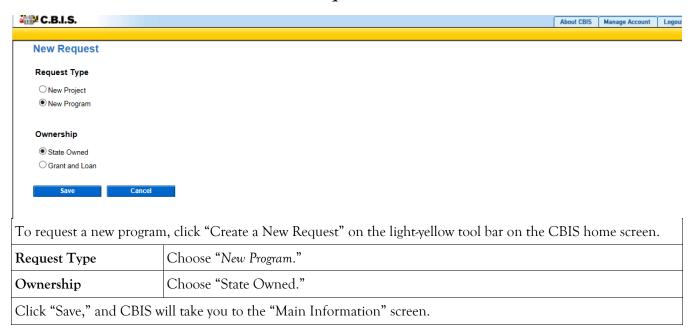

#### State-Owned Program- Main Information

| Home Main Cost & Funds Justification                   | Prior Activity Activity Planned Activity Projects                                                                                                    | About CBIS Manage Account Logout                                                                                                    |
|--------------------------------------------------------|----------------------------------------------------------------------------------------------------|----------------------------------------------------------------------------------------------------|
| Main Information                                       |                                                                                                    |                                                                                                    |
| Budget R                                               | Title Natural Resources Development Fund  Provide funds to design and construct development project improvements. Funds for this program are derived from statewide repair programs for bridges and dams, and for five  Request Type  State-Owned | ts on DNR property. Typical projects include bathhouse and pavilion construction, road, parking, and trail improvements, and general park in State transfer tax revenues allocated to DNR. The FY 2020 budget includes funding for seven projects in six subdivisions, two restate Park Water and Sewer Infrastructure Upgrades that will be managed by Maryland Environmental Services. |
|                                                        | Agency Department of Natural Resources                                                                                                    | Sub-Agency Capital Grants and Loans Administration                                                                                                    |
|                                                        | tative District 99 - Statewide Budget Code KA0510                                                                                                    | Subdivision Governor's Priority Health and Environment                                                                                                    |
|                                                        | Contact Info.  Perry Otwell Annapolis, MD 21401 Phone # 410.260.8911                                                                                                    |                                                                                                    |
| Does this program require operating impa               | act statements? Yes                                                                                                    |                                                                                                    |
|                                                        | Click "Edit" on the "Main I                                                                                                    | nformation" screen shown above.                                                                                                    |
| Title                                                  | Enter the name of the program                                                                                                    | 1.                                                                                                    |
| Description                                            | of the problem, and the impact accomplish, the number of pro-                                                                                                    | ly explaining the nature of the work to be funded, the scope of the problem. Summarize what the current request will be opects included in the request, and how many State agencies his section should be one paragraph and four to eight sen-                                                                                                    |
| Request Status                                         | <ul> <li>view only.</li> <li>Submitted to A/Mgr: allows view and edit.</li> <li>Submitted to DBM: allows DBM to view and edit.</li> </ul>                                                                                                    | gency User to view and edit, and the Agency Manager to the Agency User to view only, and the Agency Manager to the Agency User and Agency Manager to view only, and select <i>Unsubmitted</i> from the drop-down menu to return the                                                                                                    |
| Agency                                                 | The correct agency should alre                                                                                                    | ady be selected.                                                                                                    |
| Sub-Agency                                             | Select sub-agency from the dro                                                                                                    | p down menu, if available.                                                                                                    |
| Legislative District                                   | Select "99 - Statewide" or "98-                                                                                                    | Regional" from the drop-down menu, as appropriate.                                                                                                    |
| Subdivision                                            | Select "Statewide" or "Regiona                                                                                                    | d" from the drop-down menu, as appropriate.                                                                                                    |
| Budget Code                                            | Select the budget code from th                                                                                                    | e drop-down menu.                                                                                                    |
| Governor's Priority                                    | Health and Environment, Public                                                                                                    | y from the drop-down box. The priorities are <i>Education</i> , Safety and Safer Neighborhoods, Commerce, and Other Projects. e you feel your project should be prioritized.                                                                                                    |
| Contact Info.                                          |                                                                                                    | down menu, enter the name, address, and telephone ould be contacted if there are any questions about the program.                                                                                                    |
| Does this program require operating impact statements? |                                                                                                    | act statements are required for the projects within this pro-<br>ng impact statements are not required.                                                                                                    |
| Ol: 1 "C " T 1                                         | "° • • • • • • • • • • • • • • • • • • •                                                                                                    |                                                                                                    |

Click "Save." For the "Save" command to function, at minimum the *Title* and *Agency* fields be completed. After you save this infmation, the "Main Information" screen will appear, showing all of the information that you have just entered. To move to another menu, click on the desired menu option on the dark-yellow toolbar.

### State-Owned Program

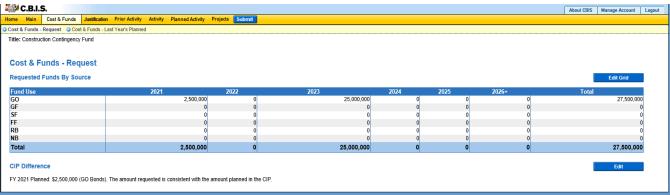

| Click "Cost & Fun            | ds" on the dark-yellow toolbar. Then, click "Cost & Funds - Request" on the light-yellow toolbar.                                                                                                    |
|------------------------------|----------------------------------------------------------------------------------------------------|
| Requested Funds By<br>Source | Click "Edit Grid" for the "Requested Funds by Source" table. By fund source, enter the requested amount of funding for each fiscal year in the appropriate column. Round dollar amounts to the nearest \$1,000 and do not include commas or decimals. Click "Save" and review the information you entered. CBIS will calculate the row and column totals.                                                                     |
| CIP Difference               | Click "Edit" to update the "CIP Difference" section.                                                                                                    |
|                              | Compare the amount of program funding that was planned in the CIP to the amount requested for the budget year. Begin the text with, "FY 20 Planned:" then state the funding amount planned in the current CIP for the upcoming fiscal year's capital budget as well as type of funds recommended (i.e. General Obligation Bonds, General Funds, Special Funds).                                                               |
|                              | If the amount requested is the <u>same</u> as the amount planned, state: "The amount requested is consistent with the amount planned in the CIP."                                                                                                    |
|                              | If the amount requested is <u>different</u> , state and explain the difference. For example, an agency may request more than the amount planned in the CIP if the legislature mandated a specific level of funding for a program. Alternatively, an agency may request less than the amount planned in the CIP if the program has an available funds balance that could be used to fund projects in the upcoming fiscal year. |
|                              | If the program was not listed in the last CIP for State funding in the upcoming fiscal year, state "FY 20 Planned: \$0." Add one to two sentences to explain the amount requested and justify why the funds are requested in the upcoming fiscal year.                                                                                                    |
|                              | Click "Save," and the "Cost & Funds - Request" screen will appear. To change the information you entered, click the "Edit" button.                                                                                                    |
|                              |                                                                                                    |

### State-Owned Program Cost & Funds - Last Year's Planned Screen

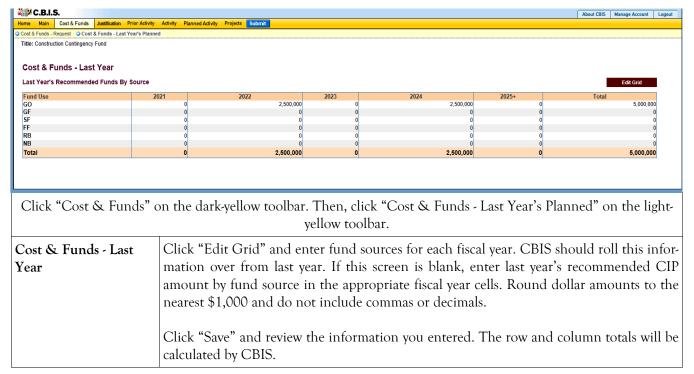

# State-Owned Program Details and Justification—Request Screen

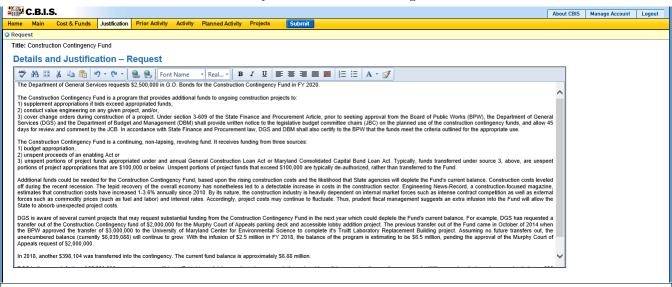

Click "Justification" on the dark-yellow toolbar to get to the "Details and Justification-Request" screen. "

### Details and Justification—Request

Restate the generalized rationale first stated in the program description. Describe what the program does, the problems the program addresses, any applicable legal mandates, and any penalties that result from non-compliance. Discuss criteria or processes used to implement the program. Use quantitative data whenever possible.

Additionally, describe how the requested funds will be used. The requested amount should be broken down by dollar amount and project between departments and agencies (e.g. \$750,000 for five projects at the Military Department).

Also, provide outcome data that shows how the program results in the desired improvement in the condition or situation of the individuals who benefit from the projects.

Describe how the outcome is measured and its impact. If possible, state how many projects have been funded in the program since its inception. If inception date is unknown, use data from the most recent DBM publication "Capital Improvements Authorized by the General Assembly" (White Book) to derive this information.

<u>Managing for Results (MFR)</u>. Identify which MFR goals this program affects and/or impacts. Elaborate on how this program helps to accomplish that goal. Goals and objectives are outlined in the current Maryland operating budget volumes, which are located on the DBM website under Operating Budget: <a href="http://dbm.maryland.gov/budget/Pages/operbudhome.aspx">http://dbm.maryland.gov/budget/Pages/operbudhome.aspx</a>.

Finally, indicate the remaining demand for this program. This can be expressed in dollars, or the remaining number of projects.

Click "Save," and the "Cost & Funds - Request" screen will appear. To view the information that you entered, click "Justification" on the dark-yellow tool bar. The material that you just entered in the edit box will appear.

# State-Owned Program Details and Justification—Request Screen (Continued)

| Uploading Documents to CBIS | To upload supporting documents to a request, go to the "Justification" and scroll down to "Supporting Documents" at the bottom of the page. Click "Browse" to select your document and then click "Upload." After uploading your document, click "Save." |
|-----------------------------|----------------------------------------------------------------------------------------------------|
|                             | You may download a document you have uploaded to CBIS by clicking on the "Download" button on the right side of the screen. To delete a document you uploaded, click the "Delete" button.                                                                |
|                             | Uploaded documents must be in Excel or PDF format. You may upload signed agency request letters, backup documentation, cash flows, and fund summaries. You <i>may not</i> upload documents in lieu of providing supporting comments.                     |

### State-Owned Program Prior Activity Screen

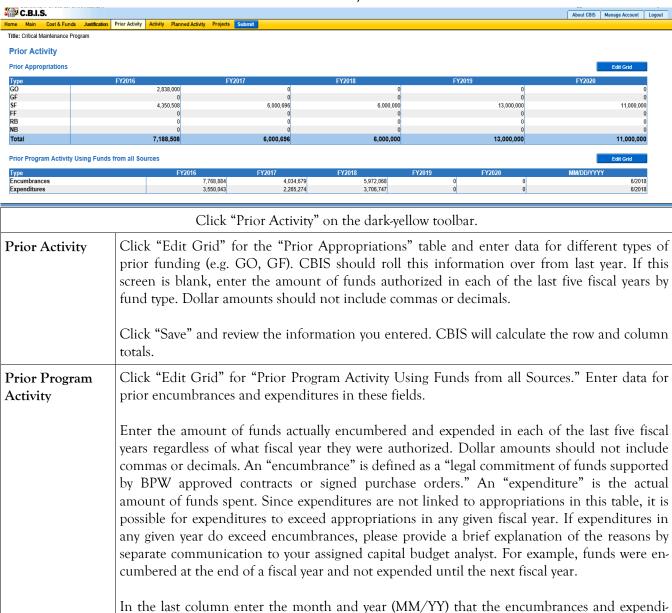

tures reflect. The month and year will likely be one or two months prior to the date of submittal. DBM will request updated figures in November/December, prior to the start of the next

Click "Save" and review the information you entered.

legislative session.

# State-Owned Program Encumbrance and Expenditure Summary Screen

| C.B.I.S.  Home Main Cost & | Funds Justification Prior Activity Activ | ity Planned Activity Projects Submit |                 |                  | About CBIS Manage Account |
|----------------------------|------------------------------------------|--------------------------------------|-----------------|------------------|---------------------------|
| Title: Critical Maintena   |                                          |                                      |                 |                  |                           |
| Encumbrance and I          | Expenditure Summary by Year of C         | apital Authorization as of July 1st  |                 |                  | Edit Grid                 |
| Fiscal Year                | Total Authorized                         | Amount Encumbered                    | Amount Expended | To Be Encumbered | To Be Expended            |
| All Prior                  | 62,872,377                               | 62,792,941                           | 60,895,277      | 79,436           | 1,977,100                 |
| FY2015                     | 2,757,550                                | 2,411,361                            | 2,361,361       | 346,189          | 396,189                   |
| FY2016                     | 7,188,508                                | 3,872,462                            | 3,220,521       | 3,316,046        | 3,967,987                 |
| FY2017                     | 6,000,696                                | 3,284,155                            | 2,455,203       | 2,716,541        | 3,545,493                 |
| FY2018                     | 6,000,000                                | 929,086                              | 391,657         | 5,070,914        | 5,608,343                 |
| SubTotal                   | 84,819,131                               | 73,290,005                           | 69,324,019      | 11,529,126       | 15,495,112                |
| FY2019                     | 13,000,000                               | 0                                    | 0               | 13,000,000       | 13,000,000                |
|                            | 97,819,131                               | 73,290,005                           | 69,324,019      | 24,529,126       | 28,495,112                |

#### Click "Activity" on the dark-yellow tool bar.

### Encumbrance and Expenditure Summary

Click "Edit Grid" for "Encumbrance and Expenditure Summary by Year of Capital Authorization as of July 1st." This table refers only to General Obligation Bond or PAYGO funding. Dollar amounts should not include commas or decimals.

"Total Authorized" refers to the amount appropriated by the General Assembly for the period covered by the row in which it appears.

"Amount Encumbered" refers to total funds encumbered from the authorization for that year, regardless of when they were encumbered. For funds to be considered encumbered there must be an approved BPW contract, a signed purchase order, or evidence of a legal obligation.

"Amount Expended" refers to the total funds spent from the total funds encumbered in the row in which it appears, regardless of when the funds were spent.

In the "All Prior" row, enter the amounts authorized, encumbered, and expended since the <u>initiation</u> of the program.

**Note:** The "Total Authorized" column for each fiscal year should be the same as the totals for each fiscal year on the "Prior Activity" screen. The "Amount Encumbered" and the "To Be Encumbered" amount should equal the Total Authorized in each fiscal year and the "Amount Expended" and the "To Be Expended" amount should equal the "Total Authorized" in each fiscal year.

Click "Save" and review the information you entered. CBIS will calculate the "To Be Encumbered" and "To Be Expended" columns and the "SubTotal" and "Total" rows.

# State-Owned Program Planned Activity for Current Fiscal Year Screen

| C.B.I                        | .S.             |                |            |                  |           |                                                                                               | About CBIS | Manag  |
|------------------------------|-----------------|----------------|------------|------------------|-----------|-----------------------------------------------------------------------------------------------|------------|--------|
| Home Main                    | Cost & Funds    | Prior Activity | y Activity | Planned Activity | Projects  | Submit                                                                                        |            |        |
| Title: Critical              | Maintenance Pro | gram           |            |                  |           |                                                                                               |            |        |
| Planne                       | d Activity fo   | or Curren      | t Fiscal   | Year             |           |                                                                                               |            |        |
| Beginning B                  | alance:         | 6138           | 3282       |                  |           |                                                                                               |            |        |
| GO/GF Appr                   | opriations:     |                | 0          |                  |           |                                                                                               |            |        |
| Other Fundi                  | ng:             | 6000           | 1696       |                  |           |                                                                                               |            |        |
| Total Reven                  | ue:             | 12,138,978     |            |                  |           |                                                                                               |            |        |
| Encumbran                    | ces:            | 6006           | 775        |                  |           |                                                                                               |            |        |
| Operating C                  | osts:           |                | 0          |                  |           |                                                                                               |            |        |
| Total Expen                  | ses:            | 6,006,775      |            |                  |           |                                                                                               |            |        |
| Total Availa<br>Fiscal Year: | ole for Next    | 6,132,203      |            |                  |           |                                                                                               |            |        |
| Sav                          | re              | Cancel         |            |                  |           |                                                                                               |            |        |
|                              |                 |                | Click      | "Planned A       | Activity" | on the dark-yellow toolbar.                                                                   |            |        |
|                              |                 |                |            |                  |           |                                                                                               |            |        |
|                              |                 |                |            |                  |           | e total expenses of the planned activity FY 20 or decimals.                                   | 19 are sub | 0-     |
|                              |                 |                |            |                  |           |                                                                                               |            |        |
| Beginning                    | g Balance       |                |            |                  |           | balance available to the program on the fire                                                  | -          |        |
|                              |                 |                |            |                  |           | ginning balance should be the same as the a<br>o Be Encumbered" column on the "Encumb         |            |        |
|                              |                 |                |            |                  |           | e (previous page). If the program had no ba                                                   |            |        |
|                              |                 |                | zero.      |                  | ,         |                                                                                               | ,          |        |
| GO/GF A                      | ppropriati      | ions           | Enter t    | he funding       | the pro   | ogram received from General Obligation Bo                                                     | nds and (  | Gen-   |
| ·                            |                 |                |            | _                | _         | or the current fiscal year.                                                                   |            |        |
| Other Fu                     | nding           |                | Enter t    | he funding       | the pro   | gram received from any source other than C                                                    | eneral Fu  | ınds   |
|                              |                 |                |            | ,                | _         | sonds during the current fiscal year (e.g. Spe                                                | cial Fund  | ls or  |
|                              |                 |                | Federal    | Funds). Cl       | BIS will  | calculate "Total Revenue" automatically.                                                      |            |        |
| Encumbra                     | ances           |                |            |                  |           | anticipated encumbrances for the current fi                                                   | •          |        |
|                              |                 |                |            |                  |           | Projects - Current Year Planned Activity" so                                                  |            |        |
|                              |                 |                |            | nt FY Amo        |           | hould be the same as the "Total Amount"                                                       | snown in   | tne    |
| 0 .:                         | 0 .             |                |            |                  |           |                                                                                               |            | 1      |
| Operating                    | Costs           |                |            |                  |           | perating expenses and indirect charges that a<br>CBIS will calculate "Total Expenses" and the |            |        |
|                              |                 |                |            |                  |           | after you click "Save."                                                                       | . 104111   | ., 411 |
|                              |                 |                |            |                  |           |                                                                                               |            |        |
|                              |                 |                |            |                  | _         | " screen will appear when you click "Save."                                                   | To view    | the    |
|                              |                 |                | materia    | a that you i     | ust ente  | red, click the "Planned Activity" tab.                                                        |            |        |

# State-Owned Program Projects - Current Year Planned Activity Screen (Part II)

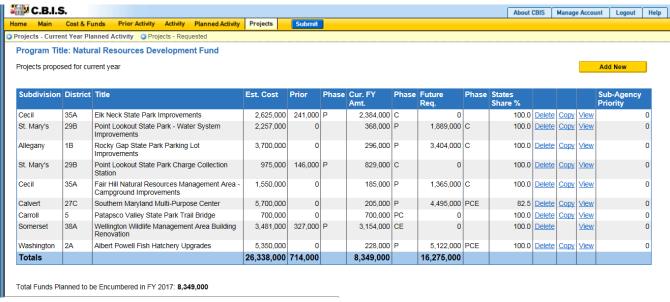

Click "Projects" on the dark-yellow toolbar, then "Projects - Current Year Planned Activity" on the light-yellow toolbar.

#### Projects for Current Year Activity

Information in this screen should roll over from last year's recommendations. This list includes all previously-authorized projects which have been, or are expected to be, encumbered during the current fiscal year. However, the list should be updated to reflect the following:

- 1. To remove a project, click "Delete" next to the project of concern. You may need to remove projects from the list for reasons such as project cancellations, delays in project schedules, or de-authorization.
- 2. To add a project, click "Add New." You may need to add projects authorized by the legislature.
- 3. To review a project, click "View." Verify that the information for all projects is complete and accurate.

The following material provides important information about the use of "Delete," "Copy," "View," and "Add New."

1. <u>Delete</u> - If CBIS rolled over a project that will not be encumbered in the current year, click "Delete" to remove the project.

**CAUTION:** Once the delete button is selected, the project is deleted and cannot be retrieved. Using the Internet back button to undelete will prompt an error in CBIS and take you to the log in screen.

2. Copy - If a project is proposed for funding in the next Fiscal Year, click Copy to copy the project onto Part III - Summary of Requested Projects for Capital Grant and Loan Program. Also, the Part IIA will be copied onto a Part IIIA Form. This will eliminate the need to manually reenter information a second time. However, you may need to update information regarding the cost and schedule.

#### State-Owned Program

#### Projects - Current Year Planned Activity Screen (Part II) (Continued)

#### Projects for Current Year Activity (Continued)

3. <u>View (Same as Edit)</u> - CBIS will roll over projects from the previous year's submission. To edit a project, click the "View" link that corresponds with the project's name. Check the material on this screen, and the "Cost & Funds," "Matching Funds," and "Details and Scheduling" sub-menu screens.

**Note:** Clicking "Save" in the "Details and Scheduling" screen will bring you back to the "Main" screen for the project being reviewed. To review, add, or delete <u>additional projects</u> for the current year, click "Projects" on the dark yellow tool bar (already highlighted), then click "Projects - Current Year Planned Activity" on the light yellow tool bar and proceed as outlined in the above paragraph.

4. <u>Add New</u> - If CBIS did not roll over projects from the previous year, or the current year includes additional new projects, you must add them to the prior funded projects list. Click "Add New" and follow the instructions beginning on the next page.

**Note:** If your program permits redistribution of surplus funds for previously unidentified projects, you will also need to add these new projects to the database. To do so, complete the screens that follow after clicking "Add New."

CBIS updates the "Projects - Current Year Planned Activity" summary page (Part II) as you enter projects. All fields are populated from data entered for individual projects. CBIS also calculates the totals for "Est. Cost," "Prior Auth," "Current FY Amount," and "Future Request" that appear on the summary page. To change information entered, click View on the project of concern. After making any changes, click "Save" and return to this screen to view the changes.

The total "Current FY Amount" should equal the "Encumbrances" amount entered on the "Planned Activity" screen. At the bottom of the project list, the "Total Funds Planned to be Encumbered in FY 20\_\_:" field pulls the Encumbrances amount from the "Planned Activity" screen.

If the total "Current FY Amount" is less than the "Encumbrances" amount, enter a new project titled "Other, To Be Determined." Insert "Statewide" for "Legislative District" and "Subdivision" in the "Main Information" screen. In the project "Cost and Funds - Last Year" screen, enter the dollar amount as "Other" in the "Last Year's Recommended Phase Breakdown by Cost" table. Enter the appropriate fund source in "Last Year's Recommended Funds by Source" table, leaving the phase code blank. The amount entered should balance the "Current FY Amount" in the "Projects - Current Year Planned Activity" screen and "Encumbrances" in the "Planned Activity" screen.

If the "Current FY Amount" is more than the "Encumbrances" amount, and the "Total Available for Next Fiscal Year" (Planned Activity screen) is "0," then enter a cash flow adjustment factor. To do this follow the instructions in the paragraph above except title the project "Cash Flow Adjustment" rather than "Other, To Be Determined." Calculate the amount of this cash flow project so that the "Current FY Amount" and the "Encumbrances" are equal.

# State-Owned Program Projects - Current Year Planned Activity Main Screen (Part IIA)

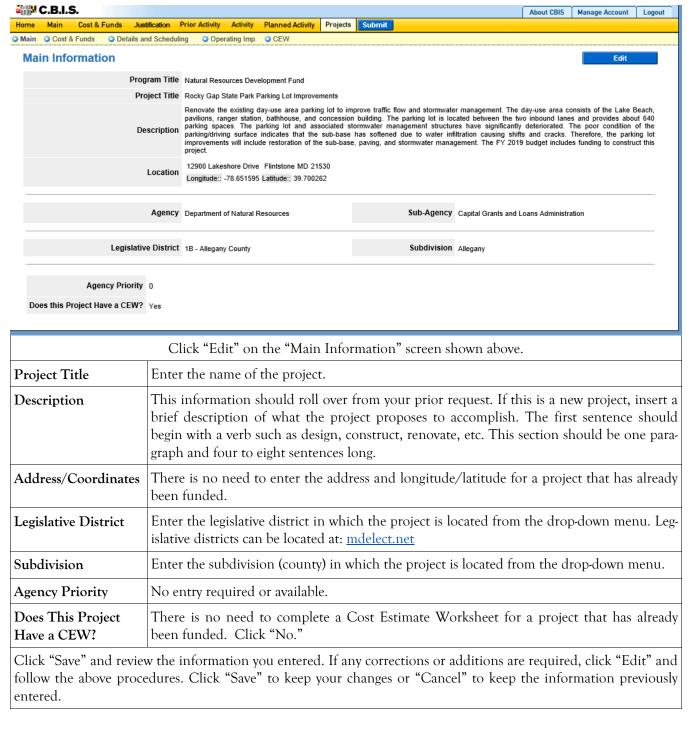

### State-Owned Program Projects - Cost & Funds Screen (Part IIA)

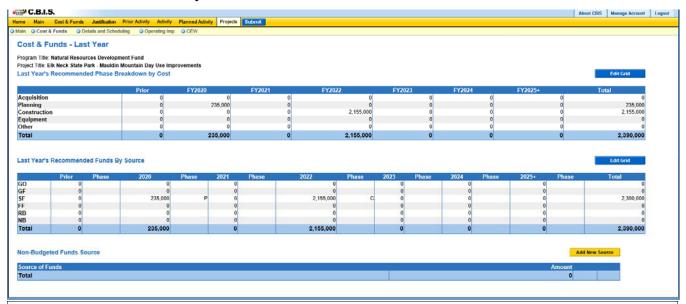

The "Projects" selection on the dark-yellow toolbar should be highlighted.

Click "Cost & Funds" on the light-yellow toolbar.

#### Recommended Phase Breakdown by Cost

Click "Edit Grid" for "Last Year's Recommended Phase Breakdown by Cost." Enter the total project cost, regardless of the source of funding. CBIS should roll this information over from last year. If the information did not roll over or you need to add a new project, enter the prior dollar amount allocated for this project in the Prior column by type of activity. In the fiscal year columns, enter the amount of funds to be encumbered for the project in the appropriate field. Round dollar amounts to the nearest \$1,000 and do not include commas or decimals.

Click "Save" and review the information you entered. CBIS will calculate the row and column totals and populate the "Match" and "Total" rows of the "Last Year's Recommended Funds By Source" table.

#### Recommended Funds By Source

Click "Edit Grid" for "Last Year's Recommended Funds By Source." Enter the required data by fiscal year and project phase. Enter only the amount of State funds authorized or to be requested for the project. CBIS should roll this information over from last year. If no data is present, then enter the type of State funds previously allocated for this project in the Prior column.

In the fiscal year columns, enter the State funds to be requested (rounded to the nearest \$1,000; do not include commas or decimals) in the appropriate field. In addition, enter the phase of activity each year's funds will assist. Use (in caps) A, P, C, E, for Acquisition, Planning, Construction, and Equipment, respectively, but do not use commas to separate different phases.

Click "Save" and review the information you entered. CBIS will calculate the row and column totals. The "Match" is the total project cost minus the combination of State funds available and to be requested. The dollar amounts in the columns of each of the two tables must be equal. If they are not, make the appropriate corrections so that the totals balance.

#### State-Owned Program

#### Projects - Current Year Planned Activity Details & Scheduling Screen (Part IIA)

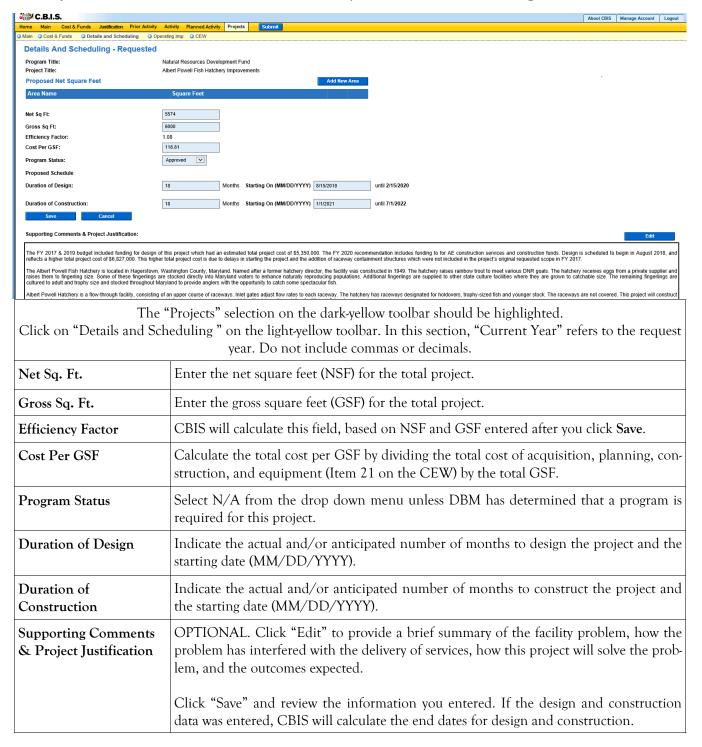

# State-Owned Program Projects - Details and Scheduling Screen (Part IIA) (Continued)

| Uploading Documents to CBIS | OPTIONAL. To upload supporting documents to a request, go to the "Details and Scheduling" screen and scroll down to "Supporting Documents" at the bottom of the page. Click "Browse" to select your document and then click on "Upload." After uploading your document, click "Save" or you may lose any changes you made to the supporting comments section when you navigate away from this page. |
|-----------------------------|----------------------------------------------------------------------------------------------------|
|                             | To download a document you have uploaded to CBIS, click on the "Download" button on the right side of the screen. You may also delete a document you have uploaded by clicking on the "Delete" button to the right of the "Download" button.                                                                                                    |
|                             | Uploaded documents must be in Excel or PDF format. Agencies may upload signed agency request letters, backup documentation, cash flows, and fund summaries. Agencies may not upload documents in lieu of providing supporting comments.                                                                                                    |

Click "Save," and CBIS will take you back to the "Main Information" screen. You do not need to complete the Operating Impact Statement."

### State-Owned Program Projects - Requested (Part III) Screen

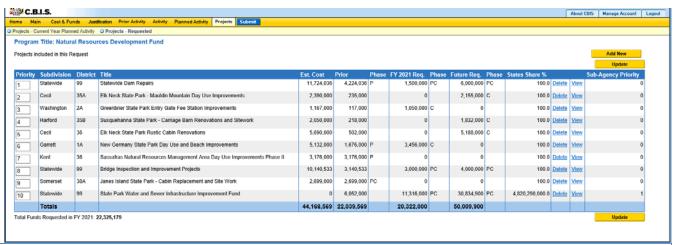

Click "Projects" on the dark-yellow toolbar.

"Projects-Requested" will automatically be highlighted on the light-yellow toolbar.

If you are already working in the "Projects" menu, you may need to click "Projects - Requested" on the light-yellow toolbar.

### Projects Included in This Request

Information in this screen should roll over from last year's recommendations. This list includes all recommended projects in the last fiscal year. "Current FY Amount" refers to the amount being requested. However, the list should be reviewed for the following issues:

- 1. To remove a project, click "Delete" next to the project of concern. CAUTION: Once the "Delete" button is selected, the project is deleted and cannot be retrieved. Using the Internet back button to undelete will prompt an error in CBIS and take you to the log in screen.
- 2. To add a project, click "Add New."
- 3. To review information, click "View" and an "Edit" screen will appear. Verify that the information for all projects on the list is complete and accurate.

Once a project is added, you can "View" and "Delete." These commands will appear to the right of the project title. Click "View" to access the sub-menus for each project.

### Total Funds Requested in FY 20\_\_:\_\_\_\_

"Total Funds Requested in FY 20\_\_:" indicates how much funding is being requested in the request year. This field pulls the amount entered in the <u>program-level</u> "Cost & Funds - Request" screen (located in the dark yellow tool bar). Use this function to verify that the sum of the funding requested for each project equals what was requested for the request year in the "Cost & Funds - Request" screen.

# State-Owned Program Projects - Requested (Part IIIA) Main Information Screen

| C.B.I.S.                                                                     |                                                            |                                                                                                    | About CBIS Manage Account Logout                                                                                                    |
|------------------------------------------------------------------------------|------------------------------------------------------------|----------------------------------------------------------------------------------------------------|----------------------------------------------------------------------------------------------------|
| Home Main Cost & Funds Justification  Main Cost & Funds Details and Scheduli |                                                            | Planned Activity Projects Submit  CEW                                                                                                    |                                                                                                    |
| Main Information                                                             |                                                            |                                                                                                    | Edit                                                                                                    |
|                                                                              | -                                                          | Natural Resources Development Fund  Albert Powell Fish Hatchery Improvements                                                                                                    |                                                                                                    |
|                                                                              |                                                            | Construct a new hatchery building and infrastructure improvements at the Albert                                                                                                    | Powell Fish Hatchery in Washington County. This project will construct a new hatchery building and will include improvements such as: raceway genation tower, water return piping, filters, UV sterilization, and a recirculation pump station. The existing facility was constructed in 1949 and no                                                                                        |
|                                                                              | Description                                                | longer meets the needs of hatchery staff. In addition, the aging structure is deteri<br>protection and product quality of the facility and help to protect State waters throu<br>2091 Fish Hatchery Road. Haperstown MD 21740 | orating and the treatment of halchery water is inadequate. The improvements will increase production potential, operational efficiency, bio-hazard<br>th improved effluent discharge quality. The FY 2020 budget includes funding for construction.                                                                                                    |
|                                                                              | Location                                                   | Longitude:: 39.588853 Latitude:: -77.639083                                                                                                    |                                                                                                    |
|                                                                              | Agency                                                     | Department of Natural Resources                                                                                                    | Sub-Agency Capital Grants and Loans Administration                                                                                                    |
|                                                                              | Legislative District                                       | 2A - Washington County                                                                                                    | Subdivision Washington                                                                                                    |
| Agency Priority 1  Does this Project Have a CEW? Yes                         |                                                            |                                                                                                    |                                                                                                    |
| To creat                                                                     | _                                                          | project, click "Add New." To v<br>lick "Edit" on the "Main Infor                                                                                                    | riew or edit an existing project, click "View. "<br>rmation" screen shown above.                                                                                                    |
| Project Title                                                                | Enter th                                                   | e name of the project.                                                                                                    |                                                                                                    |
| Description                                                                  | convert. proved l Next, in ondary tion to describe provide | Include the NSF and GSF for the OCB), which must also be actude what the project is, and purpose (e. g. renovate an exit the building). If there are phe each of them. Finally, include                                       | rom the program (if a program was submitted and apthe same as the NSF and GSF that is used in the CEW. If where the project is located. Cite any significant secting building as part of a project to construct an addiases to the project, indicate the number of phases and de a generalized statement of the rationale, which will ect. This section should be one paragraph and four to |
| Location                                                                     | 39.3013<br>ed Gre<br><u>iMaps.sl</u>                       | 24). You can find your project owth and Conservation natml. Click on the Growth and                                                                                                    | nd longitude/latitude <u>in decimal degrees</u> (-76.621972, tt's longitude and latitude at the Local and State Targetwebsite: <a href="http://planning.maryland.gov/OurProducts/">http://planning.maryland.gov/OurProducts/</a> d Conservation Overlays interactive map. If the project's N/A" in the address and longitude/latitude fields.                                               |
| Agency                                                                       | No data                                                    | entry required. CBIS popula                                                                                                    | tes this field automatically.                                                                                                    |
| Sub-Agency                                                                   | No data                                                    | entry required. CBIS popula                                                                                                    | tes this field automatically.                                                                                                    |
| Legislative District                                                         |                                                            | ne legislative district in which tricts can be located at: mdelec                                                                                                    | he project is located from the drop-down menu. Legisla-<br>t.net                                                                                                    |
| Subdivision                                                                  | Enter th                                                   | e subdivision in which the pro                                                                                                    | oject is located from the drop-down menu.                                                                                                    |
| Agency Priority                                                              |                                                            | , manipulate the project order                                                                                                    | antil you have entered all your projects. Once you have from the "Projects - Requested" screen as described on                                                                                                    |
| Does this Project<br>Have a CEW?                                             | you clic                                                   |                                                                                                    | is available for this project by clicking "Yes" or "No." If ppear on the light-yellow toolbar. Instructions for comn IX.                                                                                                    |

# State-Owned Program Projects -Requested (Part IIIA) Main Information Screen (Continued)

Click "Save." For the "Save" command to function, at minimum the "Title" and "Agency" fields must be complete. If this information is complete, the "Main Information" screen will re-appear, showing all of the information that you entered. To move to another menu, click on the desired menu option on the dark-yellow toolbar.

### State-Owned Program Projects - Requested (Part IIIA) Cost & Funds Screen

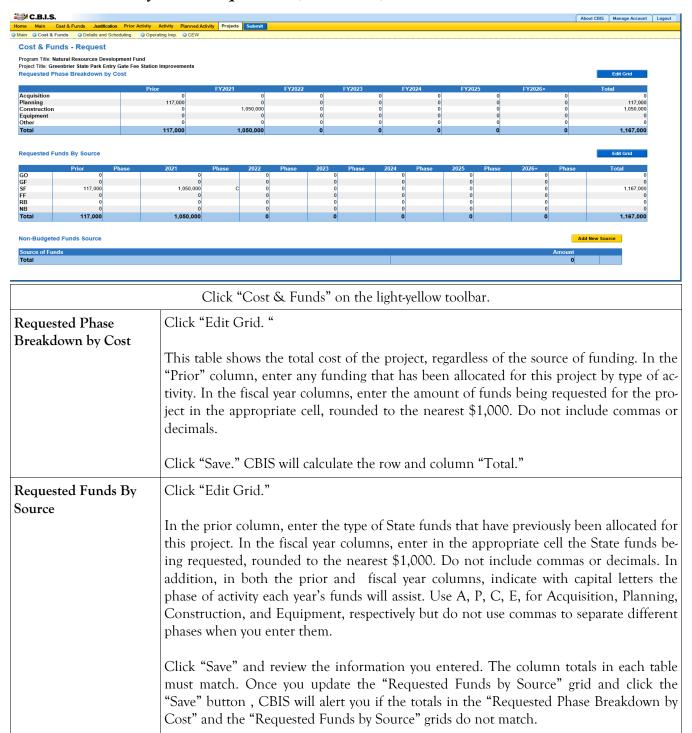

# State-Owned Program Projects - Requested (Part IIIA) Details and Scheduling Screen

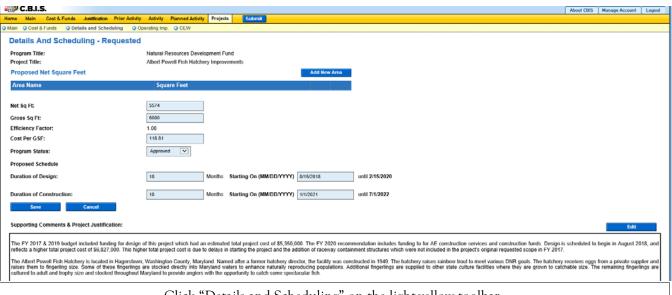

#### Click "Details and Scheduling" on the light-yellow toolbar.

If you linked your CEW to the "Details and Scheduling" screen, the dates of the design and construction periods and the NSF/GSF fields on this screen should already be populated. If not, manually enter the information as described below.

Note: Do not include commas or decimals.

| Net Sq. Ft.                          | Enter numerical value if applicable.                                                                                                    |
|--------------------------------------|----------------------------------------------------------------------------------------------------|
| Gross Sq. Ft.                        | Enter numerical value if applicable.                                                                                                    |
| Efficiency Factor                    | Click "Save," and CBIS will calculate this field based on the NSF and GSF entered.                                                                                                    |
| Cost Per GSF                         | The total cost per gross square foot is determined by dividing the total cost of acquisition, planning, construction, and equipment (Item 21 on the CEW) by the total gross square feet.                                   |
| Program Status                       | Generally, facility programs are not required for projects funded by State-owned programs. If not required, enter <i>N</i> /A from the drop-down menu. If required, select the appropriate status from the drop-down menu. |
| Design Period (Months)               | Enter the duration of design in months.                                                                                                    |
| Design Period (Starting On)          | Enter the actual or anticipated date design begins (MM/DD/YYYY). CBIS will calculate the design completion date after you click "Save."                                                                                    |
| Construction Period (Months)         | Enter the duration of construction in months.                                                                                                    |
| Construction Period<br>(Starting On) | Enter the actual or anticipated date construction begins (MM/DD/YYYY). CBIS will calculate the construction completion date after you click "Save."                                                                        |
| Click "Save." To edit the '          | 'Supporting Comments & Project Justification", click on the "Edit" button.                                                                                                    |

### State-Owned Program Projects - Requested (Part IIIA) Details and Scheduling Screen (Continued)

Supporting
Comments &
Project
Justification

To edit the "Supporting Comments & Project Justification", click "Edit."

Expand on the information included in the project description. Provide a description and justification for the project in sufficient detail to indicate clearly the nature of the work to be funded. Include the size of the facility in NSF and GSF, what the scope of the project is, its location, a description of the services that the facility provides and the specific kinds of clients who receive the services, and any secondary components of the project, if applicable. Address facility problems, causes of the problems, and consequences to the delivery of services. Describe how the project will resolve the facility problems described. Be sure to provide quantitative data, when possible and where appropriate, to support the project justification, such as the number of clients who need to be served, are currently being served, and will be served upon completion of the project. Also, indicate if there are any secondary objectives, or if the scope of the problem goes beyond what has been indicated above. Explain if there are any issues that must be addressed, such as historic preservation or project phasing.

All numbers in the write-up (NSF, GSF, etc.) must agree with supporting documents such as the CEW or other sections of the CBIS worksheet. Explain any changes to the project scope and schedule since the Part I/II program (if applicable) was approved or since the publication of the current CIP.

In developing the supporting comments, three issues should be addressed. They are:
1) descriptions of the facility problem(s), 2) consequences of the facility problem(s), on service delivery, and 3) outcomes.

**Facility Problem(s).** Generally, four types of facility problems may characterize a project: insufficient space, functional inadequacy of existing space, obsolescence or deficiencies in existing space, and location as a barrier to client services. One or more of the facility problems can be involved in a project.

- Insufficient space means that more space is needed for a function than is currently available. This may occur because standards require more space or an increase in users has resulted in overcrowding in the existing space. For example, an increase of patients at a health facility may result in the need for more clinical space.
- The *functional inadequacy of space* means that the physical characteristics of the existing space must be changed so that it can be more effectively utilized for the designated purpose. For example, using space for clinical examinations that was previously used for radiological services would have to be changed for the more effective delivery of the clinical services.
- Obsolescent/deficient space means that the space is outdated or defective. Examples include leaking roofs, buildings not in compliance with codes, and HVAC systems with inadequate capacity.
- Location as a barrier to client services means that the location of an existing facility is not suitable for providing services as intended. For example, a health clinic that primarily serves low-income populations and is located far from public transportation may have to be relocated to be more accessible.

### State-Owned Program Projects - Requested (Part IIIA) Details and Scheduling Screen (Continued)

# Supporting Comments & Project Justification (Continued)

Consequences on Operations/Service Delivery. After describing a facility problem, state its consequences on the operations within the building and the delivery of services from the building. For example, did the lack of sufficient space cause the school to turn away students, or cause the hospital to go to flyby status? Also, if applicable, discuss how adapting the existing facility would not be sufficient to deliver services effectively. For example, accepting more students, without increasing available space, might create overcrowded classes.

**Outcomes.** Discuss the outcomes that are expected to occur as a result of an effectively delivered service. An outcome means the desired improvement in the condition or situation of the customers that arises from use of a State agency's services. For example, increased space for prison housing might reduce the number of inmates harmed as a result of unsafe housing conditions.

<u>Use quantitative data to help justify your project</u>. For example, if insufficient space is the facility problem, then quantify the shortfall and cite the space standards used to arrive at the determination. Service/operations problems should also be measured using quantitative data. Referring to the above examples, state the number of students turned away from classes due to overcrowding. Measurement of outcomes is particularly important because it indicates the degree to which the project's services are meeting the customer's needs. In the above prison example, data could be provided indicating the number of "safety incidents."

Managing for Results (MFR). Identify which MFR goals this project will affect and/or impact. Elaborate on how this project helps to accomplish that goal. Goals and objectives are outlined in the current Maryland operating budget volumes, which are located on the DBM website under Operating Budget: <a href="http://dbm.maryland.gov/budget/Pages/operbudhome.aspx">http://dbm.maryland.gov/budget/Pages/operbudhome.aspx</a>.

Note: OCB recommends cutting and pasting from Word by clicking on the Paste Plain Text button and doing all formatting in CBIS.

Click "Save." Scroll down to upload supporting documents to CBIS.

### Uploading Documents to CBIS

To upload supporting documents to a request, go to the "Details and Scheduling" screen and scroll down to "Supporting Documents" at the bottom of the page. Click "Browse" to select your document and then click "Upload." After uploading your document, click "Save" to avoid losing any changes.

To download a document you have uploaded to CBIS, click on the "Download" button on the right side of the screen. To delete a document you have uploaded, click "Delete."

Uploaded documents must be in Excel or PDF format. Agencies may upload signed agency request letters, backup documentation, cash flows, and fund summaries. Agencies may not upload documents in lieu of providing supporting comments.

### State-Owned Program Net Effect on Operating Budget - Main

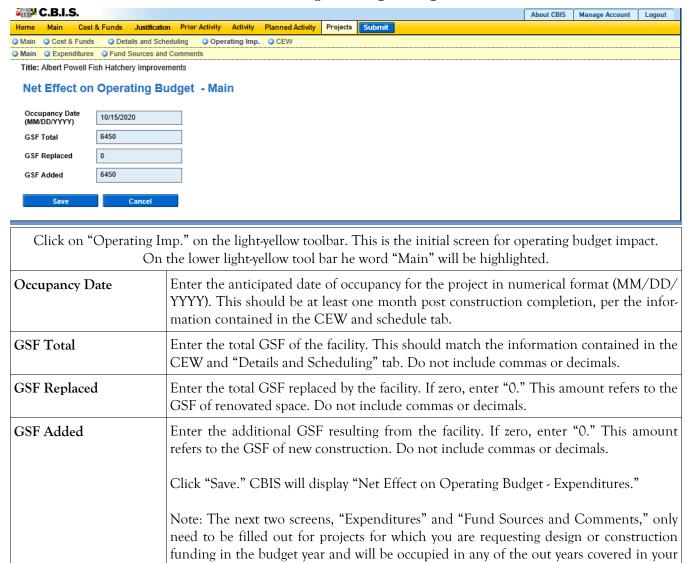

Five Year Capital Improvement request.

# State-Owned Program Operating Impact - Expenditures Screen

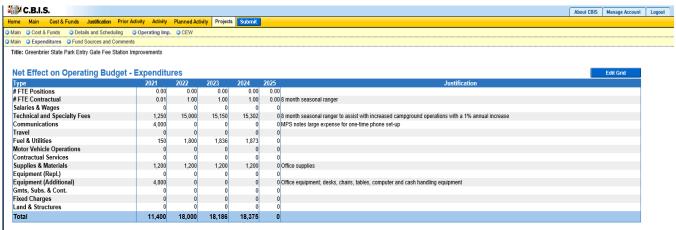

Click "Edit Grid" and enter the requested information. Do not include commas or decimals.

Guidelines to follow that will promote thorough and consistent reporting are as follows:

- Cost estimates for all years should be based on "constant dollars" plus the <u>percentage increases indicated on</u>
   <u>the next</u> page in the line item descriptions. Use the most recent actual fiscal year experience and add the increases as indicated.
- When possible, staffing ratios and cost factors should be based on actual averages rather than the agency's
  "desired levels." Savings which may occur through economies and efficiencies of centralization, location, or
  technology should be included to offset any other additional costs.
- Only funding estimates for <u>additional</u> space should be determined unless the operating cost for existing space (undergoing replacement/renovation) already has been (or will be) removed from the operating budget. However, a notation identifying existing expenses may promote clarity and understanding.
- Only additional operating costs related to the additional Gross Square Footage should be included. In addition, all sources of potential revenue should be identified to minimize the use of general funds while maximizing the benefit to the State.
- Program costs should not be included unless the additional space directly results in the need for additional services.

Line-Item -Detail Provide specific "Object" and "Personnel" details and assumptions. For example, use "\$ per GSF" or "\$ per FTE" factors as agreed with assigned OBA analyst. If more space is needed than is provided in the "Justification" column to explain the rationale for projections, use the "Comment" section on the next screen, "Operating Impact - Revenues & Comments". If calculations are not based on information provided below, provide a detailed explanation in the "Justification" column.

### State-Owned Program Operating Impact - Expenditures Screen

| FTE Positions & FTE Contractual Positions             | Enter the <b>net</b> change in anticipated permanent/contractual positions for facility-related purposes only. To calculate the net change, subtract the number of full time equivalent (FTE) permanent/contractual positions in the current facility from the expected number of positions in the new facility. Prorate numbers for partial fiscal years. This number may be positive or negative. For example, a new building that replaces an obsolete facility that housed 50 staff will open on January 1 <sup>st</sup> and require 44 staff. In this instance, the first fiscal year it opens the net change will be -3. In each subsequent year the net change will be -6. Alternatively, if growth in staff is anticipated, enter explanatory comments in the <i>Justification</i> column explaining how your projections were derived. |  |
|-------------------------------------------------------|----------------------------------------------------------------------------------------------------|--|
| Salaries & Wages                                      | <ul> <li>Include operating funds needed by class title, and grade and step with benefits for facility-related purposes only.</li> <li>Increase salaries for regular employees by 4.5% annually to reflect salary increases plus promotions, increments and reclassifications.</li> <li>Calculate fringe benefits at 17.04% for regular employees. Amount for Law Enforcement Officers Pension System (LEOPS) is 45.62%.</li> <li>Calculate health insurance should at 14,435 for employee and retiree subsidy. Increase by 7% annually for the out-years.</li> <li>Turnover: Revise salary and fringe benefits (without health insurance and retiree subsidy) downward by 4%.</li> </ul>                                                                                                    |  |
| Technical and Special<br>Fees (contractual positions) | <ul> <li>Increase out-year salaries each year by 4.5%.</li> <li>Calculate social security benefits should at 7.65% of contractual salaries.</li> <li>Turnover: Revise salary and fringe benefits downward by 10.23% (standard 6% vacancy rate plus 4.23% for the 11 annual holidays).</li> </ul>                                                                                                    |  |
| Communications                                        | <ul> <li>Telephones and mailing costs.</li> <li>One-time, initial cost of \$270 for each additional telephone line.</li> <li>Telephone operation costs of \$300 per person. Increase each year by 1%.</li> <li>Report communication equipment required by the facility change under equipment objects.</li> </ul>                                                                                                    |  |
| Travel                                                | Additional travel related to training activities and location of or support to facility.                                                                                                    |  |
| Fuel and Utilities                                    | Reflect savings from better energy efficiency on entire building as an offset to any cost of supporting additional space.                                                                                                    |  |
| Motor Vehicle Operation and Maintenance               | Additional facility-related needs only.                                                                                                    |  |
| Contractual Services                                  | Service contracts for HVAC, elevators, security, custodial or other maintenance needs or agreed upon "\$ per GSF/FTE" factors.                                                                                                    |  |
| Supplies and Materials                                | Base estimates on actual for a building of similar size or function or agreed upon "\$ per GSF/FTE" factors. Office supplies per FTE should be no more than \$210 annually.                                                                                                    |  |

### State-Owned Program Operating Impact - Expenditures Screen

| Equipment<br>(Replacement & Additional) | Rather than purchasing computers or other eligible equipment in the first year, it is preferable to finance the equipment through the Treasurer's office and to spread the payment over three or five years. Details are on the Treasurer's website. Estimated one-time or financed "less than 15-year life" equipment should be identified separately from ongoing needs. These estimates often are adjusted later once the total equipment list (capital and operating) is reviewed by OCB/OBA.  Office furniture: \$2,090 per person. Computer package (if necessary): \$1,500 per person. |
|-----------------------------------------|----------------------------------------------------------------------------------------------------|
| Other                                   | Other: Grants as well as Fixed Charges are programmatic costs and should not be included. Land and Structures costs normally are not relevant to this request                                                                                                    |

# State-Owned Program Operating Impact - Fund Sources and Comments Screen

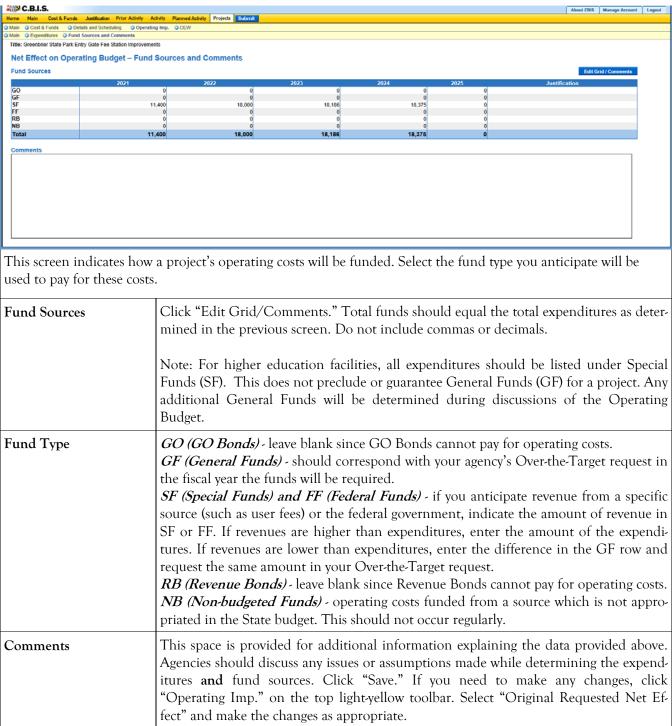

# State-Owned Program Projects - Requested (Part III) Screen

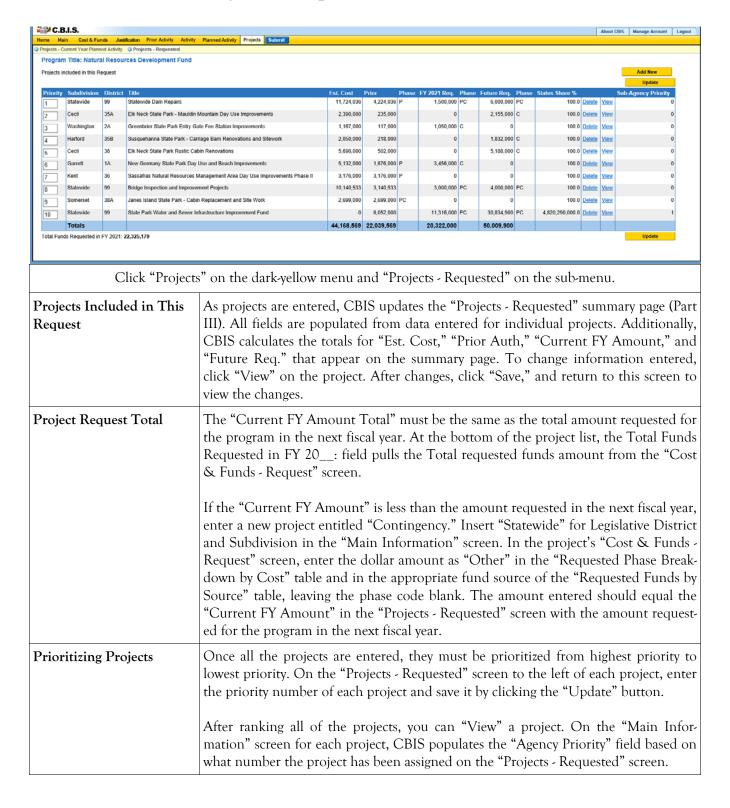

# State-Owned Program How to Print Your Request

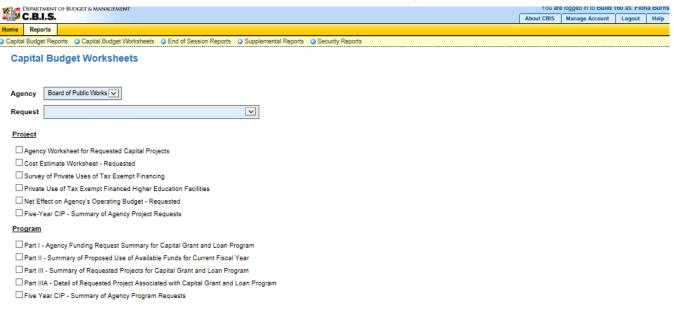

Select Output Format

Generate Reports

Go to the "Home" screen and click "View Reports" on the light yellow tool bar. Next, click "Capital Budget Worksheets." Select the agency from the drop down menu beside Agency. Depending upon your selection, CBIS will present you with additional drop down menus for Sub-Agency, Request, and Project. Select the request and the project you wish to print (select "All" or a specific project if you wish to print the projects within a program). Beneath the drop down menus, click the boxes you wish to print for "Part I - Agency Funding Request for Capital Grant Loan Program," "Part II - Summary of Proposed Use of Available Funds for Current Fiscal Year," "Part III - Summary of Requested Projects for Capital Grant and Loan Program," and "Part IIIA - Detail of Requested Project associated with Capital Grant and Loan Program." If you would like to print cost estimates or operating impact statements associated with projects within the program, also click the boxes for "Cost Estimate Worksheet - Requested" and "Net Effect on Agency's Operating Budget - Requested."

- Scroll to the bottom of the page and click "Generate Reports." A window will open showing the output file in an Adobe format. Print or save your selection using the tool bar icons at the top of the Adobe output screen.
- For an output format other than Adobe for an individual project, click "Select Output Format." A drop-down menu will appear, allowing you to select PDF (Adobe), Excel, or Word as alternative output formats. Click "Generate Reports" and a second window will appear showing the output file in the format selected.
- If you uploaded attachments, you can download and print them from this screen.

NOTE: You may need to enable pop-ups in your Internet browser.

# State-Owned Program How to Submit Your Request

#### NOTE:

- If your assigned CBIS role is an *Agency User*, clicking **Submit** will forward the request to your Agency Manager. After submitting the budget request, the Agency User can only view, not change, the submission. If changes are required, the Agency Manager can edit the material before submitting it to OCB. Alternatively, the Agency Manager can return the submission to the Agency User for changes by clicking on the "Main Information" screen. Click the **Edit** button, click *Request Status* and select *Unsubmit* from the drop-down menu. Click **Save** to exit the edit screen and to save the information in CBIS.
- If your assigned CBIS role is an *Agency Manager*, clicking **Submit** will forward the request to OCB. After OCB receives the request, the Agency Manager can only view, not change, the submission. If changes are required, contact your OCB analyst and s/he will unsubmit the request. Your OCB analyst may also return the submission to the Agency Manager if the submission is deemed to be incomplete, inaccurate, or incoherent.

#### How to submit your request:

Print and review a copy of the forms before submitting your request to OCB. After reviewing the request forms for accuracy, return to the "Main" screen for the project and click the blue **Submit** button as shown below.

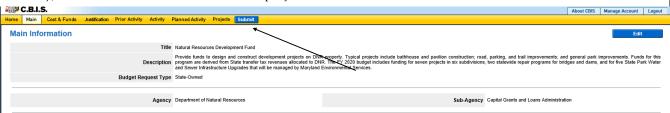

If you are submitting your request after the July 1st deadline, CBIS will warn you that you are submitting after the deadline; click "Continue."

Your request is now submitted and you will no longer be able to edit your submission. Refer to the capital budget instructions circulated in April of each year for further steps.

## **SECTION VII:**

## THE USE OF CBIS

## **FOR**

## NON-STATE OWNED PROJECTS

#### PREFACE FOR NON-STATE OWNED PROJECTS

#### How to Enter the CBIS System

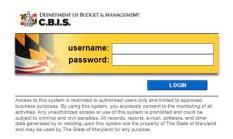

To begin the budget request process, log onto CBIS at <a href="https://cbis.dbm.state.md.us">https://cbis.dbm.state.md.us</a> using Internet Explorer. Alternatively, you can go to the Office of Capital Budgeting (OCB) website: <a href="http://dbm.maryland.gov/budget/Pages/capbudhome.aspx">http://dbm.maryland.gov/budget/Pages/capbudhome.aspx</a> and on the right side of the screen in the CBIS block, click "Login." A login screen will appear. If you do not have a username and password, call the service desk at (410) 697-9700 or email <a href="mailto:service.desk@maryland.gov">service.desk@maryland.gov</a>. Enter your username and password in the appropriate fields. Click LOGIN and the CBIS home page will appear. It will show a list of the projects/programs requested and recommended for your agency in the current capital improvement program.

#### How to Navigate Through the CBIS Screens

Once you click on a project, various menus will appear in the dark yellow tool bar at the top of the "Main Information" screen; each of the menus defines a different category of information. Some of these menus are used for the preparation of a submission for a Non-State Owned project. They are: "Home," "Main," "Schedule," "Cost & Funds," and "Details." Some of these screens have sub-menus which appear on a light yellow tool bar immediately beneath the dark yellow tool bar. In order to enter information in a particular sub-menu, you must click on the menu on the dark yellow tool bar first, then the particular sub-menu of interest on the light yellow tool bar.

For directions about entering information in the fields shown on the chosen screen, refer to the relevant screen shots in this section. Titles at the top of the pages will identify the particular menu or sub-menu discussed on each page.

Generally, information is entered by clicking on an "Edit" or "Edit Grid" button and filling in a blank, entering a dollar amount, or providing a narrative text. Click "Save" to exit the edit screen and to save the information in CBIS. A few pointers:

- Dollar amounts: do not use commas or decimals. Do not include dollar signs (\$).
- Dates: most dates are in the MM/DD/YYYY or MM/YYYY formats.
- Text (applies to "Project Description," "Supporting Comments," and "Cost & Funds Req. CIP Difference" text boxes):
  - Type your text in a Word document using single spacing and a single line between paragraphs and no additional formatting such as bullets and bold (you can add this once the text is in CBIS).
  - Highlight and copy text.
  - Paste your text by clicking on the Paste Plain Text button in CBIS (resembles a clipboard). This will strip the text of formatting. You can also strip text of formatting by clicking on the Strip All Formatting button (resembles a paintbrush), but this will take out all paragraph spacing.
  - Once you have removed existing formatting, full justify the text and add any bullets or other formatting.
  - Click the "Save" button.

### Non-State Owned Project Home Screen

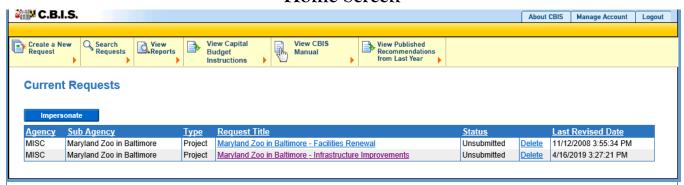

If the project that you want to edit is **already in CBIS**, it will be listed under the "Request Title" column on the CBIS home page. Click on the project title, and the "Main Information" screen will appear.

If the project has **never been entered** in CBIS, click "Create a New Request" on the light-yellow toolbar on the CBIS home page. CBIS will take you to a "New Request" screen.

To access the Capital Budget Instructions, the CBIS Manual, and last year's Capital Budget Volume, click on the applicable link in the light-yellow toolbar.

## Non-State Owned Project New Request Screen

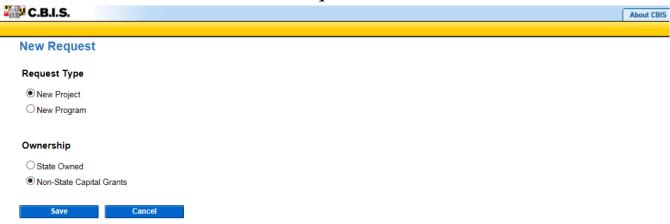

| To request a new project, click "Create a New Request" on the light-yellow toolbar on the CBIS home screen. |                                   |  |
|----------------------------------------------------------------------------------------------------|-----------------------------------|--|
| Request Type                                                                                                | Click "New Project."              |  |
| Ownership                                                                                                   | Click "Non-State Capital Grants." |  |
| Click "Save" and CBIS will take you to the "Main Information" screen.                                       |                                   |  |

### Non-State Owned Project Main Information Screen

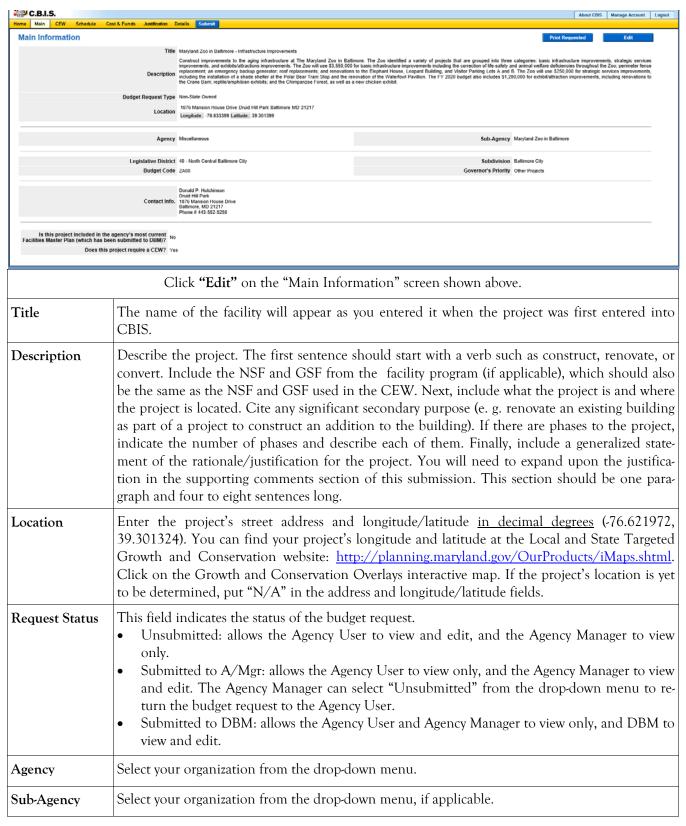

### Non-State Owned Project Main Information Screen (Continued)

| Legislative District             | Select the legislative district in which the project is located from the drop-down menu. Legislative districts can be located at: <a href="mailto:mdelect.net">mdelect.net</a> .                                                                                                    |
|----------------------------------|----------------------------------------------------------------------------------------------------|
| Subdivision                      | Select the subdivision (county) in which the project is located from the drop-down menu.                                                                                                    |
| Budget Code                      | Select the budget code from the drop-down menu. This is usually ZA00 for miscellaneous projects.                                                                                                    |
| Governor's<br>Priority           | Select the Governor's priority from the drop-down box. The priorities are "Education," "Health and Environment," "Public Safety and Safer Neighborhoods," "Commerce," and "Other Projects." Use your judgment as to where you feel your project should be prioritized if this is a new project. |
| Contact Info.                    | Select from the drop-down menu. If the correct contact is not listed, insert the name, address, and telephone number of the person who should be contacted if there are any questions about the information provided.                                                                           |
| Facilities Master Plan           | Click the appropriate circle. Generally, this will be answered no.                                                                                                    |
| Does this project require a CEW? | Click "Yes" if you are required to complete a Cost Estimate Worksheet (CEW) for the project. If not, click "No."                                                                                                    |
| T .                              |                                                                                                    |

Click "Save." For the "Save" command to function, <u>at least</u> the "Title" and "Agency" fields must be completed. When this information has been entered, the "Main Information" screen will re-appear, showing all of the information that you have just entered. To move to another menu, click on the desired menu option on the dark-yellow toolbar.

### Non-State Owned Project Cost Estimate Worksheet

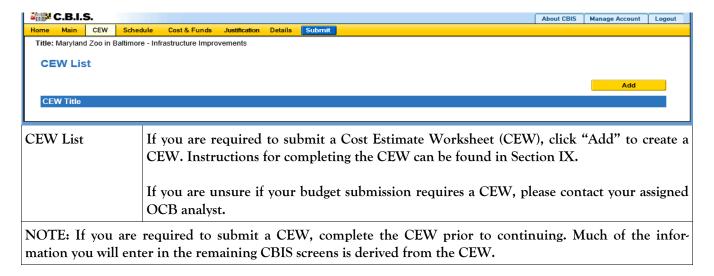

### Non-State Owned Project Schedule Screen

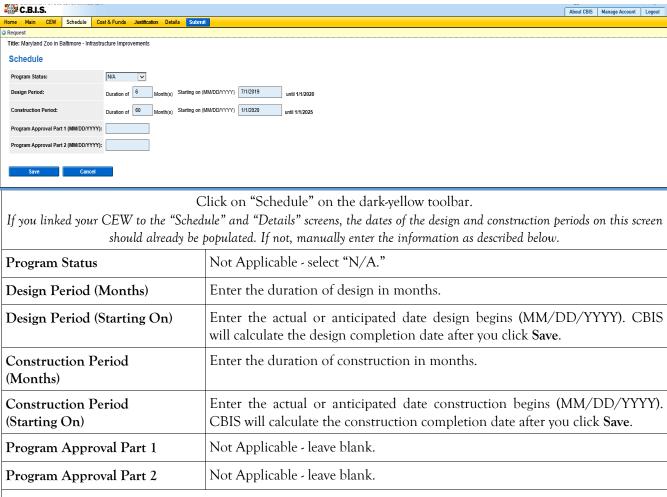

Click "Save." CBIS will automatically take you to the "Cost & Funds - Request" screen. To view the information entered in "Schedule," click "Schedule" on the dark-yellow toolbar. Verify that the correct completion date for design and construction is shown. To edit any information, click on the appropriate field, make your changes, and click "Save."

### Non-State Owned Project Cost & Funds - Last Year's CIP Screen

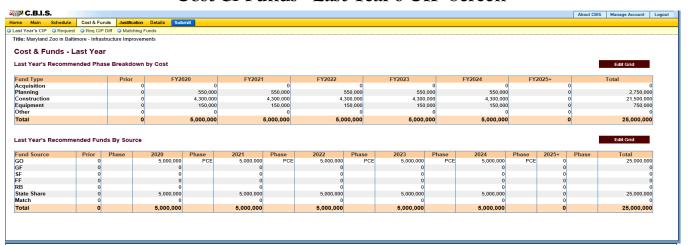

Click "Cost & Funds" on the dark-yellow toolbar. Click "Last Year's CIP" on the light-yellow toolbar.

#### Last Year's Recommended Phase Breakdown by Cost

Click "Edit Grid" for "Last Year's Recommended Phase Breakdown by Cost." If this project is in the current CIP, CBIS should roll this information over from last year. If this screen is blank, enter the amount of funds indicated in the current CIP for each respective year by type of activity in the Prior and the fiscal year columns. Round dollar amounts to the nearest \$1,000 and do not include commas or decimals.

Click "Save" and review the information you entered. CBIS will calculate the column and row totals. All of the dollar amounts appear as "Match" dollars on the table below <u>until</u> the "Fund Source" data is directly entered into the various source categories (e.g. GO, GF, etc.) in the step below.

# Last Year's Recommended Funds by Source

Click "Edit Grid" for "Last Year's Recommended Funds by Source." If this project is in the current CIP, CBIS should roll this information over from last year. If this screen is blank, enter the amount of funds indicated in the current CIP for each respective year by type of funds the Prior and the fiscal year columns. Round dollar amounts to the nearest \$1,000 and do not include commas or decimals. In both the prior and future fiscal year columns, indicate with capital letters the phase of activity each year's funds will assist. Use A,P,C,E for Acquisition, Planning, Construction, and Equipment respectively, but do not include commas between phase codes.

Click "Save" and review the information you entered. CBIS will calculate the column and row totals. This data should now be accurately divided between "State Share" and "Match."

### Non-State Owned Project Cost & Funds - Request Screen

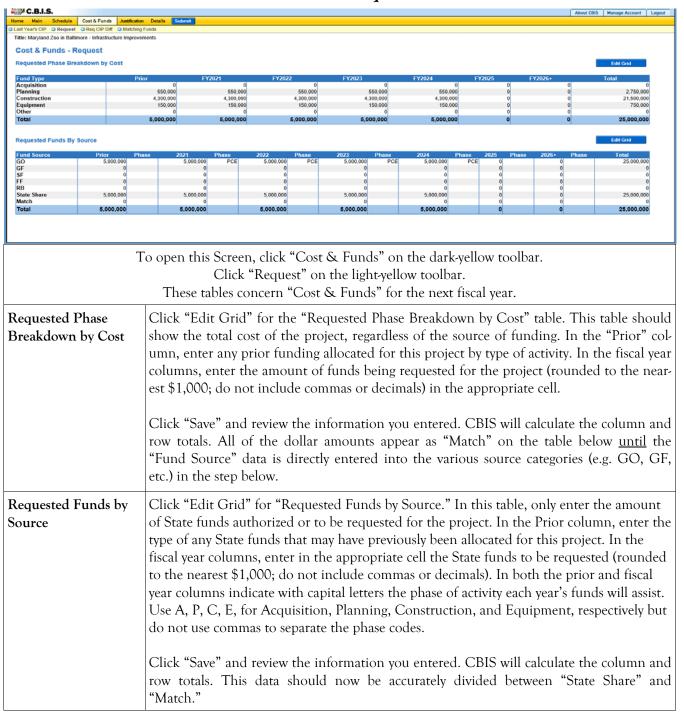

### Non-State Owned Project Cost & Funds - Requested CIP Difference Screen

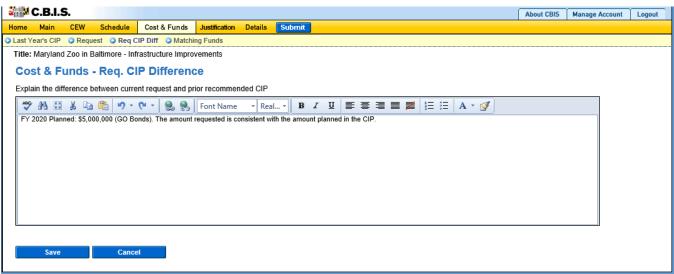

Click "Cost & Funds" on the dark-yellow toolbar. Click "Req CIP Diff" on the light-yellow toolbar.

#### Requested CIP Difference

Compare the funding planned in the CIP with the funding being requested. Begin the text with, "FY 20\_\_ Planned:" then state the amount of funds, the phase code (A,P,C,E) indicating how the funds will be used, and then the type of funds (e.g. GO, GF) that were planned in the CIP for the fiscal year under consideration. If the planned CIP contains more than one kind of funding, funding amount, or phase codes, separate each of the different funding groupings by semicolons.

After entering the planned CIP information, state whether the requested amount of funding is consistent with or different from the planned CIP funding. Explanations for your request should be entered as follows:

- 1. If the amount requested is the same as the amount planned, state "The amount requested is consistent with the amount planned in the CIP."
- If the amount requested is different than the amount planned, state "The amount requested
  is \$\_\_ more (or less) than the amount planned in the CIP." Then state the reason(s) for the
  difference.
- 3. If the project was not planned for funding in the upcoming fiscal year, state "FY 20\_\_ Planned: \$0." Add one to two sentences to explain the amount requested and why the project request differs from the Governor's CIP. Provide justification for including the project in the Governor's CIP.
- 4. If the project had planned funding for an out year but was accelerated to the fiscal year under consideration, state "FY 20\_\_ Planned: \$0. Funding planned in FY 20\_\_ through FY 20\_\_." If funding extended beyond the CIP, add "...and beyond." Add one to two sentences to explain the amount requested for the upcoming year and justify why the funding has been accelerated.

Click "Save" and the "Cost & Funds–Request" screen will appear. To edit the material you entered, click on "Req CIP Diff" in the light-yellow toolbar.

### Non-State Owned Project Matching Funds Screen

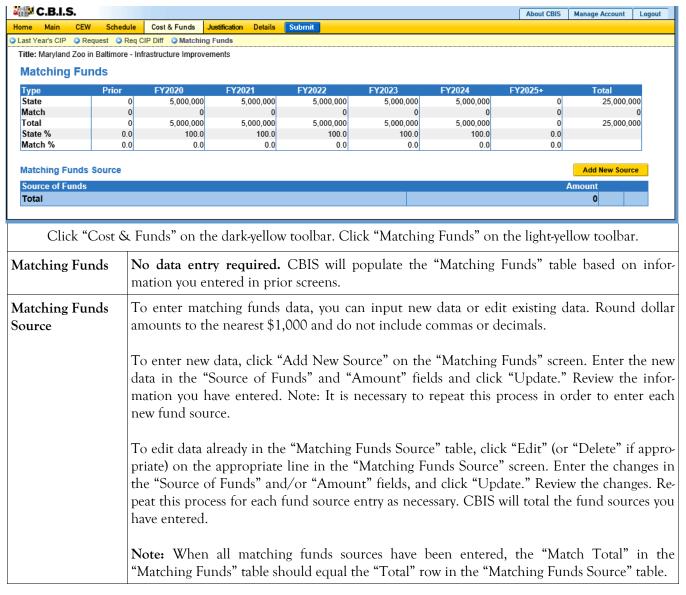

### Non-State Owned Project Details and Justification—Request Screen

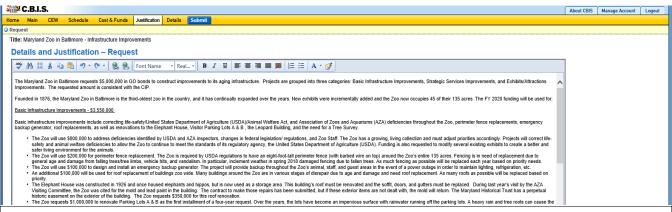

Click "Justification" on the dark-yellow toolbar to get to the "Details and Justification—Request" screen.

#### Details and Justification— Request

Expand on the information included in the project description. Provide a description and justification for the project in sufficient detail to indicate clearly the nature of the work to be funded. Include the size of the facility in NSF and GSF, what the scope of the project is, its location, a description of the services that the facility provides and the specific kinds of clients who receive the services, and any secondary components of the project, if applicable. Address facility problems, causes of the problems, and consequences to the delivery of services. Describe how the project will resolve the facility problems described. Be sure to provide quantitative data, when possible and where appropriate, to support the project justification, such as the number of clients who need to be served, are currently being served, and will be served upon completion of the project. Also, indicate if there are any secondary objectives, or if the scope of the problem goes beyond what has been indicated above. Explain if there are any issues that must be addressed, such as historic preservation or project phasing.

All numbers in the write-up (NSF, GSF, etc.) must agree with supporting documents such as the CEW or other sections of the CBIS worksheet. Explain any changes to the project scope and schedule since the Part I/II program (if applicable) was approved or since the publication of the current CIP.

In developing the supporting comments, three issues should be addressed. They are:

1) descriptions of the facility problem(s), 2) consequences of the facility problem(s) on service delivery, and 3) outcomes.

**Facility Problem(s).** Generally, four types of facility problems may characterize a project: insufficient space, functional inadequacy of existing space, obsolescence or deficiencies in existing space, and location as a barrier to client services. One or more of the facility problems can be involved in a project.

- Insufficient space means that more space is needed for a function than is currently available. This may occur because standards require more space or an increase in users has resulted in over-crowding in the existing space. For example, an increase of patients at a health facility may result in the need for more clinical space.
- The *functional inadequacy of space* means that the physical characteristics of the existing space must be changed so that it can be more effectively utilized for the designated purpose. For example, using space for clinical examinations that was previously used for radiological services would have to be changed for the more effective delivery of the clinical services.

# Non-State Owned Project Details and Justification—Request Screen (Continued)

#### Supporting Comments for the Request (Continued)

Facility Problem(s) (continued)

- *Obsolescent/deficient space* means that the space is outdated or defective. Examples include leaking roofs, buildings not in compliance with codes, and HVAC systems with inadequate capacity.
- Location as a barrier to client services means that the location of an existing facility is not suitable for providing services as intended. For example, a health clinic that primarily serves low-income populations and is located far from public transportation may have to be relocated to be more accessible.

Consequences on Operations/Service Delivery. After describing a facility problem, state its consequences on the operations within the building and the delivery of services from the building. For example, did the lack of sufficient space cause the school to turn away students, or cause the hospital to go to flyby status? Also, if applicable, discuss how adapting the existing facility would not be sufficient to deliver services effectively. For example, accepting more students, without increasing available space, might create overcrowded classes.

**Outcomes.** Discuss the outcomes that are expected to occur as a result of an effectively delivered service. An outcome means the desired improvement in the condition or situation of the customers that arises from use of a State agency's services. For example, increased space for prison housing might reduce the number of inmates harmed as a result of unsafe housing conditions.

<u>Use quantitative data to help justify your project</u>. For example, if insufficient space is the facility problem, then quantify the shortfall and cite the space standards used to arrive at the determination. Service/operations problems should also be measured using quantitative data. Referring to the above examples, state the number of students turned away from classes due to overcrowding. Measurement of outcomes is particularly important because it indicates the degree to which the project's services are meeting the customer's needs. In the above prison example, data could be provided indicating the number of "safety incidents."

Managing for Results (MFR). Identify which MFR goals this project will affect and/or impact. Elaborate on how this project helps to accomplish that goal. Goals and objectives are outlined in the current Maryland operating budget volumes, which are located on the DBM website under Operating Budget: <a href="http://dbm.maryland.gov/budget/Pages/operbudhome.aspx">http://dbm.maryland.gov/budget/Pages/operbudhome.aspx</a>.

Note: OCB recommends cutting and pasting from Word by clicking on the Paste Plain Text button and doing all formatting in CBIS.

Click "Save." To review the data entered, click on "Justification" on the dark-yellow toolbar.

# Non-State Owned Project Details and Justification—Request Screen (Continued)

# Uploading Documents to CBIS

To upload supporting documents to a request, go to the "Req. Comments" section of the "Cost & Funds" tab and scroll down to "Supporting Documents" at the bottom of the page. Click "Browse" to select your document and then click "Upload." After uploading your document, click "Save" or you may lose any changes you made to the supporting comments section when you navigate away from this page.

To download a document you have uploaded to CBIS, click on the "Download" button on the right side of the screen. To delete a document you have uploaded, click "Delete."

Uploaded documents must be in Excel or PDF format. Agencies may upload signed agency request letters, backup documentation, cash flows, and fund summaries. Agencies may not upload documents in lieu of providing supporting comments.

### Non-State Owned Project Detail for Project Screen

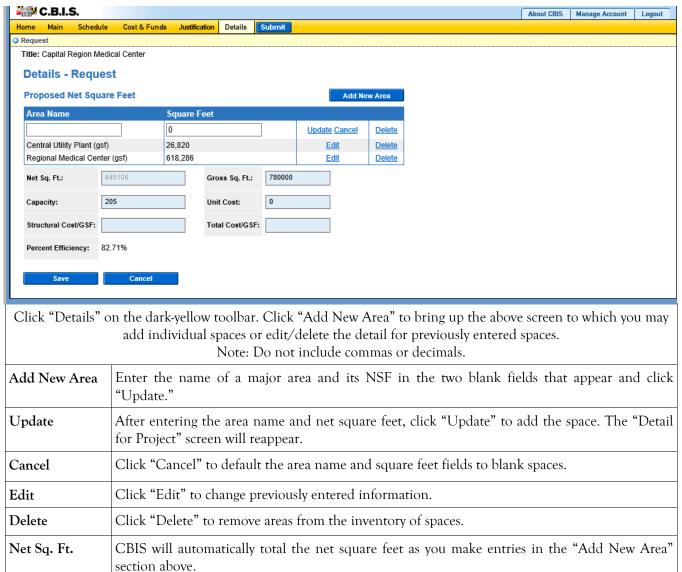

## Non-State Owned Project Detail for Project (Continued)

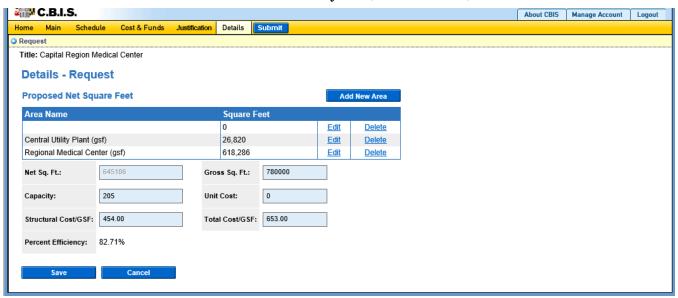

| After you add individual spaces to the proposed NSF breakdown, update the following fields.  Note: Do not include commas or decimals. |                                                                                                    |  |
|----------------------------------------------------------------------------------------------------|----------------------------------------------------------------------------------------------------|--|
| Net Sq. Ft.                                                                                                    | If you did not click "Add New Area" to enter individual spaces, enter the net square feet for the total project. If you have used the "Add New Area" button to enter individual spaces, the total Net Sq. Ft. will be calculated by CBIS.                                                                                                    |  |
| Gross Sq. Ft.                                                                                                    | Enter the gross square feet (GSF) for the total project. If you linked your CEW to the "Schedule" and "Details" screens, this field should already be populated.                                                                                                    |  |
| Capacity                                                                                                    | Enter the number of people that will be accommodated as a result of the project. For example: the fire code capacity of a building, the number of State employees, or the number of beds in a hospital or a detention center. If this measure is not appropriate to your project, leave this item blank.                                     |  |
| Unit Cost                                                                                                    | Divide the construction cost of the project by the number of items that the additional capacity accommodates. For example, the cost of a hospital divided by the number of beds. If this measure is not appropriate, leave this item blank.                                                                                                  |  |
| Structural Cost/GSF                                                                                                    | The structural cost per square foot is determined by dividing the total structural construction cost (Item 8K on the CEW, if you are completing one) by the total GSF. Do not include any acquisition, planning, or equipment costs. If you linked your CEW to the "Schedule" and "Details" screens, this field should already be populated. |  |
| Total Cost/GSF                                                                                                    | The total cost per gross square foot is determined by dividing the total cost of acquisition, planning, construction, and equipment (Item 21 on the CEW, if you are completing one) by the total GSF. If you linked your CEW to the "Schedule" and "Details" screens, this field should already be populated.                                |  |
| Click "Save." The "Ta                                                                                                    | x Exemption Survey" screen will appear - it is unnecessary for you to complete this screen. It                                                                                                    |  |

is also unnecessary for you to complete the next tab, the "Operating Impact" screen.

### Non-State Owned Project How to Print Your Request

This is the first of two ways to print a copy of your request. This print option will print the requested worksheet only. See the next page for instructions on printing the Cost Estimate Worksheet with the requested worksheet.

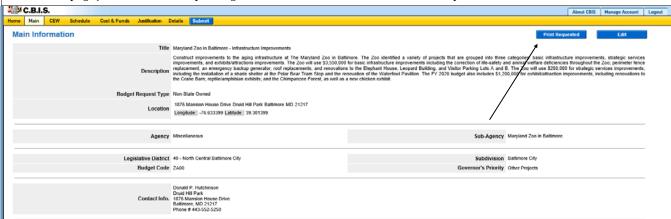

When you have completed the required forms, click the "Print Submitted" button located in the top right corner of the "Main" screen. Your request will appear in an Adobe file, which can be printed for review or saved in a file.

NOTE: You may need to enable pop-ups in your internet browser.

### Non-State Owned Project How to Print Your Request

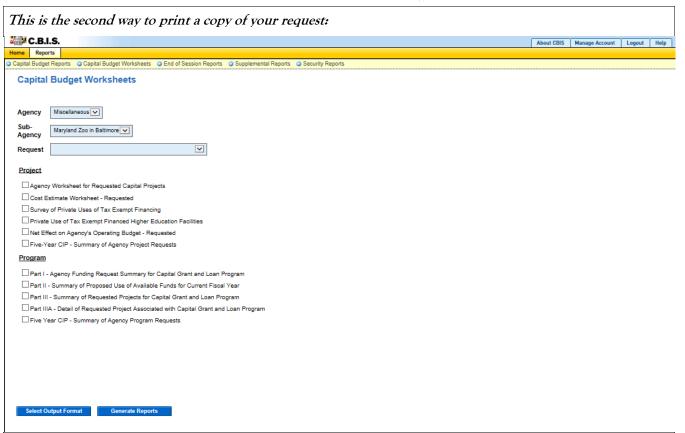

Go to the "Home" screen and click "View Reports" on the light yellow tool bar. Next, click "Capital Budget Worksheets." Select the agency from the drop down menu beside Agency. Depending upon your selection, CBIS will present you with additional drop down menus for "Sub-Agency" and "Request." Select the request you wish to print. Beneath the drop down menus click the first box, "Agency Worksheet for Requested Capital Projects." If you would like to print the cost estimate, also click the box for "Cost Estimate Worksheet - Requested."

- Scroll to the bottom of the page and click "Generate Reports." A window will open showing the output file in an Adobe format. Print or save your selection using the tool bar icons at the top of the Adobe output screen.
- For an output format other than Adobe for an individual project, click "Select Output Format." A drop-down menu will appear, allowing you to select PDF (Adobe), Excel, or Word as alternative output formats. Click "Generate Reports" and a second window will appear showing the output file in the format selected.
- If you uploaded attachments, you can download and print them from this screen.

NOTE: You may need to enable pop-ups in your Internet browser.

### Non-State Owned Project How to Submit Your Request

#### NOTE:

- If your assigned CBIS role is an Agency User, clicking "Submit" will forward the request to your Agency Manager. After submitting the budget request, the Agency User can only view, not change, the submission. If changes are required, the Agency Manager can edit the material before submitting it to OCB. Alternatively, the Agency Manager can return the submission to the Agency User for changes by clicking on the "Main Information" screen. Click "Edit." Then, click "Request Status" and select "Unsubmit" from the drop-down menu. Click "Save" to exit the edit screen and to save the information in CBIS.
- If your assigned CBIS role is an Agency Manager, clicking "Submit" will forward the request to OCB. After OCB receives the request, the Agency Manager can only view, not change, the submission. If changes are required, contact your OCB analyst and s/he will unsubmit the request. Your OCB analyst may also return the submission to the Agency Manager if the submission is deemed to be incomplete, inaccurate, or incoherent.

#### How to submit your request:

Step 1: Print and review a copy of the forms before submitting your request to OCB. After reviewing the request forms for accuracy, return to the "Main" screen for the project and click the blue "Submit" button as shown be-

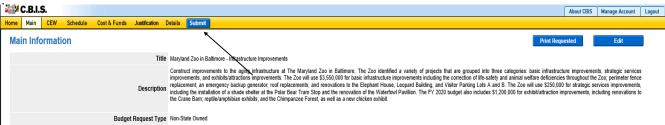

Step 2: CBIS will display a "Submit Page" screen.

If you have not already reviewed your request, click "Print Request," and your request will appear in an Adobe file, which can be printed for review or saved in a file.

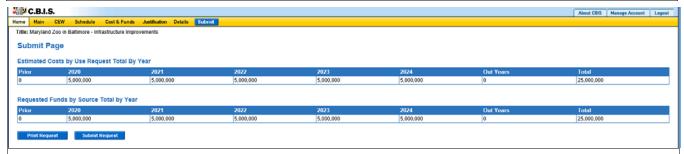

After reviewing the request forms for accuracy, click "Submit Request."

If you are submitting your request after the August 15th deadline, CBIS will warn you that you are submitting after the dead-line; click "Continue."

Your request is now submitted and you will no longer be able to edit your submission. Refer to the capital budget instructions circulated in April of each year for further steps.

## **SECTION VIII:**

## THE USE OF CBIS

## **FOR**

## GRANT AND LOAN PROGRAMS

#### PREFACE FOR GRANT AND LOAN PROGRAMS

#### How to Enter the CBIS System

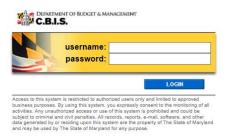

#### How to Enter the CBIS System

To begin the budget request process, access CBIS at <a href="https://cbis.dbm.state.md.us">https://cbis.dbm.state.md.us</a> using Internet Explorer. You can also access CBIS from the Office of Capital Budgeting (OCB) website: <a href="http://dbm.maryland.gov/budget/Pages/capbudhome.aspx">http://dbm.maryland.gov/budget/Pages/capbudhome.aspx</a> by clicking the green "LOGIN" button on the right side of the screen. When you get to the log-in screen shown above, enter your username and password in the appropriate fields. Click "LOGIN," and the CBIS home page will appear. It will show a list of the projects/programs previously requested for your agency.

If you do not have a username and password, call the service desk at (410) 697-9700 or email service.desk@maryland.gov.

#### How to Navigate Through the CBIS Screens

Once you choose a program, CBIS will take you to the program's "Main Information" screen . You will see a dark-yellow toolbar at the top of the page that lists the different categories of information you must enter (ex. "Main," "Cost & Funds," "Justification," etc.). When you click on a category heading, CBIS will take you to a new screen to enter the required information. Some of these categories have sub-menus which appear on a light-yellow toolbar. To enter information in a sub-menu category, first click on the heading in the dark-yellow toolbar . Then, choose the appropriate sub-menu from the light-yellow toolbar.

Generally, you enter information by clicking on an "Edit" or "Edit Grid" button and filling in a blank, entering a dollar amount, or providing a narrative text. Click "Save" to exit the edit screen and to save the information in CBIS.

#### A few pointers:

- Dollar amounts: do not use commas or decimals. Do not include dollar signs (\$).
- Dates: most dates are in the MM/DD/YYYY or MM/YYYY formats.
- Text (applies to Program and Project Descriptions, Justification, and Cost & Funds CIP Difference text boxes):
  - Type your text in a Word document using single spacing and a single line between paragraphs. Do not use additional formatting such as bullets and bold (you can add this once the text is in CBIS).
  - Highlight and copy text.
  - Paste your text by clicking on the Paste Plain Text button in CBIS (clipboard icon). This will strip the text of formatting. You can also strip text of formatting by clicking on the Strip All Formatting button (paintbrush icon), but this will take out all paragraph spacing.
  - Once you have removed existing formatting, full justify the text and add any bullets or other formatting.
  - Click the "Save" button.

#### NOTE FOR COMMUNITY COLLEGE PERSONNEL:

Maryland Higher Education Commission administrators will complete Parts I and II. Individual community college administrators are responsible for completing Part IIIA requests. Community Colleges should prioritize project requests in the *Project Description* section of the Part IIIA by stating: "This project is the college's 1st, 2nd, 3rd ... priority."

## Grant and Loan Programs Home Screen

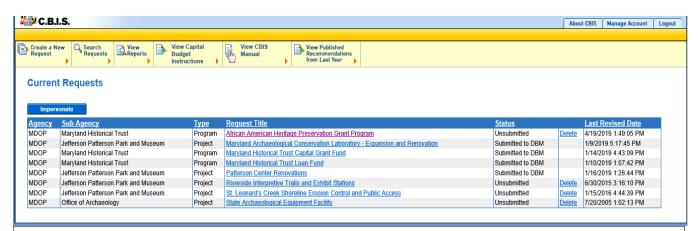

If the program that you want to edit is **already in CBIS**, it will be listed under the *Request Title* column on the CBIS home page. Click on the program title to get to the program's "Main Information" screen.

If the program is not already listed, click "Create a New Request" on the light-yellow toolbar on the CBIS home page. CBIS will take you to a "New Request" screen.

To access the Capital Budget Instructions, the CBIS Manual, and last year's Capital Budget Volume, click on the applicable link in the light-yellow toolbar.

### Grant and Loan Programs New Request Screen

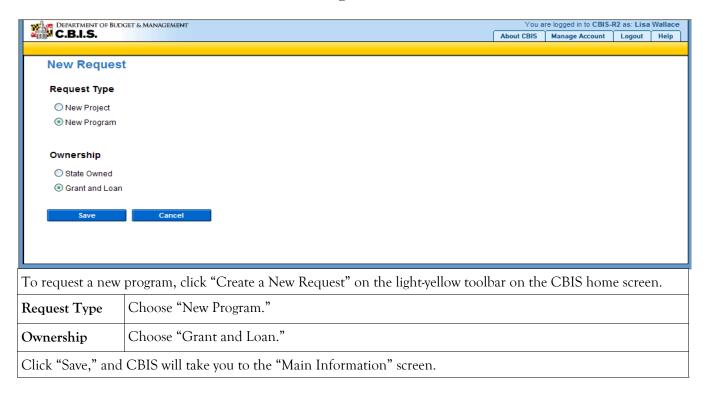

# Grant and Loan Programs Main Information Screen

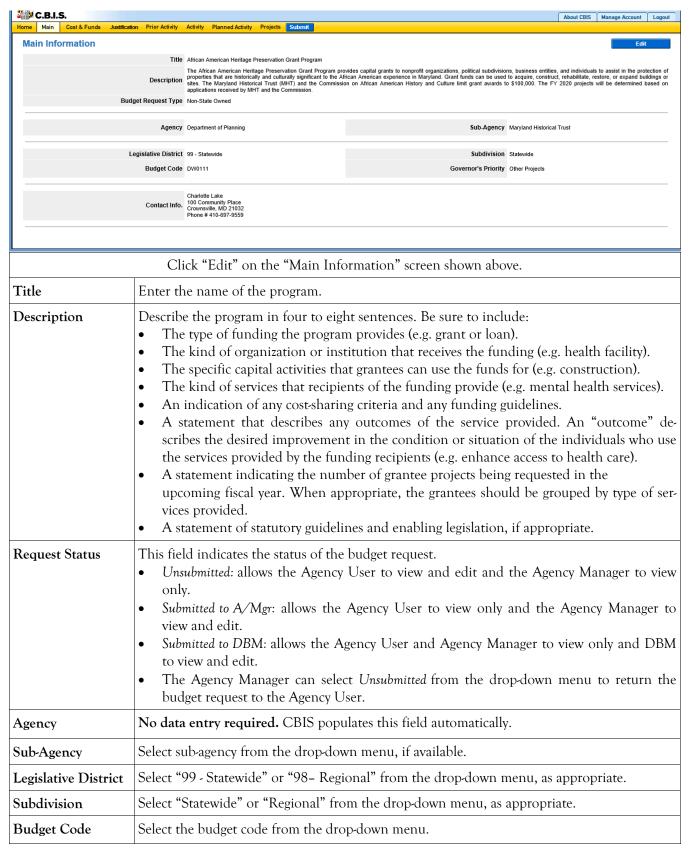

# Grant and Loan Programs Main Information Screen (Continued)

| Governor's Priority | Select the Governor's priority from the drop-down menu. The priorities are "Education," "Health and Environment," "Public Safety and Safer Neighborhoods," "Commerce," and "Other Projects." Use your judgment as to where you feel your program should be prioritized. |
|---------------------|----------------------------------------------------------------------------------------------------|
| Contact Info.       | Select the appropriate contact from the drop-down menu. If the correct information is not available, insert the name, address, and telephone number of the person who should be contacted to answer any questions from the review agencies.                             |

Click "Save." For the save command to function, at minimum, you must complete the "Title" and "Agency" fields. When this information is complete, the "Main Information" screen will appear, after you click "Save." It will display all of the information that you entered. To move to another menu, click the appropriate heading on the dark-yellow toolbar.

# Grant and Loan Programs Cost & Funds - Request Screen

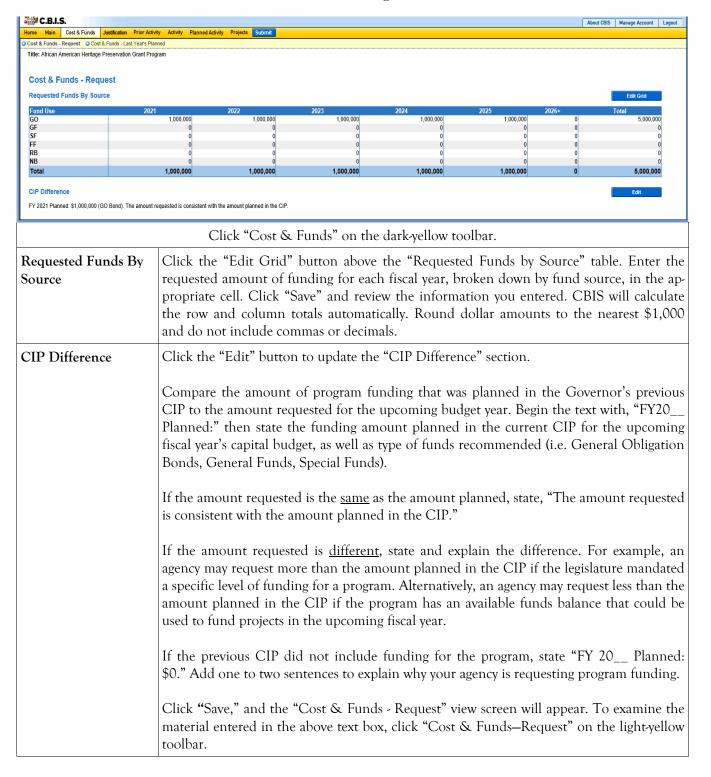

# Grant and Loan Programs Cost & Funds - Last Year's Planned Screen

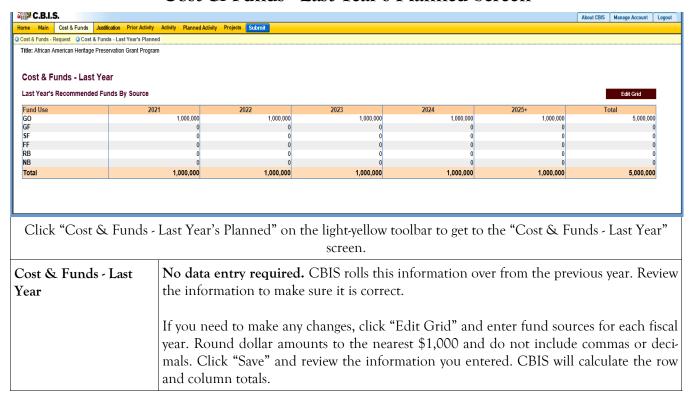

# Grant and Loan Programs Justification—Request

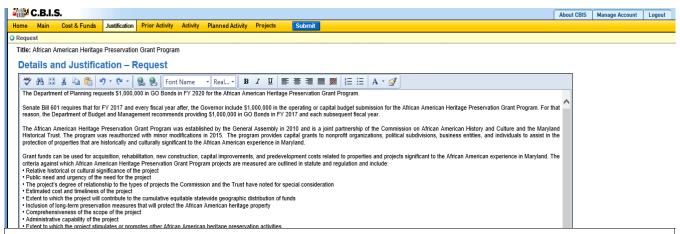

Click "Justification" on the dark-yellow toolbar to get to the "Details and Justification—Request" screen.

## Supporting Comments

Address the need for this program and the value of the program to your agency and the State. Provide outcome data and data that measures the amount of services that the program produces.

Outcome data: refers to the benefit that will be gained from the expenditure of capital funds. Provide an outcome measure that indicates the current achievement of the program and the outcome target value that the program will achieve. For example, "The rate of individuals who are drug free after receiving treatment will increase from 16 percent to 25 percent." Explain why the selected measure has been chosen as an outcome measure. If the target value has not been achieved, explain possible reasons. For example, reluctance of intended beneficiaries of the program to come forward, management difficulties, or constraints of federal/ State law.

Service delivery: the following three measures should be provided:

- 1. The current service volume the program provides;
- 2. The increase in the service volume expected from the funding requested; and
- 3. The total service volume which still remains to be met after the funding request.

Service volume can be measured in a variety of ways, such as numbers of individuals served, number of acres acquired, and linear feet of stream bank cleared. An example using a substance abuse program is:

- 1. 1,600 individuals are currently served;
- 2. Requested funding will result in service for 250 more individuals; and
- 3. 1,500 individuals remain to be served.

Then, discuss the gap between services provided and the services needed, and the agency's plans for addressing this gap.

#### Grant and Loan Programs

#### Cost & Funds - Supporting Comments for the Request Screen (Continued)

## Supporting Comments (Continued)

<u>Managing for Results (MFR)</u>. Identify which MFR goals this program affects and/or impacts. Elaborate on how this program helps to accomplish that goal. Goals and objectives are outlined in the current Maryland operating budget volumes, which are located on the DBM website under Operating Budget: <a href="http://dbm.maryland.gov/budget/Pages/operbudhome.aspx">http://dbm.maryland.gov/budget/Pages/operbudhome.aspx</a>.

Click "Save," and the "Cost & Funds - Request" screen will appear. To view the information entered, click "Justification" on the dark-yellow toolbar. If you need to make any changes, update the text box directly. Click "Save" to keep the changes/additions or "Cancel" to keep the original comments.

Note: If you cut and paste from a Word document, you will lose all formatting and tables. You can add formatting after you copy and paste the text into CBIS.

## Uploading Documents to CBIS

To upload supporting documents to a request, go to "Justification" and scroll down to "Supporting Documents" at the bottom of the page. Click "Browse" to select your document. Then, click "Upload." After you upload your document, click "Save."

To download a document you have uploaded to CBIS, click the "Download" link on the right side of the screen. You may delete a document you have uploaded by clicking the "Delete" link.

Uploaded documents must be in Excel or PDF format. You may upload signed agency request letters, backup documentation, cash flows, and fund summaries; however you *may not* upload documents in lieu of providing supporting comments.

# Grant and Loan Programs Prior Activity Screen

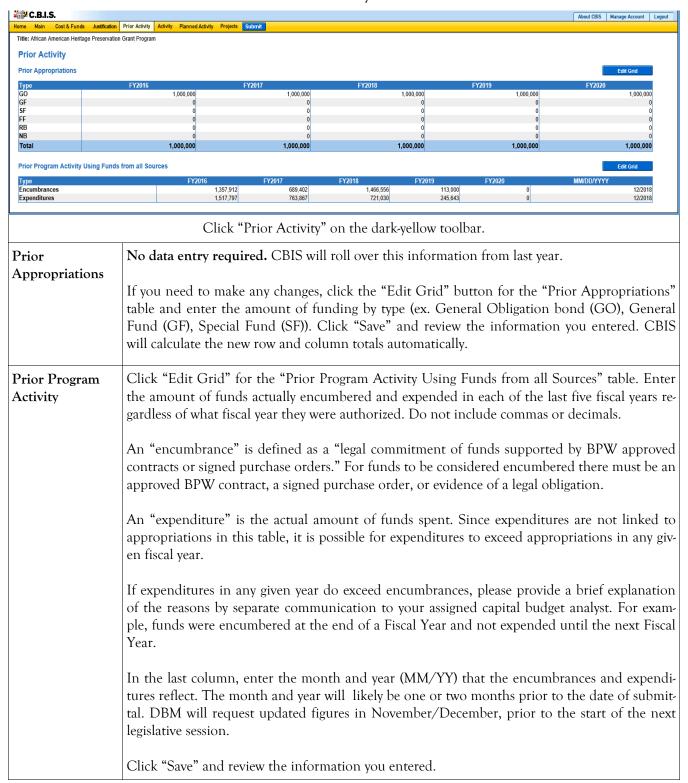

# Grant and Loan Programs Encumbrance and Expenditure Summary Screen

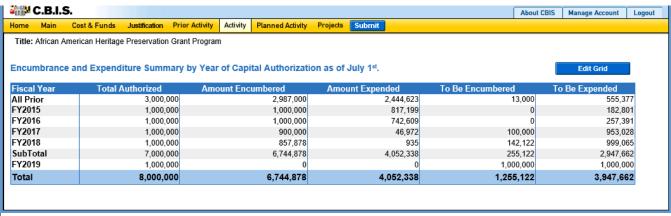

Click on "Activity" on the dark-yellow toolbar.

## Encumbrance and Expenditure Summary

Click "Edit Grid" for "Encumbrance and Expenditure Summary by Year of Capital Authorization as of July 1st." An input screen will appear with fields for entering encumbrance/expenditure data. Do not include commas or decimals.

**Note:** This section is for *grant* programs only. Do *not* complete this section for loan or guarantee programs.

This table asks for information about prior authorizations and your ability to encumber and expend funds from these authorizations. This table refers only to General Obligation Bond or PAYGO funding (General, Special, Federal Funds.)

"Total Authorized" refers to the amount appropriated by the General Assembly for the period covered by the row in which it appears.

"Amount Encumbered" refers to total funds encumbered from the authorization for that year, regardless of when they were encumbered.

"Amount Expended" refers to the total funds spent from the total funds encumbered in the row in which it appears, regardless of when the funds were spent.

In the "All Prior" row, enter the amounts authorized, encumbered, and expended since the *initiation* of the program.

**Note:** The "Total Authorized" for each fiscal year should be the same as the totals for each fiscal year on the "Prior Activity" screen. The "Amount Encumbered" and the "To Be Encumbered" amount should equal the "Total Authorized" in each fiscal year. The "Amount Expended" and the "To Be Expended" amount should equal the "Total Authorized" in each fiscal year.

Click "Save" and review the information you entered. CBIS will calculate the "To Be Encumbered" and "To Be Expended" columns and the "Totals" rows.

# Grant and Loan Programs Planned Activity for Current Fiscal Year Screen

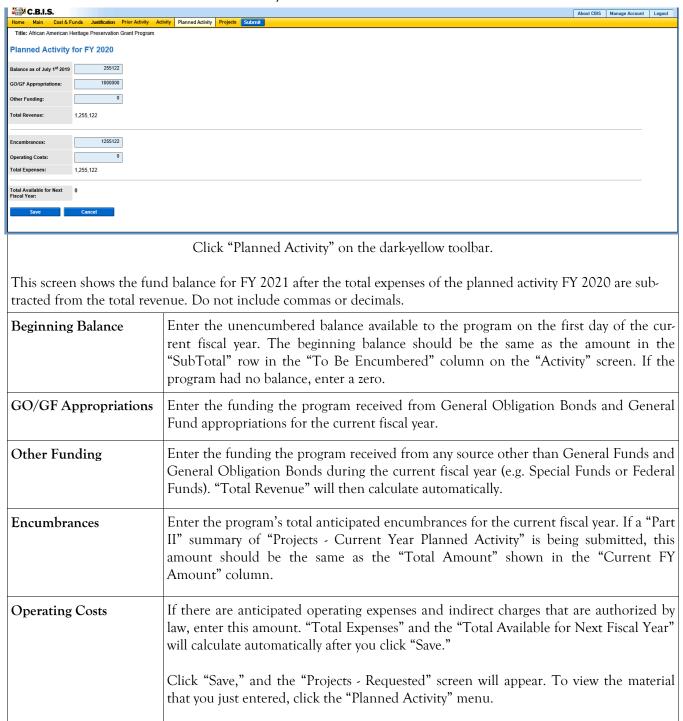

# Grant and Loan Programs Projects - Current Year Planned Activity Screen (Part II)

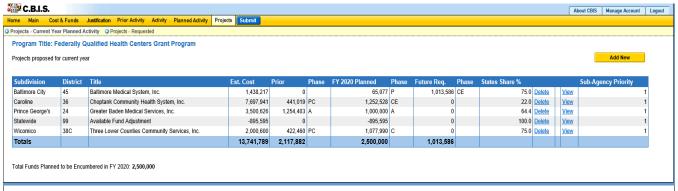

Click "Projects" on the dark yellow tool bar, then "Projects - Current Year Planned Activity" on the light yellow tool bar.

#### Projects For Current Year Activity

Information in this screen should roll over from last year's recommendations. This list includes all authorized projects which have been, or are expected to be, encumbered during the current fiscal year. Update the list to reflect the following:

- 1. To remove a project, click "Delete" next to the project of concern. You may need to remove a project for reasons including legislative cuts, cancellation, delays in project schedules, or de-authorization.
- 2. To add a project, click "Add New." You may need to add projects due to legislative authorizations.
- 3. To review a project, click "View." Verify that the information for all projects remaining on the list is complete and accurate.

Information about the use of "Delete," "Copy," "View," and "Add New" is described below.

1. <u>Delete</u> - If CBIS rolled over a project that will not be encumbered in the current year, click "Delete" to remove the project.

**CAUTION:** Once the delete button is selected, the project is deleted and cannot be retrieved. Using the Internet back button to undelete will prompt an error in CBIS and take you to the log in screen.

# Grant and Loan Programs Projects - Current Year Planned Activity Screen (Part II) (Continued)

# Projects For Current Year Activity (Continued)

- 2. <u>Copy</u> If a project is proposed for funding in the next Fiscal Year, click Copy to copy the project onto "Part III Summary of Requested Projects for Capital Grant and Loan Program." Also, the Part II A will be copied onto a Part IIIA Form, so you will not need to manually reenter information. However, you may need to update information regarding the cost and schedule.
- 3. <u>View (Same as Edit)</u> CBIS will roll over projects from the previous year's submission. To edit a project, click the "View" link that corresponds with the project's name. Check the material on this screen, and the "Cost & Funds," "Matching Funds," and "Details and Scheduling" sub-menu screens.

Note: Clicking "Save" in the "Details and Scheduling" screen will bring you back to the "Main" screen for the project being reviewed. To review, add, or delete <u>additional projects</u> for the current year, click "Projects" on the dark-yellow toolbar (already high-lighted), then click "Projects - Current Year Planned Activity" on the light-yellow toolbar and proceed as outlined in the above paragraph.

4. <u>Add New</u>- If CBIS did not roll over projects from the previous year, or the current year includes additional new projects, you must add them to the prior funded projects list. Click "Add New" and follow the instructions beginning on the next page.

Note: If your program permits redistribution of surplus funds for previously unidentified projects, add these new projects to the database by completing the screens that follow after clicking "Add New."

CBIS updates the "Projects - Current Year Planned Activity" summary page (Part II) as you enter projects. All fields are populated from data entered for individual projects. CBIS also calculates the totals for "Est. Cost," "Prior Auth," "Current FY Amount," and "Future Request" that appear on the summary page. To change information entered, click "View" on the project of concern. After making any changes, click "Save" and return to this screen to view the changes.

The total "Current FY Amount" should equal the "Encumbrances" amount entered on the "Planned Activity" screen. At the bottom of the project list, the "Total Funds Planned to be Encumbered in FY 20\_\_:" field pulls the Encumbrances amount from the "Planned Activity" screen.

If the total "Current FY Amount" is less than the "Encumbrances" amount, enter a new project entitled "Other, To Be Determined." Insert "Statewide" for "Legislative District and Subdivision" in the "Main Information" screen. In the project "Cost and Funds - Last Year" screen, enter the dollar amount as "Other" in the "Last Year's Recommended Phase Breakdown by Cost" table. Enter the appropriate fund source in "Last Year's Recommended Funds by Source" table, leaving the phase code blank. The amount entered should balance the "Current FY Amount" in the "Projects - Current Year Planned Activity" screen and "Encumbrances" in the "Planned Activity" screen.

If the "Current FY Amount" is more than the "Encumbrances" amount, and the "Total Available for Next Fiscal Year" (Planned Activity screen) is "0," then enter a cash flow adjustment factor. To do this follow the instructions in the paragraph above except title the project "Cash Flow Adjustment" rather than "Other, To Be Determined." Calculate the amount of this cash flow project so that the "Current FY Amount" and the "Encumbrances" are equal.

# Grant and Loan Programs Projects - Current Year Planned Activity (Part IIA) Main Information Screen

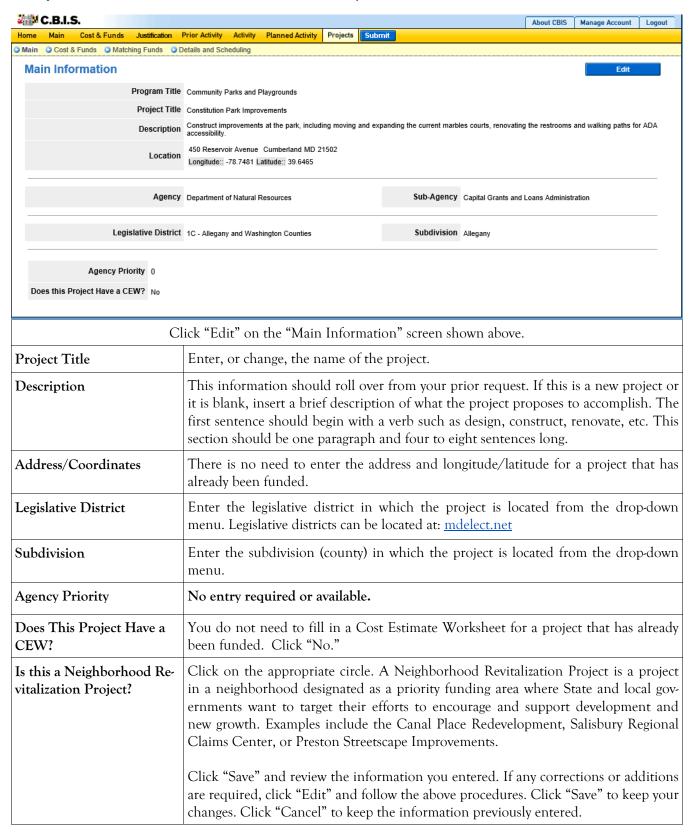

# Grant and Loan Programs Projects - Current Year Planned Activity Cost & Funds Screen (Part IIA)

| e Main Cost & Fun                                                                                            |                  |                    |                        |                   |                     |                      |                                                  |                               |                  |        |                  |         |                      |                                                         |   |
|----------------------------------------------------------------------------------------------------|------------------|--------------------|------------------------|-------------------|---------------------|----------------------|--------------------------------------------------|-------------------------------|------------------|--------|------------------|---------|----------------------|---------------------------------------------------------|---|
|                                                                                                    |                  | ans and scriedding |                        |                   |                     |                      |                                                  |                               |                  |        |                  |         |                      |                                                         |   |
| ost & Funds - L                                                                                              | ast Year         |                    |                        |                   |                     |                      |                                                  |                               |                  |        |                  |         |                      |                                                         |   |
| ogram Title: Community                                                                                       |                  | nds                |                        |                   |                     |                      |                                                  |                               |                  |        |                  |         |                      |                                                         |   |
| ject Title: New Market (                                                                                     |                  |                    |                        |                   |                     |                      |                                                  |                               |                  |        |                  |         |                      |                                                         |   |
| st Year's Recomme                                                                                            | ended Phase Brea | down by Cost       |                        |                   |                     |                      |                                                  |                               |                  |        |                  |         |                      | Edit Grid                                               | ı |
|                                                                                                    |                  | Prior              | FY20                   | 20                | FY202               | M                    | FY2022                                           | FY2023                        |                  | FY2024 |                  | FY2025+ |                      | Total                                                   |   |
| quisition                                                                                                    |                  | FIIOI              | F120                   | 0                 | F1202               | 0                    | F12022                                           | F12023                        | 0                | F12024 | 0                | F12023T | 0                    | TOTAL O                                                 |   |
| anning                                                                                                    |                  | 0                  |                        | 0                 |                     | 0                    | 0                                                |                               | 0                |        | 0                |         | 0                    | 0                                                       |   |
|                                                                                                    |                  |                    |                        |                   |                     |                      |                                                  |                               |                  |        | 0                |         | 0                    |                                                         |   |
| onstruction                                                                                                  |                  | 0                  |                        | 200,000           |                     | 0                    | 0                                                |                               | 0                |        |                  |         | U                    | 200,000                                                 | 1 |
| quipment                                                                                                    |                  | 0                  |                        | 200,000           |                     | 0                    | 0                                                |                               | 0                |        | 0                |         | 0                    | 200,000                                                 |   |
| quipment                                                                                                    |                  | 0<br>0<br>0        |                        | 200,000<br>0<br>0 |                     | 0<br>0<br>0          | 0<br>0<br>0                                      |                               | 0<br>0<br>0      |        | 0                |         | 0                    | 200,000<br>0<br>0                                       |   |
| juipment<br>her<br><b>otal</b>                                                                               | ended Funds By S | 0<br>0<br>0<br>0   |                        | 200,000           |                     | 0 0 0                | 0<br>0<br>0                                      |                               | 0<br>0<br>0      |        | 0                |         | 0                    | 200,000<br>0<br>200,000                                 |   |
| quipment<br>ther<br>otal                                                                                     | •                | ource              | 2020                   | 200,000           | 2021                | 0<br>0<br>0<br>0     | 0<br>0<br>0<br>0                                 | 2023                          | 0<br>0<br>0<br>0 | 2024   | 0<br>0<br>0      | 2025+   |                      | 0<br>0<br>200,000<br>Edit Grid                          |   |
| quipment<br>ither<br>iotal<br>ast Year's Recomme                                                             | •                |                    | 2020                   | 0                 | 2021                | 0<br>0<br>0<br>0     | 0 0 0 0 0 0 0 0 0 0 0 0 0 0 0 0 0 0 0            | 2023                          | 0<br>0<br>0<br>0 | 2024   | 0<br>0<br>0      | 2025+   | 0<br>0<br>0<br>Phase | 0<br>200,000<br>Edit Grid                               |   |
| quipment<br>ther<br>otal<br>ast Year's Recomme                                                               | •                | ource              | 2020<br>200,000<br>0   | 0<br>0<br>200,000 | 2021                | 0<br>0<br>0<br>0     | 0 0 0 0 0 0 0 0 0 0 0 0 0 0 0 0 0 0 0            | 2023                          | 0<br>0<br>0<br>0 | 2024   | 0<br>0<br>0<br>0 | 2025+   |                      | 0<br>0<br>200,000<br>Edit Grid                          |   |
| quipment<br>ther<br>otal<br>ast Year's Recomme                                                               | •                | ource              |                        | 0<br>0<br>200,000 | 2021                | 0<br>0<br>0<br>0     | 2022 Phase                                       | 2023<br>0<br>0<br>0           | 0<br>0<br>0<br>0 | 2024   | 0<br>0<br>0      | 2025+   |                      | 0<br>200,000<br>Edit Grid                               |   |
| quipment<br>ther<br>otal<br>ust Year's Recomme<br>O<br>F                                                     | •                | ource              |                        | 0<br>0<br>200,000 | 2021<br>0<br>0<br>0 | O<br>O<br>O<br>Phase | 2022 Phase                                       | 2023<br>0<br>0<br>0           | 0<br>0<br>0<br>0 | 2024   | 0<br>0<br>0      | 2025+   |                      | 0<br>200,000<br>Edit Grid                               |   |
| quipment ther  otal  sst Year's Recomme  of F F F F B B                                                      | •                | ource              | 200,000<br>0<br>0<br>0 | 0<br>0<br>200,000 | 2021                | 0<br>0<br>0<br>0     | 2022 Phase 0 0 0 0 0 0 0 0 0 0 0 0 0 0 0 0 0 0 0 | 2023<br>0<br>0<br>0<br>0      | 0<br>0<br>0<br>0 | 2024   | 0<br>0<br>0      | 2025+   |                      | 0<br>200,000<br>Edit Grid<br>Total<br>200,000<br>0<br>0 |   |
| quipment other  otal  ast Year's Recomme  oo  iii  iii  iii  iii  iii  iii                                   | •                | ource              |                        | 0<br>0<br>200,000 | 2021                | 0<br>0<br>0<br>0     | 2022 Phase 0 0 0 0 0 0 0 0 0 0 0 0 0 0 0 0 0 0 0 | 2023<br>0<br>0<br>0<br>0<br>0 | 0<br>0<br>0<br>0 | 2024   | 0<br>0<br>0      | 2025+   |                      | 0<br>200,000<br>Edit Grid                               |   |
| construction (quipment fotal  ast Year's Recomme  50  50  51  52  53  54  55  65  65  65  65  65  65  65  65 | •                | ource              | 200,000<br>0<br>0<br>0 | 0<br>0<br>200,000 | 2021                | O<br>O<br>O<br>O     | 2022 Phase                                       | 2023<br>0<br>0<br>0<br>0<br>0 | 0<br>0<br>0<br>0 | 2024   | 0<br>0<br>0<br>0 | 2025+   |                      | 0<br>200,000<br>Edit Grid<br>Total<br>200,000<br>0<br>0 |   |

#### Click "Cost & Funds" on the light-yellow toolbar.

#### Recommended Phase Breakdown by Cost

Click "Edit Grid" for "Last Year's Recommended Phase Breakdown by Cost." Enter the total project cost, regardless of the source of funding. CBIS should roll this information over from last year. If the information did not roll over or you need to add a new project, enter the prior dollar amount allocated for this project in the Prior column by type of activity. In the fiscal year columns, enter the amount of funds to be encumbered for the project in the appropriate field. Round dollar amounts to the nearest \$1,000 and do not include commas or decimals.

Click "Save" and review the information you entered. CBIS will calculate the row and column totals and populate the "Match" and "Total" rows of the "Last Year's Recommended Funds By Source" table.

## Recommended Funds By Source

Click **Edit Grid** for *Last Year's Recommended Funds By Source*. Enter the required data by fiscal year and project phase. Enter only the amount of State funds authorized or to be requested for the project. CBIS should roll this information over from last year. If no data is present, then enter the type of State funds previously allocated for this project in the *Prior* column.

In the fiscal year columns, enter the State funds to be requested (rounded to the nearest \$1,000; do not include commas or decimals) in the appropriate field. In addition, the phase of activity each year's funds will assist. Use (in caps) A, P, C, E, for Acquisition, Planning, Construction, and Equipment, respectively, but do not use commas to separate different phases.

Click **Save** and review the information you entered. CBIS will calculate the row and column totals. The *Match* is the total project cost minus the combination of State funds available and to be requested. The dollar amounts in the columns of each of the two tables must be equal. If they are not, make the appropriate corrections so that the totals balance.

# Grant and Loan Programs Projects - Current Year Planned Activity Matching Funds Screen (Part IIA)

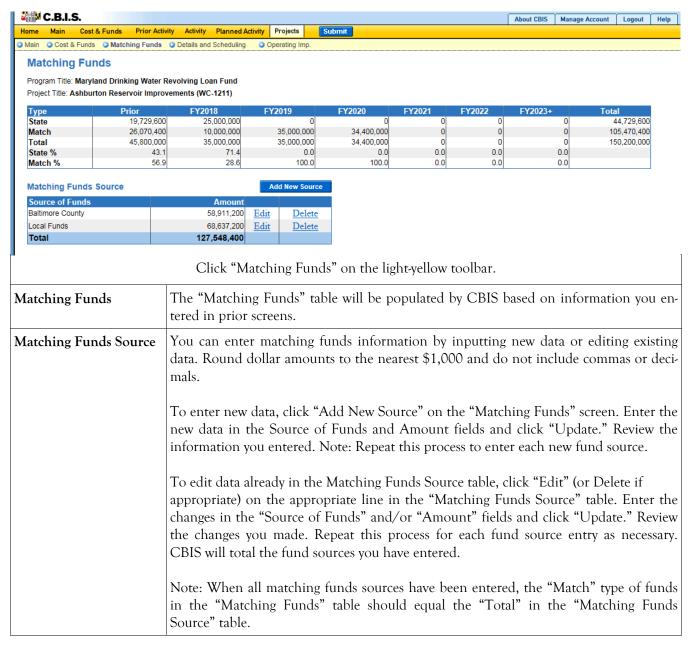

## Grant and Loan Programs

## Projects - Current Year Planned Activity Details and Scheduling Screen (Part IIA)

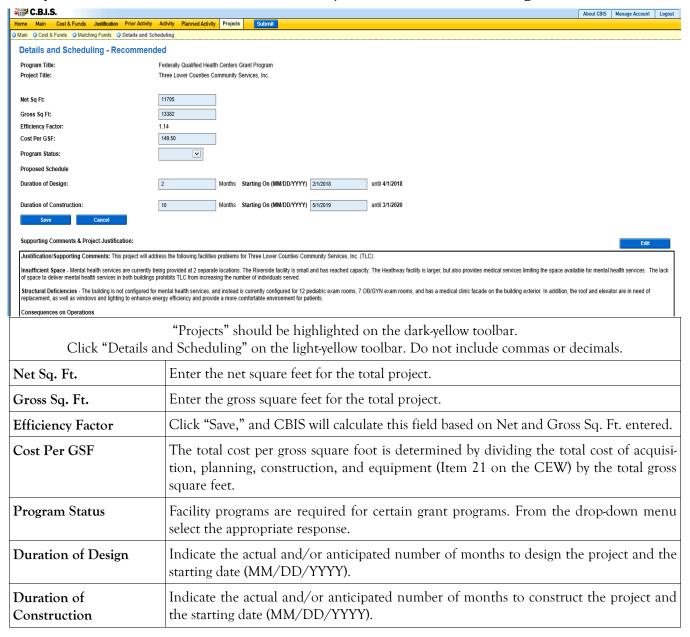

# Grant and Loan Programs Projects - Current Year Planned Activity Details and Scheduling Screen (Part IIA) (Continued)

| Supporting Comments & Project Justification | OPTIONAL. Provide a brief summary of the facility problem, how the problem has interfered with the delivery of services, how this project will solve the problem, and the outcomes expected.  Click "Save" and review the information you entered. If the design and construction data was entered, CBIS will calculate the end dates for design and construction. |
|---------------------------------------------|----------------------------------------------------------------------------------------------------|
| Uploading Documents to CBIS                 | OPTIONAL. If you wish to upload supporting documents to a request, go to the "Details and Scheduling" screen and scroll down to Supporting Documents at the bottom of the page. Click "Browse" to select your document and then click "Upload." After uploading your document, click "Save" to avoid losing changes you made to the supporting comments section .  |
|                                             | To download a document you have uploaded to CBIS, clicking the "Download" button on the right side of the screen. To delete a document you have uploaded, clicking the "Delete" button.                                                                                                    |
|                                             | Uploaded documents must be in Excel or PDF format. Agencies may upload signed agency request letters, backup documentation, cash flows, and fund summaries. Agencies may not upload documents in lieu of providing supporting comments.                                                                                                    |

## Grant and Loan Programs Projects - Requested Screen (Part III)

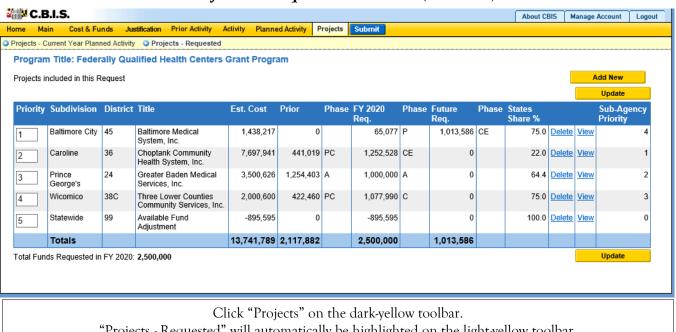

"Projects - Requested" will automatically be highlighted on the light-yellow toolbar.

If you are already working in the "Projects" menu, you may need to click "Projects - Requested" on the light-yellow toolbar.

#### Projects Included in This Request

Information in this screen should roll over from last year's recommendations. This list includes all recommended projects in the last fiscal year. Update the list to reflect the following:

- Removal of projects from the list because prior year funding comprised all the funding that will be requested for the project. To remove a project, click Delete next to the project of concern.
  - CAUTION: Once the "Delete" button is clicked, the project is deleted and cannot be retrieved. Using the Internet Back button to undelete will prompt an error in CBIS and take you to the log in screen.
- Addition of new projects being requested for the first time. To add a project, click "Add New."
- Verification that the information for all projects on the list is complete and accurate. To review information, click "View" and an "Edit" screen will appear.

Once a project is added, you can "View" and "Delete." These commands will appear to the right of the project title. Click "View" to access to the sub-menus for each project.

### Total Funds Requested in FY 20\_\_:\_\_\_

"Total Funds Requested in FY 20 :" indicates how much funding is being requested in the current year. This field pulls the amount entered in the program-level "Cost & Funds - Request" screen (located in the dark-vellow toolbar). Use this function to verify that the sum of the funding requested for each project equals what was requested for that year in the "Cost & Funds - Request" screen.

# Grant and Loan Programs Projects - Requested Main Screen (Part IIIA)

| C.B.I.S.                         |                |                                                   |                                            |                               |                   | Abo                                                                                 | ut CBIS   | Manage Account           | Logout     |
|----------------------------------|----------------|---------------------------------------------------|--------------------------------------------|-------------------------------|-------------------|-------------------------------------------------------------------------------------|-----------|--------------------------|------------|
|                                  |                | Prior Activity Activity                           | Planned Activity                           | Projects                      | Submit            |                                                                                     |           |                          |            |
| Main O Cost & Funds O Matchin    | g Funds 💟 D    | Details and Scheduling                            |                                            |                               |                   |                                                                                     |           | E.IX                     |            |
| Main Information                 |                |                                                   |                                            |                               |                   |                                                                                     |           | Edit                     |            |
|                                  |                | Federally Qualified Hea                           |                                            | rogram                        |                   |                                                                                     |           |                          |            |
|                                  | Project Title  | Baltimore Medical Syste<br>Design and construct a |                                            | timore Medi                   | ical System, Inc. | (BMS), a Federally Qualified Health Cente                                           | . The der | ntal clinic will be loca | ated on    |
|                                  | Description    | BMS-owned property a<br>dedicated to improving    | djacent to the Bel<br>the health, wellness | air-Edison I<br>, and quality | Health Center. B  | MS is a community-based, independent<br>ally underserved communities in the greater | non-prof  | fit healthcare organ     |            |
|                                  | Location       | 3210 Erdman Avenue<br>Longitude:: -76.572175      |                                            |                               |                   |                                                                                     |           |                          |            |
|                                  | Agency         | Department of Health                              |                                            |                               |                   | Sub-Agency                                                                          |           |                          |            |
| Legisla                          | ative District | 45 - Northeastern Baltin                          | nore City                                  |                               |                   | Subdivision                                                                         | Baltimore | e City                   |            |
| Agency Prior                     | itv 1          |                                                   |                                            |                               |                   |                                                                                     |           |                          |            |
|                                  |                |                                                   |                                            |                               |                   |                                                                                     |           |                          |            |
| Does this Project Have a CEV     | A: NO          |                                                   |                                            |                               |                   |                                                                                     |           |                          |            |
|                                  |                |                                                   |                                            |                               |                   |                                                                                     |           |                          |            |
| To create                        | _              |                                                   |                                            |                               |                   | it an existing project, cl<br>creen shown above.                                    | ick "\    | View."                   |            |
| Project Title                    | Enter t        | the name of th                                    | ne project.                                |                               |                   |                                                                                     |           |                          |            |
| Description                      | This se        | ection should                                     | be one par                                 | agraph                        | and fou           | r to eight sentences lon                                                            | g. De     | escribe the              | project.   |
| <b>F</b>                         |                |                                                   | -                                          | ~ .                           |                   | ch as construct, renova                                                             | _         |                          |            |
|                                  | the NS         | SF and GSF fi                                     | rom the  p                                 | rogran                        | n (if a pro       | ogram was submitted a                                                               | nd aj     | pproved by               | y OCB),    |
|                                  | which s        | should also b                                     | e the same                                 | as the                        | NSF and           | d GSF that is used in the                                                           | ne CI     | EW. Next,                | include    |
|                                  |                |                                                   |                                            | _                             |                   | cated. Cite any signifi                                                             |           |                          |            |
|                                  | _              |                                                   | _                                          | _                             | _                 | project to construct a                                                              |           |                          |            |
|                                  | _              | -                                                 |                                            |                               |                   | te the number of phas                                                               |           |                          |            |
|                                  |                |                                                   | _                                          | lized s                       | tatement          | of the rationale, which                                                             | will      | provide the              | e justifi- |
|                                  | cation         | for the projec                                    | t.                                         |                               |                   |                                                                                     |           |                          |            |
| Location                         | Enter 1        | the project's                                     | street add                                 | ress ar                       | nd longiti        | ude/latitude <u>in decim</u>                                                        | ıl de     | grees (-76.6             | 621972,    |
|                                  | 39.301         | 324). You car                                     | n find your                                | projec                        | ct's longit       | ude and latitude at the                                                             | Loca      | l and State              | e Target-  |
|                                  |                |                                                   |                                            |                               |                   | http://planning.maryl                                                               |           |                          |            |
|                                  | _              |                                                   |                                            |                               |                   | ervation Overlays inte                                                              |           | -                        | -          |
|                                  |                | ocation is yet                                    | to be de                                   | termin                        | ed, put '         | 'N/A" in the address                                                                | and       | longitude/               | 'latitude  |
|                                  | fields.        |                                                   |                                            |                               |                   |                                                                                     |           |                          |            |
| Agency                           | No dat         | ta entry requi                                    | red. CBIS                                  | will po                       | opulate th        | nis field.                                                                          |           |                          |            |
| Sub-Agency                       | No dat         | ta entry requi                                    | red. CBIS                                  | will po                       | opulate th        | nis field.                                                                          |           |                          |            |
| Legislative District             |                | the legislative<br>listricts can be               |                                            |                               |                   | ct is located from the c                                                            | rop-c     | down meni                | u. Legis-  |
| Subdivision                      | Enter t        | the subdivisio                                    | n in which                                 | the pr                        | oject is lo       | ocated from the drop-de                                                             | own 1     | menu.                    |            |
| Agency Priority                  | This fig       | eld is not por                                    | ulated by                                  | CBIS                          | ıntil vou         | have entered all your p                                                             | roiec     | rts. Once v              | ou have    |
| rigency ritority                 |                |                                                   | -                                          |                               | -                 | he "Projects - Request                                                              |           |                          |            |
|                                  | on page        |                                                   | Proje                                      |                               |                   | -,2200 23044000                                                                     | 5         |                          |            |
| Daga Thia Danier                 |                |                                                   | otimata W                                  | / <sub>Opl-ol-</sub>          | not in            | ilabla far this mass 1                                                              | 1·        | olsina on "              | ·Vaa" aa   |
| Does This Project<br>Have a CEW? |                |                                                   |                                            |                               |                   | ilable for this project l<br>ll appear on the light-y                               | ,         | ~                        |            |
| Have a CEVV;                     |                | or completing                                     |                                            |                               | _                 |                                                                                     | CHOW      | , wondar.                | monuc      |

# Grant and Loan Programs Projects - Requested Main Screen (Part IIIA) (Continued)

Click "Save." For the "Save" command to function, at minimum the "Title" and "Agency" fields must be complete. If this information is complete, the "Main Information" screen will re-appear, showing all of the information that you entered. To move to another menu, click on the desired menu option on the dark-yellow toolbar.

# Grant and Loan Programs Projects - Requested Cost & Funds Screen (Part IIIA)

|                                                                                | Prior Activity Activity Planned Activity | Projects Submit        |                 |             |               |              | About CBIS Manage Account Logout |
|--------------------------------------------------------------------------------|------------------------------------------|------------------------|-----------------|-------------|---------------|--------------|----------------------------------|
| Cont & Funds O Matching Funds O C                                              | Petails and Scheduling                   |                        |                 |             |               |              |                                  |
| Cost & Funds - Request Program Title: Maryland Drinking Water Revo             | olving Loan Fund                         |                        |                 |             |               |              |                                  |
| Project Title: Druid Lake Tanks (WC-1204)<br>Requested Phase Breakdown by Cost |                                          |                        |                 |             |               |              | Edit Grid                        |
| Acquisition                                                                    | Prior 0                                  | FY2021 FY2022          | FY2023<br>0 0   | FY2024      | FY2025 F      | Y2026+       | Total<br>0                       |
| Planning<br>Construction                                                       | 11,513,865<br>115,034,105                | 0<br>18,900,000 18,9   | 0<br>00,000     | 0           | 0             | 0            | 11,513,865<br>152,834,105        |
| Equipment                                                                      | 0                                        | 0                      | 0 0             | 0           | 0             | 0            | 0                                |
| Other<br>Total                                                                 | 126,547,970                              | 18,900,000 18,90       | 0,000           | 0           | 0             | 0            | 164,347,970                      |
| Requested Funds By Source                                                      |                                          |                        |                 |             |               |              | Felit Grid                       |
| Prior                                                                          | Phase 2021                               | Phase 2022 Pt          | ase 2023 Phase  | 2024 Phase  | 2025 Phase    | 2026+ Phase  | Total                            |
| GO<br>GF<br>SF                                                                 | 0                                        | o o                    | 0               | 0           | 0             | 0            | 0                                |
| FF 50,17                                                                       | 0<br>0,200 C                             | 0 0                    | 0               | 0           | 0             | 0            | 50,170,200                       |
| RB                                                                             | 0                                        | 0                      | 0               | 0           | 0             | 0            | 50.170.200                       |
| Match 76,37                                                                    | 7,770 18,90                              |                        | ő               | ő           | 0             | 0            | 114,177,770                      |
| Total 126,547                                                                  | 7,970 18,900                             | ,000 18,900,000        | 0               | 0           | 0             | 0            | 164,347,970                      |
|                                                                                |                                          | k on "Cost & Fund      |                 |             |               |              |                                  |
| Requested Phase                                                                | Click                                    | "Edit Grid." This      | table shows     | the total   | cost of the   | project,     | regardless of the                |
| <del>-</del>                                                                   |                                          | ce of funding. In the  |                 |             |               |              | ~                                |
| Breakdown by Cos                                                               |                                          | 0                      |                 | ,           | ,             | 0            |                                  |
|                                                                                | for t                                    | his project by type o  | of activity. I  | n the fisc  | al vear colu  | mns, ente    | er the amount of                 |
|                                                                                |                                          |                        | •               |             | •             |              |                                  |
|                                                                                | fund                                     | s being requested fo   | r the projec    | t in the ap | opropriate c  | ell, round   | ed to the nearest                |
|                                                                                | \$1.00                                   | 00. Do not include o   | rommas or d     | lecimals    |               |              |                                  |
|                                                                                | Ψ1,00                                    | 70. Do not include e   | Ommas or o      | ecimais.    |               |              |                                  |
|                                                                                |                                          |                        |                 |             |               |              |                                  |
|                                                                                | Click                                    | "Save." CBIS will      | L calculate 1   | the row a   | and column    | totals a     | nd populate the                  |
|                                                                                |                                          |                        |                 |             |               |              |                                  |
|                                                                                | "Mat                                     | ch" and "Total" rov    | vs of the "L    | ast Year's  | Recommer      | ided Fund    | ds By Source" ta-                |
|                                                                                | ble.                                     |                        |                 |             |               |              | •                                |
|                                                                                | DIE.                                     |                        |                 |             |               |              |                                  |
| Requested Funds I                                                              | Sv. Click                                | "Edit Grid." In the    | "Prior" colu    | ımn ente    | r the type of | fprogram     | funds previously                 |
| =                                                                              | -                                        |                        |                 |             |               |              |                                  |
| Source                                                                         | alloc                                    | ated for this project  | . In the fisca  | al year col | lumns, ente   | r the prog   | gram funds being                 |
|                                                                                |                                          | ested, rounded to th   |                 |             |               |              |                                  |
|                                                                                | _                                        |                        |                 |             |               |              |                                  |
|                                                                                | both                                     | the prior and fiscal   | year columr     | ıs, indicat | e with capita | al letters t | he phase of activ-               |
|                                                                                |                                          | •                      | •               |             | -             |              | •                                |
|                                                                                | ity ea                                   | ich year's funds will  | assist. Use A   | A, P, C, E  | t, for Acquis | attion, Pla  | nning, Construc-                 |
|                                                                                | tion                                     | and Equipment, res     | nectively, bu   | it do not   | use commas    | to separa    | te different phas-               |
|                                                                                |                                          | and Equipment, rec     | r, ,            | 1100        |               | to separa    | amerene pinao                    |
|                                                                                | es.                                      |                        |                 |             |               |              |                                  |
|                                                                                |                                          |                        |                 |             |               |              |                                  |
|                                                                                | C1: -1                                   | "Save" and review      | the inform      | ation war   | ontored C     | DIC:11       | salaulata tha sa                 |
|                                                                                |                                          |                        |                 | ,           |               |              |                                  |
|                                                                                | and o                                    | column "Total," "St    | ate Share." a   | and "Mate   | ch" amounts   | s. The "M    | atch" is the total               |
|                                                                                |                                          |                        |                 |             |               |              |                                  |
|                                                                                |                                          | ect cost minus the co  |                 |             |               |              | ~                                |
|                                                                                | life o                                   | of the project as repr | esented in t    | he "Cost    | & Funds" s    | creen pri    | or and fiscal year               |
|                                                                                |                                          |                        | coefficie iii ( | 0030        | at I dildo    | ereen pin    | or arra riocar year              |
|                                                                                | colur                                    | nns.                   |                 |             |               |              |                                  |
|                                                                                |                                          |                        |                 |             |               |              |                                  |
|                                                                                |                                          |                        |                 |             |               |              |                                  |
|                                                                                | The                                      | column totals in eac   | h table must    | match       |               |              |                                  |

# Grant and Loan Programs Projects - Requested Matching Funds Screen (Part IIIA)

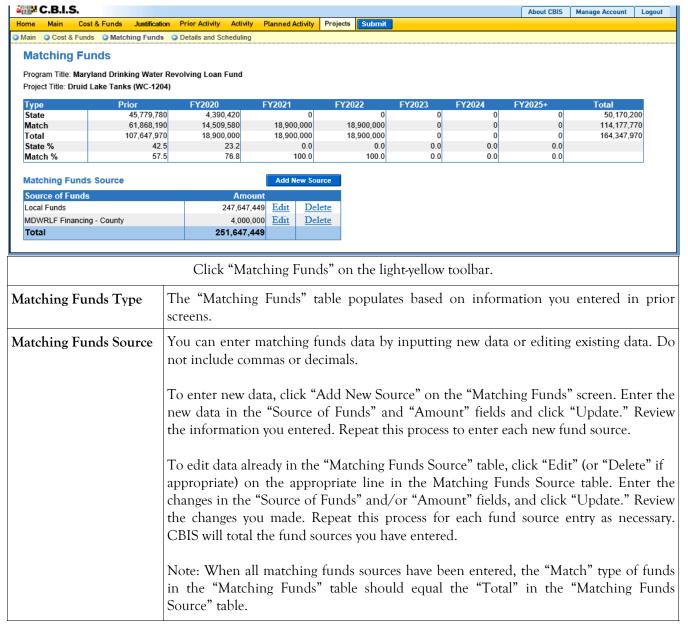

# Grant and Loan Programs Projects - Requested Details and Scheduling Screen (Part IIIA)

| C.B.I.S.                                                                                                    | About CBIS Manage Account Logout                                                                                                    |
|----------------------------------------------------------------------------------------------------|----------------------------------------------------------------------------------------------------|
| Home Main Cost & Funds Justification Prior Activity A  Main Cost & Funds Matching Funds Details and Scher                | ktehty Planned Activity Projects Submit Student                                                                                                    |
| Details And Scheduling - Requested                                                                                       | uniig                                                                                                    |
|                                                                                                    | ederaily Qualified Health Centers Grant Program                                                                                                    |
|                                                                                                    | altimore Medical System, Inc.                                                                                                    |
| Proposed Net Square Feet                                                                                                 | Add New Area                                                                                                    |
| Area Name                                                                                                    | Square Feet                                                                                                    |
| Net Sq Ft:                                                                                                    | 3200                                                                                                    |
|                                                                                                    | 1310                                                                                                    |
| · ·                                                                                                    | 35                                                                                                    |
| Cost Per GSF:                                                                                                    | 270.56                                                                                                    |
| Program Status:                                                                                                    |                                                                                                    |
| Proposed Schedule                                                                                                    |                                                                                                    |
| Duration of Design:                                                                                                    | Months Starting On (MM/DD/YYYY) 7/1/2019 until 12/1/2019                                                                                                    |
| Duration of Construction:                                                                                                | Months Starting On (MM/DD/YYYY) 7/1/2020 until 4/1/2021                                                                                                    |
| Save Consol                                                                                                    | months statistic of minutes in the state of the state of |
| Save                                                                                                    |                                                                                                    |
| Supporting Comments & Project Justification:                                                                             | Edit                                                                                                    |
| The Department of Health requests \$86,769 for Baltimore Me                                                              | Jical System, Inc.                                                                                                    |
| Facility Problem(s)- lack of dental care in the community<br>remains a serious issue for low-income children and adults. | r - More than 42,000 adults visited the emergency room for chronic dental conditions in 2016. Many Maryland residents lack access to oral health care and experience preventable oral disease. Access to oral health care                                                                                                    |
| Analysis of Service Problem                                                                                              |                                                                                                    |
| Baltimore Medical System, Inc. (BMS) does not currently prov<br>their centers.                                           | ide oral health care services and refers patients to community partners/specialists for dental care. A BMS Health Needs Assessment (March, 2016) noted patients were requesting BMS to include oral health care services in                                                                                                    |
|                                                                                                    | Click "Details and Scheduling" on the light-yellow toolbar. the "Details and Scheduling" screen, the dates of the design and construction periods and the NSF/reen should already be populated. If not, manually enter the information as described below.                                                                                                    |
| ** 0 **                                                                                                    | Note: Do not include commas or decimals.                                                                                                    |
| Net Sq. Ft                                                                                                    | Enter numerical value if applicable.                                                                                                    |
| Gross Sq. Ft                                                                                                    | Enter numerical value if applicable.                                                                                                    |
| Efficiency Factor                                                                                                    | Click "Save," and CBIS will calculate this field based on the NSF and GSF entered.                                                                                                    |
| Cost Per GSF                                                                                                    | The total cost per gross square foot is determined by dividing the total cost of acquisition, planning, construction, and equipment (Item 21 on the CEW) by the total gross square feet.                                                                                                    |
| Program Status                                                                                                    | Facility programs are required for certain grant programs. Select the appropriate status from the drop-down menu.                                                                                                    |
| Design Period (Months)                                                                                                   | Enter the duration of design in months.                                                                                                    |
| Design Period (Starting On)                                                                                              | Enter the actual or anticipated date design begins (MM/DD/YYYY). Click Save, and CBIS will calculate the design completion date.                                                                                                    |
| Construction Period (Months)                                                                                             | Enter the duration of construction in months.                                                                                                    |
| Construction Period (Starting On)                                                                                        | Enter the actual or anticipated date construction begins (MM/DD/YYYY). Click "Save," and CBIS will calculate the construction completion date.                                                                                                    |
| Click "Save. "To edit the                                                                                                | "Supporting Comments & Project Justification", click on the "Edit" button.                                                                                                    |

# Grant and Loan Programs Projects - Requested Details and Scheduling Screen (Part IIIA) (Continued)

Supporting
Comments &
Project
Justification

To edit the "Supporting Comments & Project Justification", click the "Edit" button.

Expand on the information included in the project description. Provide a description and justification for the project in sufficient detail to indicate clearly the nature of the work to be funded. Include the size of the facility in NSF and GSF, what the scope of the project is, its location, a description of the services that the facility provides and the specific kinds of clients who receive the services, and any secondary components of the project, if applicable. Address facility problems, causes of the problems, and consequences to the delivery of services. Describe how the project will resolve the facility problems described. Be sure to provide quantitative data, when possible and where appropriate, to support the project justification, such as the number of clients who need to be served, are currently being served, and will be served upon completion of the project. Also, indicate if there are any secondary objectives, or if the scope of the problem goes beyond what has been indicated above. Explain if there are any issues that must be addressed, such as historic preservation or project phasing.

All numbers in the write-up (NSF, GSF, etc.) must agree with supporting documents such as the CEW or other sections of the CBIS worksheet. Explain any changes to the project scope and schedule since the Part I/II program (if applicable) was approved or since the publication of the current CIP.

In developing the supporting comments, three issues should be addressed. They are:
1) descriptions of the facility problem(s), 2) consequences of the facility problem(s), on service delivery, and 3) outcomes.

**Facility Problem(s).** Generally, four types of facility problems may characterize a project: insufficient space, functional inadequacy of existing space, obsolescence or deficiencies in existing space, and location as a barrier to client services. One or more of the facility problems can be involved in a project.

- Insufficient space means that more space is needed for a function than is currently available. This may occur because standards require more space or an increase in users has resulted in overcrowding in the existing space. For example, an increase of patients at a health facility may result in the need for more clinical space.
- The *functional inadequacy of space* means that the physical characteristics of the existing space must be changed so that it can be more effectively utilized for the designated purpose. For example, using space for clinical examinations that was previously used for radiological services would have to be changed for the more effective delivery of the clinical services.
- Obsolescent/deficient space means that the space is outdated or defective. Examples include leaking roofs, buildings not in compliance with codes, and HVAC systems with inadequate capacity.
- Location as a barrier to client services means that the location of an existing facility is not suitable for providing services as intended. For example, a health clinic that primarily serves low-income populations and is located far from public transportation may have to be relocated to be more accessible.

Consequences on Operations/Service Delivery. After describing a facility problem, state its consequences on the operations within the building and the delivery of services from the building. For example, did the lack of sufficient space cause the school to turn away students, or cause the hospital to go to flyby status? Also, if applicable, discuss how adapting the existing facility would not be sufficient to deliver services effectively. For example, accepting more students, without increasing available space, might create overcrowded classes.

# Grant and Loan Programs Projects - Requested Details and Scheduling Screen (Part IIIA) (Continued)

# Supporting Comments & Project Justification (Continued)

**Outcomes.** Discuss the outcomes that are expected to occur as a result of an effectively delivered service. An outcome means the desired improvement in the condition or situation of the customers that arises from use of a State agency's services. For example, increased space for prison housing might reduce the number of inmates harmed as a result of unsafe housing conditions.

<u>Use quantitative data to help justify your project</u>. For example, if insufficient space is the facility problem, then quantify the shortfall and cite the space standards used to arrive at the determination. Service/operations problems should also be measured using quantitative data. Referring to the above examples, state the number of students turned away from classes due to overcrowding. Measurement of outcomes is particularly important because it indicates the degree to which the project's services are meeting the customer's needs. In the above prison example, data could be provided indicating the number of "safety incidents."

Note: OCB recommends cutting and pasting from Word by clicking on the Paste Plain Text button and doing all formatting in CBIS.

Click "Save." Scroll down to upload supporting documents to CBIS.

## Uploading Documents to CBIS

To upload supporting documents to a request, go to the "Details and Scheduling" screen and scroll down to "Supporting Documents" at the bottom of the page. Click "Browse" to select your document and then click "Upload." After uploading your document, click "Save" to avoid losing any changes.

To download a document you have uploaded to CBIS, click on the "Download" button on the right side of the screen. To delete a document you have uploaded, click "Delete."

Uploaded documents must be in Excel or PDF format. Agencies may upload signed agency request letters, backup documentation, cash flows, and fund summaries. Agencies may not upload documents in lieu of providing supporting comments.

When finished with the "Details and Scheduling" screen, return to the "Projects - Requested" screen and continue entering projects. There is no need to complete the "Operating Impact" screen for projects funded through a grant or loan program.

# Grant and Loan Programs Projects - Requested Screen (Part III)

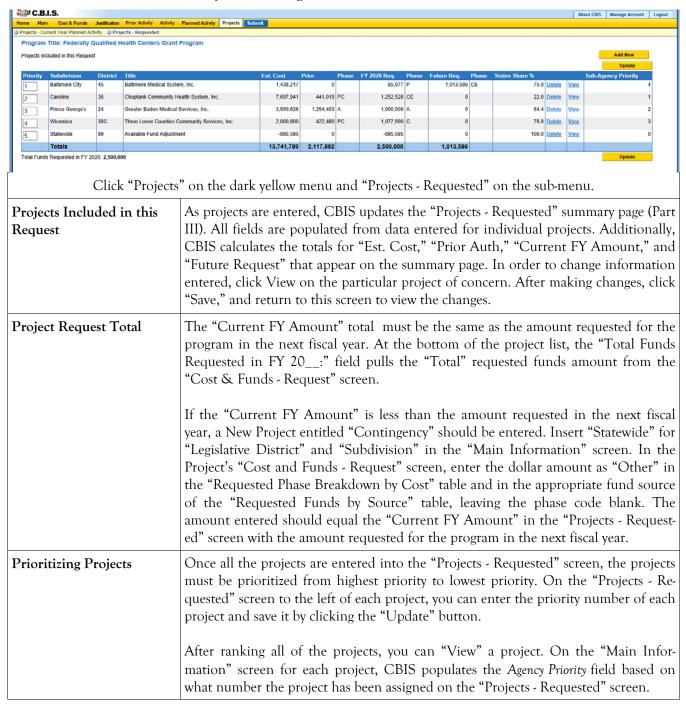

## Grant and Loan Programs How to Print Your Request

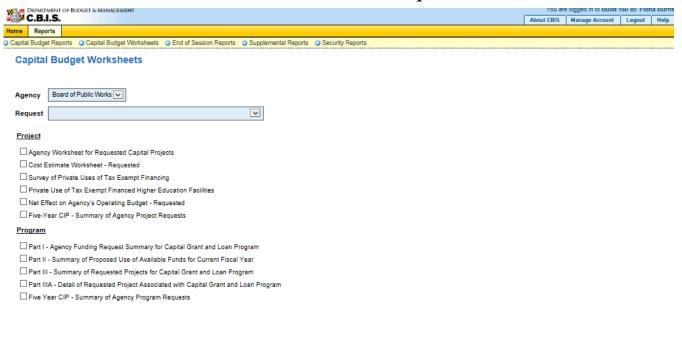

Select Output Format Generate Reports

Go to the "Home" screen and click "View Reports" on the light yellow tool bar. Next, click "Capital Budget Worksheets." Select the agency from the drop down menu beside "Agency." Depending upon your selection, CBIS will present you with additional drop down menus for "Sub-Agency," "Request," and "Project." Select the request and the project you wish to print (select "All" or a specific project if you wish to print the projects within a program). Beneath the drop down menus, click the boxes you wish to print for P"art I - Agency Funding Request for Capital Grant Loan Program," "Part II - Summary of Proposed Use of Available Funds for Current Fiscal Year," "Part III - Summary of Requested Projects for Capital Grant and Loan Program," and "Part IIIA - Detail of Requested Project Associated with Capital Grant and Loan Program." If you would like to print cost estimates or operating impact statements associated with projects within the program, also click the boxes for "Cost Estimate Worksheet - Requested" and "Net Effect on Agency's Operating Budget - Requested."

- Scroll to the bottom of the page and click "Generate Reports." A window will open showing the output file in an Adobe format. Print or save your selection using the tool bar icons at the top of the Adobe output screen.
- For an output format other than Adobe for an individual project, click "Select Output Format." A drop-down menu will appear, allowing you to select PDF (Adobe), Excel, or Word as alternative output formats. Click "Generate Reports," and a second window will appear showing the output file in the format selected.
- If you uploaded attachments, you can download and print them from this screen.

NOTE: You may need to enable pop-ups in your internet browser.

## Grant and Loan Programs How to Print Your Request

#### NOTE:

- If your assigned CBIS role is an *Agency User*, clicking **Submit** will forward the request to your Agency Manager. After submitting the budget request, the Agency User can only view, not change, the submission. If changes are required, the Agency Manager can edit the material before submitting it to OCB. Alternatively, the Agency Manager can return the submission to the Agency User for changes by clicking on the "Main Information" screen. Click the **Edit** button, click *Request Status* and select *Unsubmit* from the drop-down menu. Click **Save** to exit the edit screen and to save the information in CBIS.
- If your assigned CBIS role is an Agency Manager, clicking Submit will forward the request to OCB. After
  OCB receives the request, the Agency Manager can only view, not change, the submission. If changes are required, contact your OCB analyst and s/he will unsubmit the request. Your OCB analyst may also return the
  submission to the Agency Manager if the submission is deemed to be incomplete, inaccurate, or incoherent.

#### How to submit your request:

Print and review a copy of the forms before submitting your request to OCB. After reviewing the request forms for accuracy, return to the "Main" screen for the project and click the blue **Submit** button as shown below.

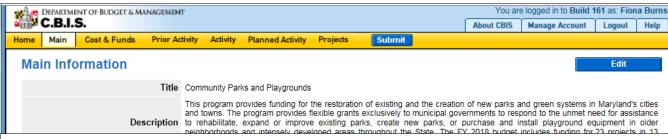

If you are submitting your request after the August 15th deadline, CBIS will warn you that you are submitting after the dead-line; click "Continue."

Your request is now submitted and you will no longer be able to edit your submission. Refer to the capital budget instructions circulated in April of each year for further steps.

## **SECTION IX:**

## **INSTRUCTIONS FOR**

## **COMPLETING A**

## COST ESTIMATE WORKSHEET

(CEW)

## Cost Estimate Worksheet Main Screen

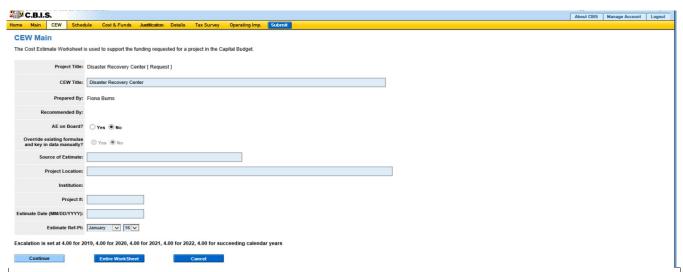

- 1. Click "CEW" on the dark-yellow tool bar. CBIS will display a "CEW List" screen.
- 2. Click **Add** to start a new CEW, and CBIS will display the screen shown above. To edit an existing CEW, click on the appropriate link under "CEW Title." Then, click *Original Requested CEW* on the following screen.

Note: When entering numerical information in grids, DO NOT use commas or decimals unless otherwise stated.

| Project Title                                        | No data entry required. The field populates automatically with the project title listed in the "Main Information" section of CBIS.                                                      |
|------------------------------------------------------|----------------------------------------------------------------------------------------------------|
| CEW Title                                            | If the project has more than one CEW, enter a distinctive name for the CEW you are working on (e.g. "Phase I").                                                                         |
| Prepared By:                                         | <b>No data entry required.</b> The name of the individual logged in to CBIS populates automatically.                                                                                    |
| A/E on Board?                                        | Choose "Yes" if an architect or engineer (A/E) has been hired for the project. Choose "No" if an architect or engineer has not been hired.                                              |
| Override existing formulas and key in data manually? | Choose "Yes" if you have a cost estimate from your A/E that you will use to complete the CEW. If you do not have a cost estimate from an A/E, choose "No" to use the existing formulas. |
| Source of Estimate                                   | Enter the name of the source of the cost estimate here. This can be an internal agency cost center, the DGS Cost Center, the project's A/E, or a consultant.                            |
| Project<br>Location                                  | Enter the subdivision (county) in which the project is located.                                                                                                    |
| Institution                                          | No data entry required. If applicable, this field populates automatically.                                                                                                    |
| Project #                                            | Enter the project number if applicable. DGS assigns a project number after the General Assembly authorizes project funding.                                                             |
| Estimate Date                                        | Enter the date you are entering the CEW information into CBIS in MM/DD/YYYY format.                                                                                                    |

## Cost Estimate Worksheet Main Screen (Continued)

## Estimate Reference Point

Enter the Estimate Reference Point. It is the date on the source which was used to prepare the cost estimates and affects escalation.

- If the project does not have a cost estimate from an A/E or CM, and you need to account for escalation, update the estimate reference point to January of the current year. This, in theory, references the most recent Means Construction Cost Data, which is released each January. DBM does not require agencies to revise cost per square foot each year using this data. Typically, agencies update the Estimate Reference Point and then increase the cost per square foot in Items 8-10 by applying the prior year's escalation factor (4% for FY 2021). This gives you an estimate of the most recent Means Construction Cost Data.
- If you chose to override formulas because you have a cost estimate from an A/E or CM, the estimate reference point will not impact escalation. The cost estimate from the A/E or CM should already factor in the construction schedule and any escalation. Update the Estimate Reference Point to January of the current year.

Click Continue. CBIS will display "CEW - Items 1 - 6."

## Cost Estimate Worksheet Items 1 - 6

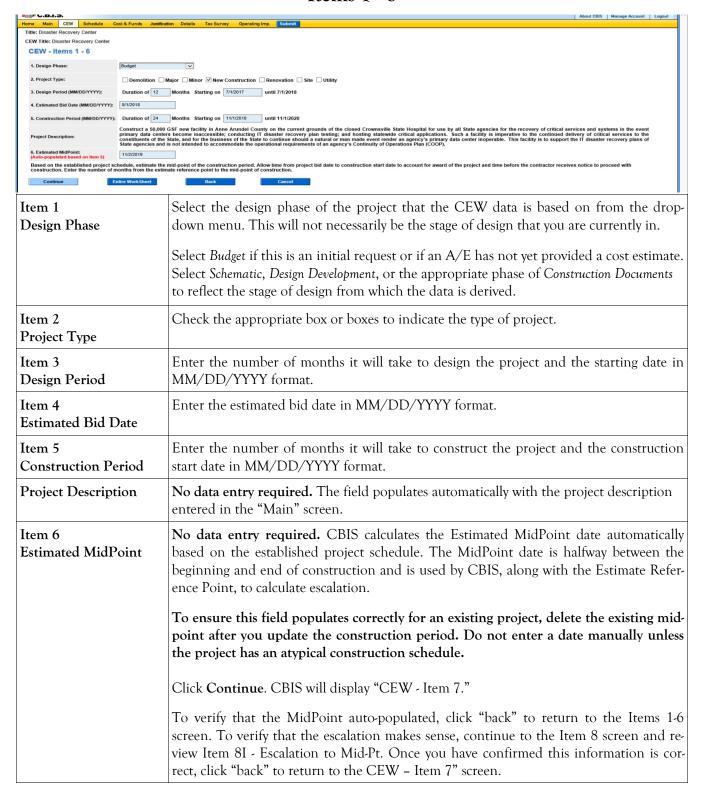

# Cost Estimate Worksheet Item 7: Area Screen

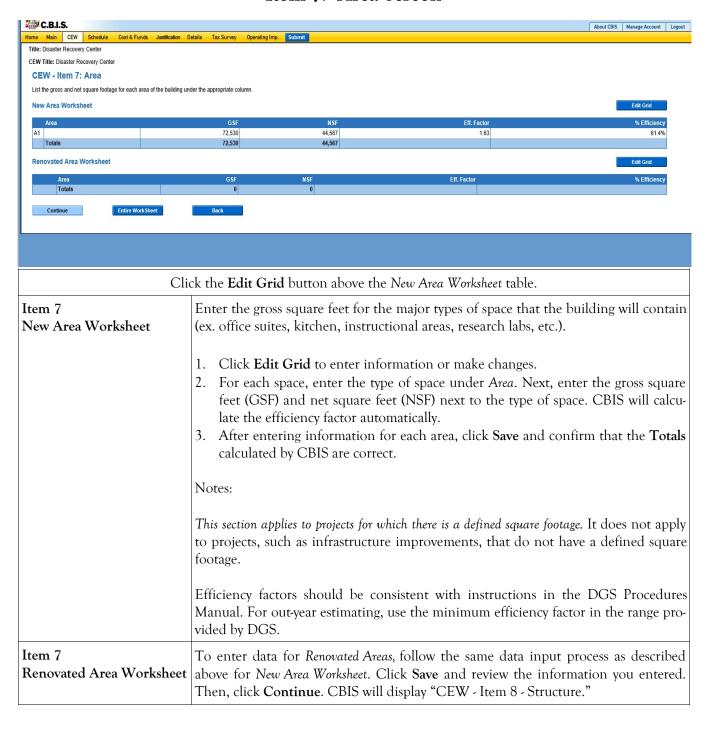

# Cost Estimate Worksheet Item 8: Structure Screen

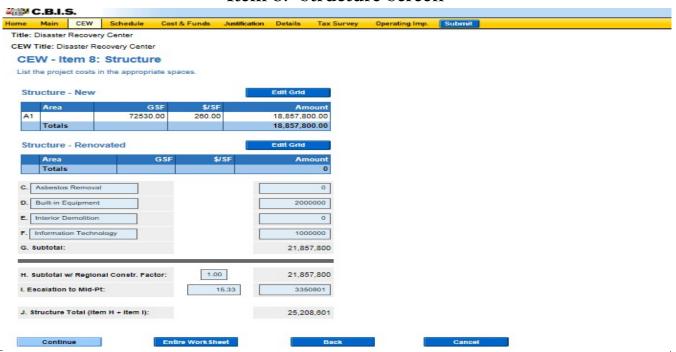

To escalate the cost of projects for which a CEW was created last year, apply last year's escalation factor (4% for FY 2020) to Items 8A – 8F as explained in the Estimate Reference Point section.

| 2020) to Items 8A – 8F as explained in the Estimate Reference Point section. |                                                                                                    |  |  |
|------------------------------------------------------------------------------|----------------------------------------------------------------------------------------------------|--|--|
| Item 8 A<br>Structure - New                                                  | Click <b>Edit Grid</b> above the <i>Structure - New</i> table to enter the cost per square foot. CBIS carries over the Area and GSF in this table from Item 7 – New Area Worksheet. If you do not know the appropriate cost per square foot, call the DGS Cost Center at 410-767-4397. Click <b>Save</b> . Note: You may use decimals; however, the printed report will show these costs rounded to the nearest dollar. |  |  |
| Item 8 B<br>Structure -<br>Renovated                                         | Follow the same data input process as described above for <i>Structure - New</i> , to enter the cost per square foot for renovated areas. CBIS will automatically carry over the Area and GSF in this section from Item 7 – Renovated Area Worksheet. Click <b>Save</b> .  Note: You may use decimals; however, the printed report will show these costs rounded to the nearest dollar.                                 |  |  |

# Cost Estimate Worksheet Item 8: Structure Screen (Continued)

| Item 8 C, D, E, and F                             | These items provide fields for additional entries that are not included in the cost per square foot you entered in the <i>Structure - New</i> and/or <i>Structure - Renovated</i> Fields. The items generally include information technology (list internet connection costs in Item 10), built-in equipment, asbestos abatement, and demolition that are part of general construction. Itemize and list these and similar items directly into fields 8C, 8D, 8E, and 8F. Click <b>Continue</b> to save the data and navigate to the next page.                                                                                                    |
|---------------------------------------------------|----------------------------------------------------------------------------------------------------|
| Item 8 G - Subtotal                               | <b>No data entry required.</b> CBIS calculates this field automatically based on the data entered in Items 8A - F.                                                                                                    |
| Item 8 H—Subtotal w/ Regional Construction Factor | If you do not have a cost estimate from an A/E, enter the regional construction factor for the jurisdiction in which the project is located. This factor accounts for variations in the wage rates established by the Department of Labor, Licensing and Regulation as applicable to the 24 subdivisions in Maryland.  A/E estimates should be based on market conditions and industry forecasts. Enter a regional construction factor of 1.0 if you have an estimate from an A/E, regardless of the project's location.  The regional construction factor used for budget estimates is updated every 2-5 years. It is included with the Capital Budget Instructions that are circulated to agencies by the Office of Capital Budgeting in the spring of each year. |
| Item 8 I–Escalation to Mid-Pt                     | No data entry required.  If you responded <i>No</i> to the question <i>Override existing formulas and key in data manually?</i> in the "Main" screen, CBIS calculates these fields based on the Estimate Reference Point and construction schedule information entered on previous screens. If you responded <i>Yes</i> to the question <i>Override existing formulas and key in data manually?</i> in the "Main" screen, CBIS will automatically zero this field out.                                                                                                    |
| Item 8 J—Structure Total<br>(Item H + Item I)     | No data entry required. CBIS calculates this field automatically.                                                                                                    |

# Cost Estimate Worksheet

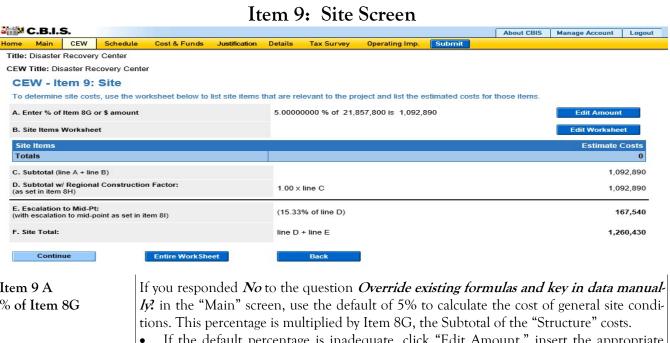

#### Item 9 A % of Item 8G

If the default percentage is inadequate, click "Edit Amount," insert the appropriate percentage, and click "Save." You must explain how you determined the modified percentage in the "CEW - Notes" screen which follows "CEW - Total" (Items 22-27). If you update costs in Item 8, Item 9A will adjust accordingly.

If you responded Yes to the question Override existing formulas and key in data manually? in the "Main" screen, CBIS will automatically zero this field out. Enter the A/E's estimate as a value and click "Save."

It is not possible to enter a percentage. If you only have a percentage, use it to calculate a value, and enter that value in Item 9A. If you change any costs in item 8, Item 9A will NOT be affected. You must make changes to Item 9A manually.

#### Item 9 B Site Items Worksheet

This grid enables you to break out individual site items (ex. site preparation, landscaping, building demolition, etc.) and costs identified by your A/E instead of combining all site items under Item 9A. You may have atypical site items that are in addition to the 5% general site conditions estimate (Item 9A). In this case, you may enter information into both Items 9A and 9B.

To enter individual site items, click Edit Worksheet above the Site Items Worksheet table. Enter any discrete site work items and their Estimate Costs. To add multiple site items, click Add New to make a new entry. Click Delete to delete the most recent entry. When you complete all entries, click Save.

### Item 9 C-F Subtotals and Total

No data entry required. CBIS calculates these fields automatically. Click Continue. CBIS will display "CEW - Item 10: Utilities."

# Cost Estimate Worksheet Item 10: Utilities Screen

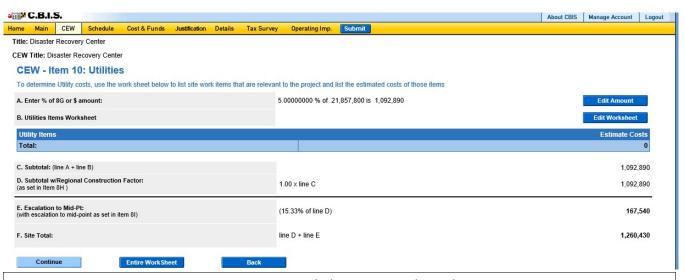

Note: Do not include commas or decimals.

#### Item 10A % of Item 8G

If you responded **No** to the question **Override existing formulas and key in data manually?** in the "Main" screen, use the default of 5% to calculate the cost for utilities. This percentage is multiplied by Item 8G, the Subtotal of the *Structure* costs.

If the default percentage is inadequate, click **Edit Amount**, insert the appropriate percentage, and click **Save**. You must explain how you determined the modified percentage in the "CEW - Notes" screen which follows "CEW - Total" (Items 22-27).

Note: If any costs in Item 8 are changed, Item 10A will adjust accordingly.

If you responded *Yes* to the question *Override existing formulas and key in data manually*? in the "Main" screen, CBIS will automatically zero this field out. Enter the A/E's estimate as a value and click Save.

It is not possible to enter a percentage. If you only have a percentage, use it to calculate a value and enter that value in Item 10A. Note: If any costs in item 8 are later changed, Item 10A will NOT be affected, so it will be necessary to adjust it manually if you want to change it.

#### Item 10B Utilities Items Worksheet

This grid enables you to break out individual utility costs identified by you're A/E, instead of combining them into Item 10A. You may have atypical utility items that are in addition to the 5% general utilities estimate (Item 10A). In this case, you may enter information into both Items 10A and 10B.

Click **Edit Worksheet** above the *Utility Items* grid. Enter any discrete site work items and their Estimate Cost identified by your A/E. To add multiple site items, click **Add New** to make a new entry. Click **Delete** to delete the most recent entry. When you complete all entries, click **Save**.

\*Internet connection costs: To calculate the cost to connect to the State-owned fiber optic backbone, contact the Department of Information Technology (DoIT) to trace the required fiber optic line from the nearest connection point to the address of the requested project site along existing roadways. Allocate the connection costs in the final year of construction since it takes DoIT approximately six months to connect a site. Refer to DBM's annual capital budget instructions to appropriately account for connectivity costs associated with your projects.

# Cost Estimate Worksheet Item 10: Utilities Screen (Continued)

| , ,                 | No data entry required. CBIS calculates these fields automatically. |
|---------------------|---------------------------------------------------------------------|
| Subtotals and Total | Click Continue. CBIS will display "CEW - Item 11."                  |

## Cost Estimate Worksheet Item 11 Screen

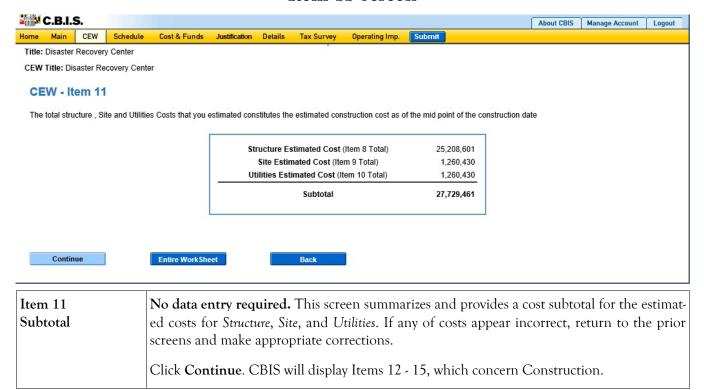

## Cost Estimate Worksheet Construction Screen

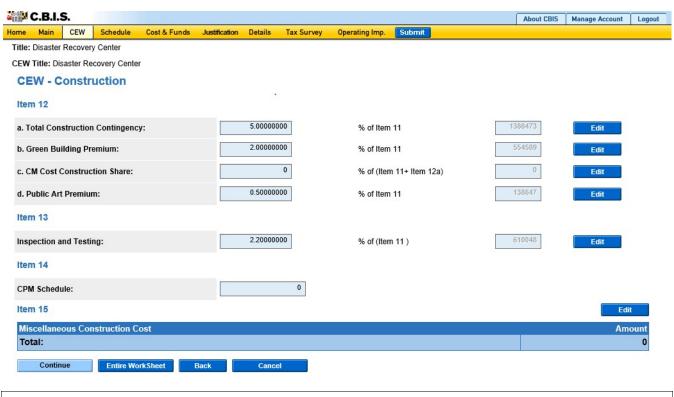

For items 12a, 12b, 12c, and 13:

If you responded *No* to the question *Override existing formulas and key in data manually*? in the "Main" screen, enter percentage data directly in the fields provided. If you know the specific dollar amount for any of these items, click **Edit** and enter the amount. Click **Save**.

If you responded *Yes* to the question *Override existing formulas and key in data manually*? in the "Main" screen, you cannot enter a percentage. Enter the value by clicking Edit and entering the amount. Click Save.

| Item 12a<br>Construction Contingency | This funding is a construction contingency for change orders during construction. The contingency amount starts out as 10% of Item 11. When construction funding becomes a budget-year request, reduce the contingency to 5%.                                                                                                    |
|--------------------------------------|----------------------------------------------------------------------------------------------------|
| Item 12b<br>Green Building Premiums  | Include this premium only if the project is at least 7,500 GSF. These funds are for additional costs related to construction of a building associated with green construction practice, which conforms with LEED Silver or International Green Construction Code rating principles outlined by the Maryland Green Building Council. If your project does not meet the GSF threshold, or if you obtained a waiver, delete this percentage. If your base cost estimate already factors in green building costs, delete this item. Otherwise, use the default 2%. |

## Cost Estimate Worksheet Construction Screen (Continued)

| <b>H</b>                                       |                                                                                                    |
|------------------------------------------------|----------------------------------------------------------------------------------------------------|
| Item 12c<br>CM Cost Construction Share         | This item applies only to Higher Education agencies, the Department of Public Safety and Correctional Services, and projects for which DGS approved the use of a construction manager. Other agencies should leave this item blank.                                                                                                    |
|                                                | Enter 3% of Item 11 + 12A. Note: If you modify this percentage, explain how the modified percentage was determined in the "CEW - Notes" screen which follows "CEW - Total" (Items 22-27).                                                                                                    |
| Item 12d<br>Public Art Premium                 | If the project is 100% State-funded and (1) a new construction of at least 15,000 GSF or (2) a major renovation of at least 15,000 GSF and includes the replacement of major utilities such as HVAC, electrical, or plumbing, you can include a Public Art Premium of 0.5% of Item 11. This must be used for public art and will be removed from the budget later if not used for public art. |
| Item 13 Inspection and Testing                 | Enter a percentage or an amount for construction inspection and testing based upon the estimated construction cost. Unless you are advised otherwise, use the rates shown below and apply them against the sum of Item 11 and Item 12a.                                                                                                    |
|                                                | Expected Construction Cost         Rate           0 - 4,000,000         4.6% (0.046)           4,000,000 - 9,000,000         3.2% (0.032)           9,000,000 and greater         2.2% (0.022)                                                                                                    |
| Item 14<br>CPM Schedule                        | Enter a cost for critical path scheduling. Use \$10,000 plus .001 of Item 11 or estimate an allowance. Higher Education agencies should leave this item blank.                                                                                                    |
| Item 15<br>Miscellaneous Construction<br>Costs | Click <b>Edit</b> to add any miscellaneous construction-related costs not included in the area, site, or utility estimates (include a reference). Click <b>Add</b> to include additional items and their respective amounts. Click <b>Save</b> to save your entries.                                                                                                    |
|                                                | Click Continue. CBIS will display Items 16, 17, 18a, 18b, and 18c.                                                                                                    |

## Cost Estimate Worksheet Design Screen

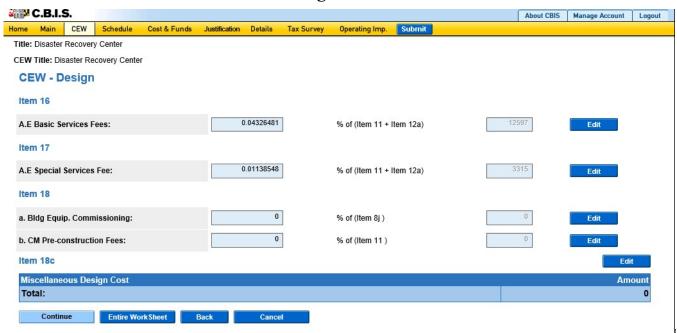

For items 16, 17, 18a, and 18b:

If you responded *No* to the question *Override existing formulas and key in data manually*? in the "Main" screen, enter percentage information directly in the fields provided. If you know the specific amount of any of these <u>items</u>, click **Edit** and enter the specific dollar amount. Click **Save**.

If you responded *Yes* to the question *Override existing formulas and key in data manually?* in the "Main" screen, you cannot enter a percentage in the fields provided. Enter the value by clicking **Edit** and entering the amount. Click **Save**.

Note: For these items, you must justify fees in excess of the default percentages in the CEW Notes section, after "CEW - Totals" (Items 22-27).

| Item 16<br>A/E Basic Services Fee           | Enter the dollar amount or percentage of all basic estimated or contracted A/E services fees, including approved change orders for the project as of the date of the estimate. The typical estimated fee should be 7% of Item 11 for new construction and 7.5% for renovation.                                     |
|---------------------------------------------|----------------------------------------------------------------------------------------------------|
| Item 17<br>A/E Special Services Fee         | Enter the dollar amount or percentage of all estimated or contracted fees for special design services. Examples include special consultants for acoustics, kitchen, telecommunications, museum exhibit design services, special surveys, etc. You may enter either the percentage Item 11 or the dollar amount.    |
| Item 18 A Building Equipment, Commissioning | Enter the dollar amount or percentage for commissioning the building. This applies only to buildings with complex mechanical and electrical systems that require specific adjustments, testing, and the training of personnel to operate. The amount should be 1.5% of the cost of the <i>Structure</i> (Item 8J). |

## Cost Estimate Worksheet Design Screen (Continued)

| Item 18 B<br>CM Pre-construction Fees   | This item only applies to Higher Education agencies and the Department of Public Safety and Correctional Services, or for a project for which DGS approved the use of a construction manager.  Enter a percentage or the dollar amount for construction management fees that are associated with the design process. The amount should be equal to 1% of Item 11. |
|-----------------------------------------|----------------------------------------------------------------------------------------------------|
| Item 18 C<br>Miscellaneous Design Costs | Click <b>Edit</b> . Enter any miscellaneous costs for design (e.g. boundary and archaeological surveys, borings, etc.) that are not included in the A/E Basic or Special Services. Click <b>Add</b> to enter additional items. Click <b>Save</b> to save your entries. Click <b>Continue</b> . CBIS will display Items 19 and 20.                                 |

## Cost Estimate Worksheet Equipment and Acquisition Screen

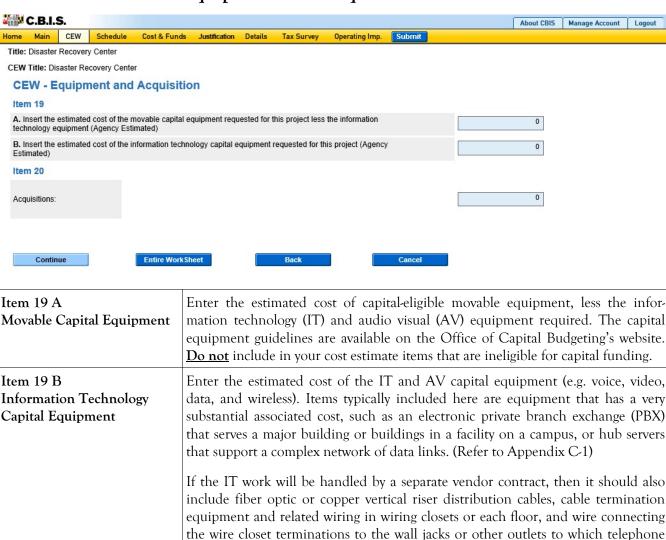

# Cost Estimate Worksheet Total Screen

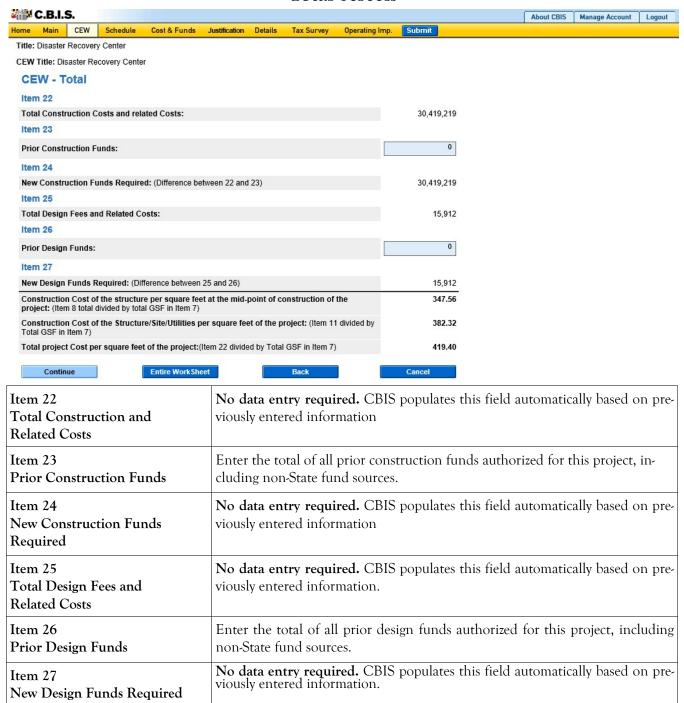

Click Continue. CBIS will display a page for notes.

## Cost Estimate Worksheet Notes Screen

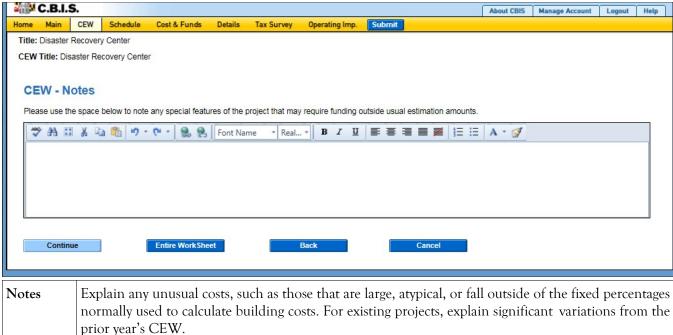

prior year's CEW.

Click Continue. CBIS will display the CEW Summary.

# Cost Estimate Worksheet Create CEW Copy

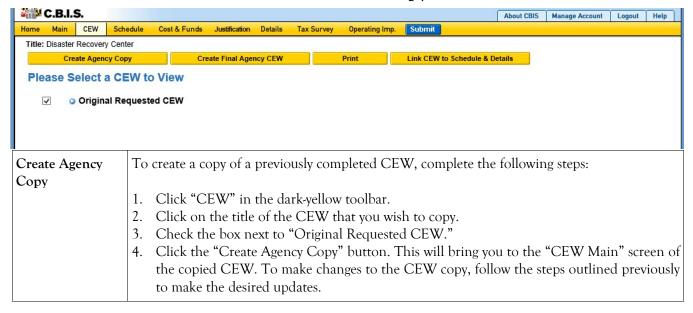

## Cost Estimate Worksheet Linking CEW to Schedule and Details Screens

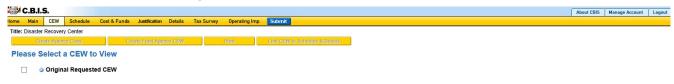

You can link the CEW to the "Schedule" and "Details" screens (for standalone projects) or to the "Details and Scheduling" screen (for projects within programs). This will pull schedule and total NSF/GSF details from the CEW and populate the appropriate fields.

### Link CEW to Schedule & Details

- 1. Select the CEW you wish to link by clicking in the empty box to the left of the CEW.
- 2. Click the yellow **Link CEW to Schedule & Details** button. Navigate to the "Schedule" and "Details" or the "Details and Scheduling" screens to verify that the data has populated.

# **APPENDICES**

#### APPENDIX A

#### CAPITAL IMPROVEMENT QUALIFICATIONS AND TERMINOLOGY

The Department of Budget and Management has developed this material to assist State agencies in determining those types of projects that are eligible for funding through the Capital Budget, regardless of fund source. This section also provides a definition of the terms most commonly used in conjunction with capital improvement projects.

The State Finance and Procurement Article, Subsection 8-127, Annotated Code of Maryland states that the useful life of a **capital improvement** shall be at least equal to the life of the bonds by which it is financed. State capital projects are usually financed by general obligation bonds, which by constitutional provision must be amortized within a fifteen-year period. Thus, to qualify for State capital funds, a proposed project or its equipment must have a useful life expectancy of at least 15 years. Throughout this document, when the term "**capital project**" is used, it is understood to mean "capital improvement."

A capital program is a means for distributing State capital funds among a number of capital projects that share common characteristics, particularly as to function and or purpose. Examples of capital programs are the Public School Construction Program and the Facilities Renewal Program. Programs generally receive funding annually and seldom have an end date, although the projects they finance have beginning and end dates.

The Capital Improvement Program (CIP) and Capital Budget are two terms grouped together to clarify both their similarities and their differences. The Capital Improvement Program is published in January of each year as the Capital Budget Volume by the Department of Budget and Management. It portrays the administration's plan for allocating State capital funds among capital projects and capital programs over the ensuing five years. The Capital Budget is limited to the fiscal year that begins on the July 1<sup>st</sup> after the document is published, while the CIP includes five fiscal years. A project included in the Capital Budget is therefore by definition included in the CIP. The Capital Budget is enacted into law (sometimes with amendments) by the General Assembly, whereas the CIP is not; however, the CIP is used as the basis for formulating Capital Budgets in the succeeding four years, and is also used to persuade the State's bondholders that the State is managing debt prudently by not planning more capital investments over the next five years than it can afford. The CIP may also form the basis of pre-authorizations contained in the Capital Budget.

#### I. PROJECTS THAT QUALIFY FOR STATE CAPITAL FUNDS

#### A. Real Property Acquisition:

Acquisition of any freehold, fee or leasehold interest in land, including structures and fixtures located on the premises.

#### B. Design and Preparation of Plans and Specifications:

- 1. Includes the physical design of a project, prior to bidding a construction contract, and services required of an architect/engineer during the construction and post-construction stages.
- 2. Design funds are normally requested one year prior to the time the construction appropriation is to be requested. For projects whose total cost is expected to exceed \$10 million, the design funds should be requested two years before the

construction appropriation. For very complicated projects, the design request must be phased over two years. In such cases, preliminary planning funds are requested the first year and detailed planning funds the second year. Normally 45% of design funds for projects over \$10 million should be requested in the first year with 55% in the second year.

- 3. Preliminary planning includes: the preparation of a site plan and a floor plan; the outline specifications for architectural, structural, and site improvements; civil, mechanical, and electrical work; and a definition of the components of each of the systems and materials intended to be used on the project. Planning also includes cost estimates. For further details, see the Procedures Manual for Professional Services, Department of General Services.
- 4. Detailed planning includes the preparation of all contract documents, such as detailed site plans, floor plans, excavations, specifications, etc., necessary for the construction of the project. For further details, see the Procedures Manual for Professional Services, Department of General Services. It also includes the services required of an architect/engineer during the construction and post-construction stages.

#### C. Construction

A construction project is a single undertaking involving construction applicable to one or more real property facilities or structures. Construction includes all work necessary to produce a complete and usable new facility or a complete and usable improvement to an existing facility. The work includes associated architectural work and other technical requirements. A construction project may include one or more of the following:

- Demolition of an existing facility;
- The erection, installation, or assembly of a new facility;
- The addition to, alteration, conversion, expansion, relocation, renovation, or restoration of an existing facility or structure;
- The installation, extension, or replacement of utility systems;
- The fixed equipment installed and made part of a facility;
- Site development and improvement.

Construction may include "self-help" projects accomplished using agency employees under certain approved conditions and situations advantageous to the State. However, capital funds may not be used to pay any operating expenses associated with a self-help project, including wages and salaries of permanent employees.

The actual physical construction phase of a capital improvement project must be preceded by the preparation of both preliminary and detailed plans and specifications.

Specialized categories of construction are defined as follows:

#### 1. Addition/Expansion/Extension:

The physical increase to a real property facility/structure, which adds to its overall external dimension.

#### 2. Alteration:

- (a) The work required to change the arrangement of internal space and other physical characteristics of an existing facility, or to change the location of functional space within a facility, so that it may be more effectively utilized for its presently designated functional purpose.
- (b) No facility should be considered for alteration until it has been in use for at least 15 years, except when required to make the facility usable; to meet State or federal codes, regulatory or licensing requirements; or when major priorities have changed or new programs have been implemented.

#### 3. Conversion:

- (a) The work required to change the arrangement of internal space and other physical characteristics of an existing facility so that it may be effectively utilized for a new functional purpose. This includes the utilities and fixed equipment installed on and made part of the facility.
- (b) Adjustment of exterior space arrangement is normally considered to be an Addition/Expansion/Extension and is not normally included in conversions; however, the addition of a small amount of circulation and/or mechanical space to the exterior of a building to meet code requirements is permissible with the approval of DBM and DGS.

#### 4. Relocation:

(a) The movement of a facility from one site to another, either intact or by disassembly and subsequent reassembly. A new foundation may be constructed at the new location as part of the project. This category includes movement of utility lines, but excludes relocation of roads, pavements or similar facilities.

When a facility is relocated on another site and the new facility consists primarily of new components, the project is considered a replacement rather than relocation.

(b) Relocation of two or more facilities resulting in a single facility will be considered a single project.

#### 5. Renovation:

- (a) The work required to restore and modernize most or all of a facility, or an existing mechanical system, so that the facility may be effectively utilized for its designated functional purpose or to comply with current code requirements.
- (b) Renovation normally is required as a result of general deterioration and obsolescence due to age, deferred maintenance, original faulty construction, or damage from natural disasters. It may be funded as a

capital improvement project in these cases where the cost of the project is \$100,000 or more, and it cannot be accommodated in the agency operating or special fund budget.

- (c) The primary difference between renovation and alteration is that alteration involves significant modification to a facility's interior space arrangements while renovation does not.
- (d) Generally, no facility should be considered for renovation until it has been in use for at least 15 years, except when such work is necessary to meet State or federal codes, regulatory or licensing requirements, or to correct major basic faults originally incorporated into the facility.

#### 6. Replacement:

- (a) The complete reconstruction of a facility, a mechanical system, or a utility system. The original building or mechanical or utility system must be beyond the point where it can be economically repaired or renovated and it can no longer be used for its designated purpose. Certain conditions, such as age, hazardous conditions, obsolescence, structural and building safety conditions or other causes may contribute to the need to replace a building or system. The reconstruction of minor components of a mechanical or utility system is considered maintenance/repair, rather than replacement.
- (b) A facility should not normally be considered for replacement until it has been in use for at least 40 years.
- (c) Replacement will normally be allowed as a capital improvement project only when a facility cannot be cost-effectively renovated or repaired.

#### 7. Restoration:

The work required to restore a facility, to the maximum extent possible, to its former or original state. Normally, restoration will involve historic properties. In these cases, the Maryland Historical Trust should be consulted.

#### 8. Site Development and Improvements:

These include such items as: grading and installation of drainage facilities; construction of new roads, walks, parking areas, retaining walls, recreational areas, fences and similar improvements; standard and essential landscaping; street or other outdoor lighting.

#### 9. Utilities:

These include the installation, extension or replacement of systems for the provision of sewer, water and electrical service; power plant facilities and appurtenances; heating, ventilating and air conditioning; fire escapes, sprinklers and automatic fire alarms, and telecommunications.

#### D. Initial Equipment and Furnishings:

Items of initial equipment and furnishings will be eligible for funding as a capital improvement only if they meet conditions as detailed in the Capital Equipment Guidelines. These guidelines and a template of the Equipment and Furnishings Request Form are available on the DBM webpage at:

http://dbm.maryland.gov/budget/Documents/capbudget/CapEquipGuidelines.pdf http://dbm.maryland.gov/budget/Pages/capbudget/formstemplates.aspx

#### I. PROJECTS THAT DO NOT QUALIFY FOR STATE CAPITAL FUNDS

- A. Master plans, feasibility studies, alternative project proposals, or the development of programs required as a prerequisite to the authorizing of funds for the preparation of plans and specifications.
- B. Payment of salaries or wages of State employees for work performed directly in conjunction with an authorized capital improvement project. This includes the preparation of plans and specifications.
- C. Capital improvements for auxiliary enterprise programs in the public four-year institutions of higher education. These are to be funded from program revenues unless State capital funds are specifically authorized by the Governor and General Assembly.
- D. Interim or temporary accommodations or equipment while another facility is being renovated. However, equipment may be pre-purchased if it is to be moved and reused in the renovated facility.
- E. Maintenance/repair projects, except as noted in subsection 4 below:
  - 1. Maintenance is the recurrent day to day, periodic (i.e., weekly, monthly, annual) or scheduled work required to preserve or maintain a facility or system in such a condition that it may continue to be effectively utilized for its designated purpose during its life expectancy. Maintenance includes work undertaken to prevent damage to a facility or system which otherwise would be more costly to restore, or work to sustain existing components of a facility or system. Construction of new maintenance sheds or buildings, and extension or expansion of utilities are excluded from this definition.
  - 2. Repair is the work required to restore a facility or system to such a condition that it may continue to be appropriately and effectively utilized for its designated purpose by overhaul, or replacement of constituent parts or materials which have deteriorated by action of the elements or wear and tear in use. This includes the correction of conditions, which adversely affect the use of a facility for its designated purpose due to non-conformance with prescribed standards and codes, except for major changes necessary to cover newly mandated accreditation or certification requirements.
  - 3. The following are examples of maintenance/repair projects (exceptions may be allowed for major projects):

- (a) Painting, decorating, caulking, repainting, or treatment of masonry and other surfaces;
- (b) Replacing or repair of wall or floor tiles, shingles or siding;
- (c) Sealing asphalt surfaces, ditching, replacement of gutters and curbs, patching or resurfacing roads;
- (d) Replacement or repair of sprinklers and automatic alarm systems;
- (e) Replacement or repair of components, elements or units of an elevator or escalator;
- (f) Replacement or repair of plumbing, sanitary facilities, or the pre-heat, reheat, and chilled water coils or other components of a heating, ventilating and air conditioning system; and
- (g) Replacement or repair of components of lighting and electrical systems.
- 4. Exceptions to #3 include maintenance/repair projects administered through the DGS Facilities Renewal Fund and the DNR Critical Maintenance Program. Agencies may request funding through the Facilities Renewal Fund for projects estimated as costing between \$100,000 and \$2.5 million. Agencies must submit requests to the DGS for prioritization.

#### APPENDIX B

#### PROGRAM DESCRIPTION AND JUSTIFICATION

This section instructs applicants in describing background information required about their Grant and Loan Programs. Each request for capital funding must document and justify the need for the amount of funds clearly and succinctly. A template of this form is available on the DBM webpage under Forms and Templates:

http://dbm.maryland.gov/budget/Pages/capbudget/formstemplates.aspx

#### PROGRAM REQUESTS- Each request must:

I. Cite the program's enabling legislation.

#### II. Describe the program. Give a brief description of the program including:

the year the program began; the purpose of the program; the type of assistance the program provides, such as grants and/or loans or other types of financing; the maximum amount or percentage of support projects may receive. Discuss how the program supports or relates to the agency's Managing for Results (MFR) goals and objectives. If law or regulations limit the program, cite the statutes or regulations that set the limits. If specific projects are not identified in the project request section of CBIS, the description should explain why no project list is being provided and how the amount requested was determined. Include any other significant descriptive information.

### III. Indicate the forms of financing:

- A. <u>GRANTS</u>. If financial assistance is in the form of a direct grant, describe the provisions for matching funds by the grantee. Cite statutes or regulations governing matching funds.
- B. <u>LOANS</u>. If financial assistance is in the form of a loan, describe the provisions for repayment.
- C. <u>OTHER</u>. If financial assistance is a guarantee or other form of assistance, describe the form of assistance and payment provisions required of the recipient. Examples are fees, premiums, or royalty payments.
- IV. Describe the availability of federal or other sources of funds. Funding requests should indicate both the status and the date of the program's most recent application for federal and/or other sources of funds. Include the Catalog of Federal Domestic Assistance identification number.
- V. Cite applicable statute(s) that authorize the program to use funds for administrative services. Salaries, wages, benefits and closely related personnel and administrative costs for State employees are **not** eligible for funding in the capital budget, unless specifically authorized by statute.
- VI. Describe the criteria used to determine project priority. Describe the priority criteria here. If a point system was used, describe the elements evaluated. If a goal specific system

was used, state the goal. An example of a goal might be, "ability to meet an emergent need."

VII. Describe the application of priority criteria. This should be a description of how you apply the criteria to rank priorities, if a ranking system is used. An example of a process description might be:

All projects were ranked by a committee of five independent health care workers; each committee member scored every qualifying project using a 100 point scale. The scale measures mitigation of the magnitude of threats to health; immediacy of the health threat; and cost per affected person.

- VIII. Explain differences in this request from the Five-Year CIP. If this year's request for funds differs from the amount shown in the five-year CIP, explain the reason for those differences.
- IX. List the name and telephone number of the agency contact person.

#### APPENDIX C

#### CAPITAL GRANT AND LOAN PROGRAM FUND SUMMARY TABLE

Use this table for requests involving a financing fund, which provides for repayable loans or loan guarantees (e.g. State Agency Loan Program, Neighborhood Business Development Program, and Rental Housing Programs). The table is submitted in addition to the CBIS submission for grant and loan programs. Modify the table if necessary to accommodate special reporting requirements for the capital program. You may download the Excel spreadsheet at the DBM website under Forms and Templates: <a href="http://dbm.maryland.gov/budget/Pages/capbudget/formstemplates.aspx">http://dbm.maryland.gov/budget/Pages/capbudget/formstemplates.aspx</a>

The table requires the agency to list the various sources of revenues and various encumbrances and expenditures for the loan programs it administers. These tables are used to recommend funding in the annual budget and Five-Year Capital Improvement Program.

The following table is fairly self-explanatory. If you need to add lines to indicate other revenues or expenses, or conversely, delete some existing lines that may not apply to you, you should do so. The year in the first column should be last fiscal year, the year in the second column should be the current fiscal year, and the year in the last column should be the next fiscal year. If there are any questions, you should contact your capital budget analyst.

# DEPARTMENT OF HOUSING AND COMMUNITY DEVELOPMENT Homeownership Programs

|                                     | FY 20      | FY 20      | FY 20      | FY 20      | FY 20      | FY 20      | FY 20      | FY 20      |
|-------------------------------------|------------|------------|------------|------------|------------|------------|------------|------------|
|                                     |            |            |            |            |            |            |            |            |
| BEGINNING BALANCE                   | 3,441,943  | 4,558,696  | 1,982,646  | 6,000,000  | 6,216,505  | 6,172,875  | 6,192,462  | 5,682,548  |
| REVENUE:                            |            |            |            |            |            |            |            |            |
| GO Bonds                            | 2,989,000  | 1,205,000  | 0          | 0          | 0          | 0          | 0          | 0          |
| General Funds                       | 0          | 0          | 1,555,000  | 0          | 900,000    | 700,000    | 650,000    | 1,000,000  |
| Loan Repayments/Interest            | 7,923,305  | 12,110,175 | 8,293,141  | 8,595,483  | 8,515,348  | 8,538,565  | 8,599,064  | 8,848,204  |
| Transfer In (Out) Other Funds       | 3,800,000  | 0          | 12,148,191 | 0          | 0          | 0          | 0          | 0          |
| Federal Funds                       | 96,655     | 2,246,630  | 217,503    | 217,503    | 217,503    | 217,503    | 217,503    | 217,503    |
| Cancellation of Encumbrances        | 775,139    | 3,300,710  | 621,022    | 621,022    | 621,022    | 621,022    | 621,022    | 621,022    |
| TOTAL REVENUE                       | 15,584,099 | 18,862,515 | 22,834,857 | 9,434,008  | 10,253,873 | 10,077,090 | 10,087,589 | 10,686,729 |
| TOTAL AVAILABLE                     | 19,026,042 | 23,421,211 | 24,817,503 | 15,434,008 | 16,470,378 | 16,249,965 | 16,280,051 | 16,369,277 |
| ENCUMBRANCES                        |            |            |            |            |            |            |            |            |
| Loans                               | 12,496,253 | 18,038,041 | 15,600,000 | 7,600,000  | 8,500,000  | 8,300,000  | 8,750,000  | 9,100,000  |
| State Administrative Expenses       |            |            |            |            |            |            |            |            |
|                                     | 1,874,438  | 3,200,755  | 3,100,000  | 1,500,000  | 1,680,000  | 1,640,000  | 1,730,000  | 1,800,000  |
| Federal Administrative Expenses     | 96,655     | 199,769    | 117,503    | 117,503    | 117,503    | 117,503    | 117,503    | 117,503    |
| TOTAL EXPENDITURES AND ENCUMBRANCES |            |            |            |            |            |            |            |            |
|                                     | 14,467,346 | 21,438,565 | 18,817,503 | 9,217,503  | 10,297,503 | 10,057,503 | 10,597,503 | 11,017,503 |
| ENDING BALANCE                      | 4,558,696  | 1,982,646  | 6,000,000  | 6,216,505  | 6,172,875  | 6,192,462  | 5,682,548  | 5,351,774  |

#### APPENDIX D

# PRIVATE ACTIVITY LIMITATIONS ON GENERAL OBLIGATION BOND FINANCED PROJECTS

This section describes the circumstances under which agencies must complete an individual survey form for each individual project where the general obligation bond-financed project may involve a limiting private activity. Agencies requesting stand-alone projects should fill out the Tax Exemption Survey in CBIS and do not need to fill out this form. Agencies requesting projects within a program should fill out this form as the Tax Exemption Survey is not available in CBIS for those projects.

#### I. BACKGROUND

The Internal Revenue Service limits the use of tax-exempt bonds for "private purpose" projects to no more than five percent of the tax-exempt bonds issued in a given bond issue. This limit applies to the State's general obligation bonds, as well as to tax-exempt bonds issued by instrumentalities of the State. Projects that meet two conditions may be subject to the limitation: private use and private payment. Project funds meeting this test are commonly called "Private Activity" or "Bad Money."

"Private use" is use of a tax-exempt financed facility by any entity other than an instrumentality of State or local government, or use on a different basis than members of the general public. One example of private use is the rental of space in a tax-exempt financed building to businesses. Another example of private use could be the operation of a bookstore or dining facility by a private company. Research sponsored by private companies can sometimes constitute private use.

"Private payment" is payment for the privately used portion of a facility above the costs of operating and maintaining that portion of the facility. Also, taking an equity position in a tenant company could lead to a private payment. An example of private payment would be for a tenant in a tax-exempt financed building to pay enough rent to cover some of the debt service. The use of tax-exempt financing for loans would lead to a private payment.

#### II. SURVEYS

This section includes two surveys. Applicants for general obligation bond funds must complete the forms, describing proposed uses of capital budget funds. The main role of the Office of Capital Budgeting is to identify possible projects for further investigation by the Treasurer's office and the State's bond counsel.

- A. Required surveys. Project requests must include one of the two enclosed surveys for general obligation bond funds where private use may be involved. Responses to this survey that indicate that there will be private use and private payment may mean that the project falls beyond the 5% limit, and a more detailed investigation may be needed to determine exactly how much "private activity" or "bad money" is in the project.
- B. Survey forms. The first survey (CB Form Dl) applies to projects that are not higher education facilities; the second (CB Form D2) is for higher education facilities. Both forms are available on the DBM website under Forms and Templates:

  <a href="http://dbm.maryland.gov/budget/Pages/capbudget/formstemplates.aspx">http://dbm.maryland.gov/budget/Pages/capbudget/formstemplates.aspx</a>

Complete the survey form that applies to each individual project and submit via email or upload to CBIS with your capital budget request. Completed examples follow.

## EXAMPLE - CB Form D1

| SURVEY OF PRIVATE USES OF TAX-EXEMPT FINANCING                                                                                                    |     | Place an x below to<br>Respond "Yes" or<br>"No" to Each Question |  |
|----------------------------------------------------------------------------------------------------|-----|------------------------------------------------------------------|--|
| Name of Facility: General Government Office Building                                                                                                    | YES | NO                                                               |  |
| #1 Will the project be part of a Higher Education facility?<br>If "Yes," use the Higher education survey form.                                                                                                    |     | x                                                                |  |
| #2 Will any part of the project be funded with general obligation bonds?                                                                                                    | x   |                                                                  |  |
| #3 Will the project, or any portion of it, be owned by a person or entity other than the State or its political subdivisions?  If "Yes," what percentage of the project will be so owned? 0%                                                                    |     | x                                                                |  |
| #4 Will the project, or any portion of it, be leased to a person or entity other than the State or its political subdivisions? If "Yes," what percentage of the project will be so leased? 25%                                                                  | х   |                                                                  |  |
| If #4 was "Yes," describe the terms of the lease on a separate sheet.<br>(See attached example.)                                                                                                    |     |                                                                  |  |
| #5 Will the rents exceed operating and maintenance costs?                                                                                                    | x   |                                                                  |  |
| #6 Will the State gain any other financial interest in any lessees?                                                                                                    |     | x                                                                |  |
| #7 Will the project, or any portion of it, be managed or operated by a person or entity other than the State or its political subdivisions? If "Yes," what percentage will be managed or operated? 25%                                                          | x   |                                                                  |  |
| #8 Other than by lease or management contract, will any person or entity, other than the State or its political subdivisions, use any portion of the project that is not a general public use?  If "Yes," what percentage of the project which will be used? 0% |     | x                                                                |  |
| If #8 was "Yes," describe the nature of use on a separate sheet.                                                                                                    |     |                                                                  |  |
| #9 Will the use, ownership, or management of the project or any portion of the project change within fifteen years after the project is placed in service? If "Yes," please describe the nature of the projected change on a separate sheet.                    |     | х                                                                |  |

CB Form D1

Name of Contact: Jan Joans
Phone Number of Contact: (410) 123-4567
Date Completed: June 20, 20\_\_

#### Example of a Response to Question #4

Will the project, or any portion of it, be leased to a person or entity other than the State or its political subdivisions? If #4 was "Yes" describe the terms of the lease on a separate sheet.

The project is a 20,000 square foot office building that the Department intends to purchase. The Department plans to lease 5,000 square feet or 25 percent of the project to a current occupant of the building, a private mail delivery firm, Independent Postal, Inc. Independent Postal will be using the space for customer services and general office space. Independent Postal will pay the Department \$15 per square foot per month. The firm has agreed to a two-year lease with two, two-year renewal options. Independent Postal will pay all utilities associated with the leased space and any renovation costs the firm might require to occupy the building.

## EXAMPLE - CB Form D2

| Private Use of Tax-Exempt Financed Higher Education Facil                                                                                                    | ities |    |
|----------------------------------------------------------------------------------------------------|-------|----|
| Name of Facility: University Service Center                                                                                                    |       |    |
| The facility will be used for the following purposes (List approximate percentages; Total to 100%)                                                                                                    |       |    |
| Classrooms and/or labs for instruction of enrolled students                                                                                                    | 10%   |    |
| Research                                                                                                    | 5%    |    |
| Administration                                                                                                    |       | %  |
| Other academic                                                                                                    |       | )% |
| Auxiliary services (specify parking, dining, housing, etc.)                                                                                                    |       | )% |
| Lease to non-university/college entity                                                                                                    |       | 7% |
| Other (specify)                                                                                                    |       |    |
| TOTAL                                                                                                    |       | J% |
| Place an X in the columns to Respond "Yes" or "No" to Each Question                                                                                                    | YES   | NO |
| #1 Will any part of the facility be rented, leased, or otherwise made available to any entities outside the institution?  If "Yes," on a separate sheet describe the intended use, including percentage of building, anticipated use, and anticipated users.                                                                                                    | Х     |    |
| #2 Other than described in (1) above, will the facility, or any portion of the facility, be operated by an entity other than the institution?  If "Yes," describe on a separate sheet.                                                                                                    | х     |    |
| #3 Will any sponsored research activity take place in the building?                                                                                                    | Х     |    |
| If "Yes," answer the following.                                                                                                    |       |    |
| 3(A) Will the institution's employees be paid from federal contracts and grants awarded to perform the research?                                                                                                    | X     |    |
| 3(B) Will the institution's employees be paid from other than federal contracts and grants to perform the research?                                                                                                    | х     |    |
| 3(C) Will non-institution employees perform the research?                                                                                                    | X     |    |
| 3(D) Will the agreements for sponsoring the research give the institution exclusive and complete title and ownership to the research and to all patents, licenses, technology and other legal rights to any product or technology developed from the research?  If 3(D) was "no," on a separate sheet, identify who will have an interest and describe the interest. |       | x  |
| #4 On a separate sheet, describe any revenue that will be generated from the intended use of the facility other than leases, management contracts and/or sponsored research described above.                                                                                                    |       |    |

| Place an X in the columns to Respond "Yes" or "No" to Each Question                                                                                                    | YES | NO |
|----------------------------------------------------------------------------------------------------|-----|----|
| #5 Will any person, other than the institution's employees, faculty, staff, and students, have a right to use the facility for their own purposes, other than those purposes described above?  If "yes," describe on a separate sheet. |     | х  |
| #6 Will the use, ownership, or management of any portion of the project change within fifteen years after the project is placed in service?  If "Yes," please describe on a separate sheet, the nature of the projected change.        | х   |    |

CB Form D2

Name of Contact: Jan Joans Phone Number of Contact: (410) 765-4321

Date Completed: June 20, 20\_\_

#### Example of Responses to Questions #1, 3(D), 4, and 6

#1 Will any part of the facility be rented, leased, or otherwise made available to any entities outside the institution? If "Yes," on a separate sheet describe the intended use, including percentage of building, anticipated use, and anticipated users.

The Project is to build a multi-use center. The University will lease 35,000 square feet or 35 % of the building to a private grocery company, Goods Food, Inc. Goods Food will be using the space for customer services and general office space. Goods Food will pay the Department \$15 per square foot per month. The firm has agreed to a two year lease with five, two-year renewal options. Goods Food will pay all utilities associated with the leased space and any renovation costs the firm might require to occupy the building.

#3(D) Will the agreements for sponsoring the research give the institution exclusive and complete title and ownership to the research and to all patents, licenses, technology and other legal rights to any product or technology developed from the research? If 3(D) was "No," on a separate sheet, identify who will have an interest and describe the interest.

The University is sponsoring pharmaceutical research. Pharmax, Inc., the primary contractor for the research, will own no less than a majority interest in any patents, licenses or titles of products or technology resulting from the research; the University will, however, retain no less than 10 percent of any resulting proceeds from the research. The exact amount of the University's interest is still under negotiation.

44 On a separate sheet, describe any revenue that will be generated from the intended use of the facility other than leases, management contracts and/or sponsored research described above.

The University will lease 15,000 square feet to Students, Inc., a group of students who will operate a bowling alley. The university will receive 25% of the gross revenue from the bowling alley's operations.

#6 Will the use, ownership, or management of any portion of the project change within fifteen years after the project is placed in service? If "Yes," please describe on a separate sheet the nature of the projected change.

The University is considering sale of the building to Pharmax, depending on Pharmax's acceptance of the option on its lease. Should Pharmax choose not to renew its lease, the University would consider converting the building into a conference center.